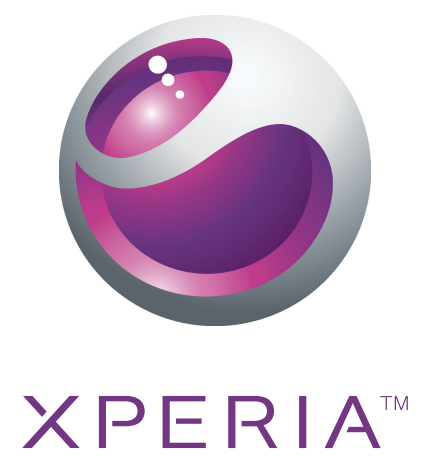

# Xperia™ neo V Uitgebreide gebruikershandleiding

Sony Ericsson make.believe

## Inhoudsopgave

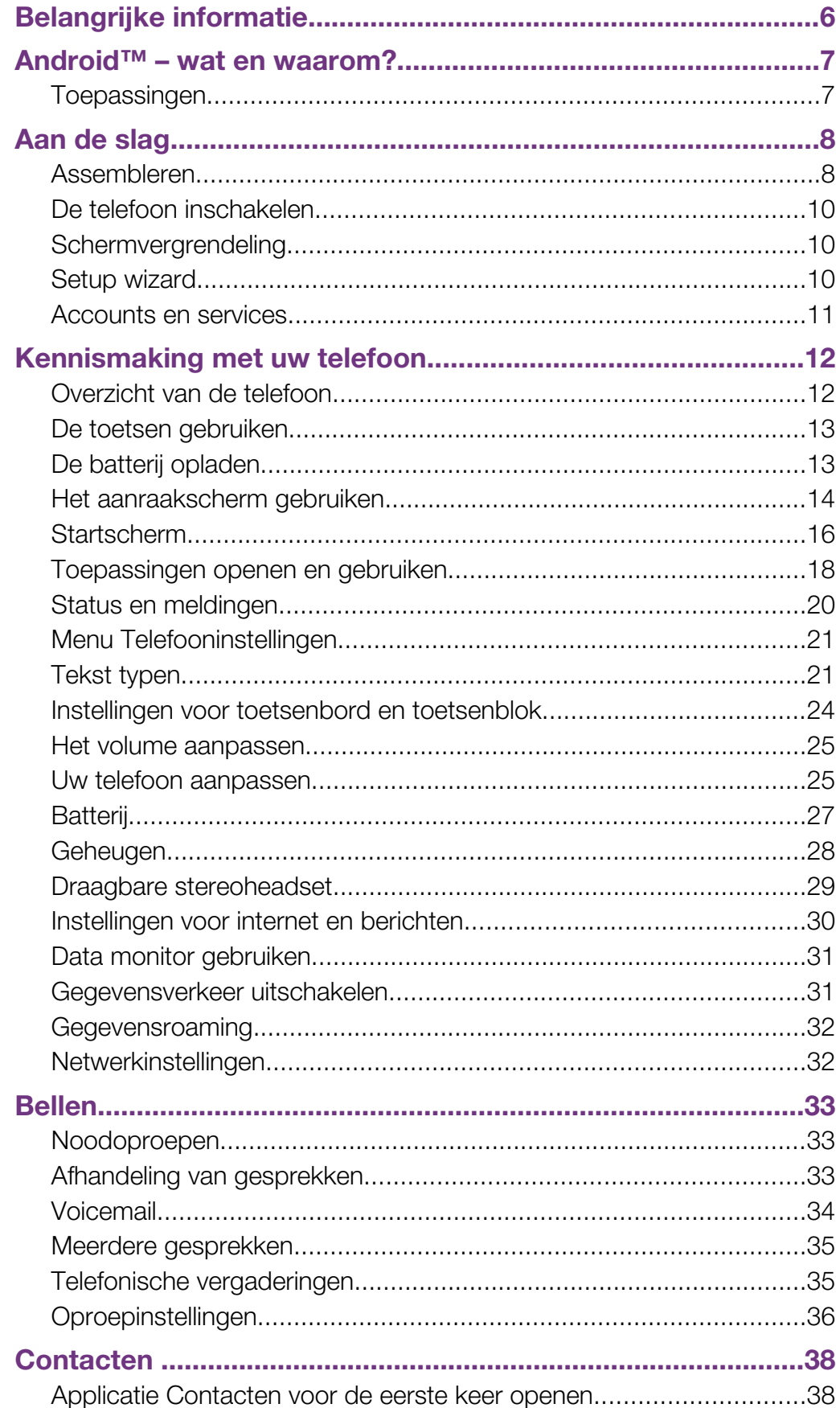

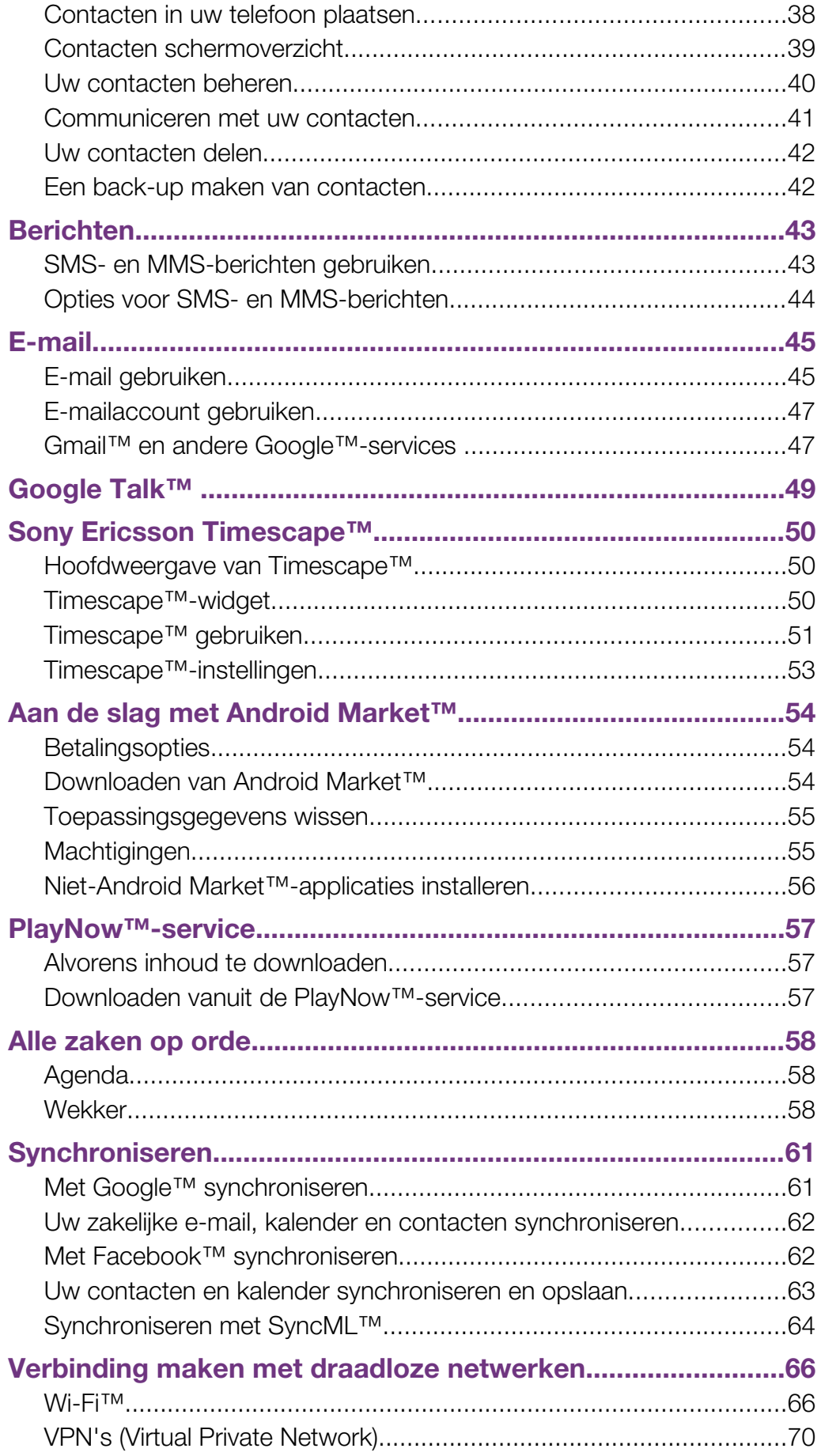

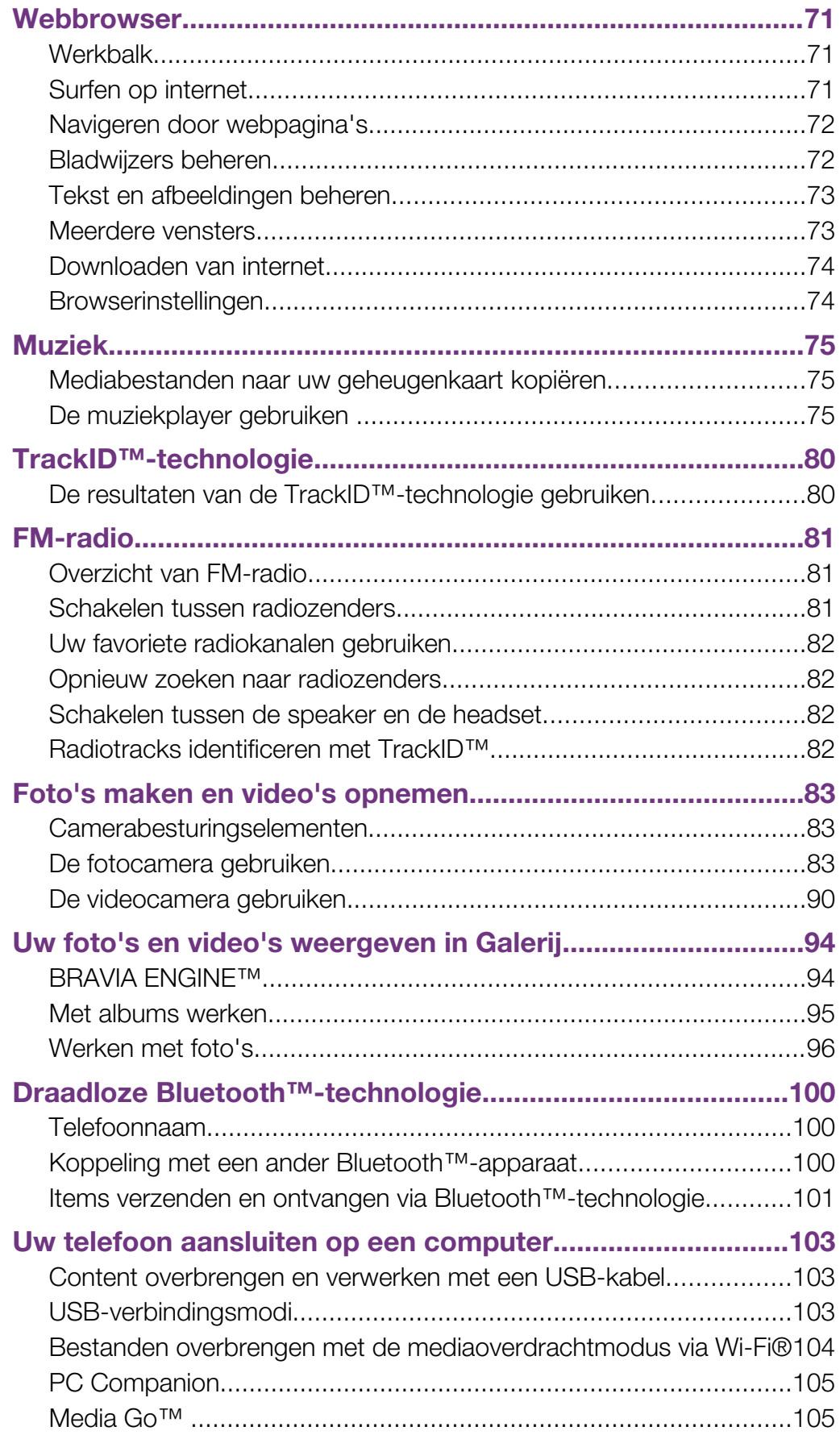

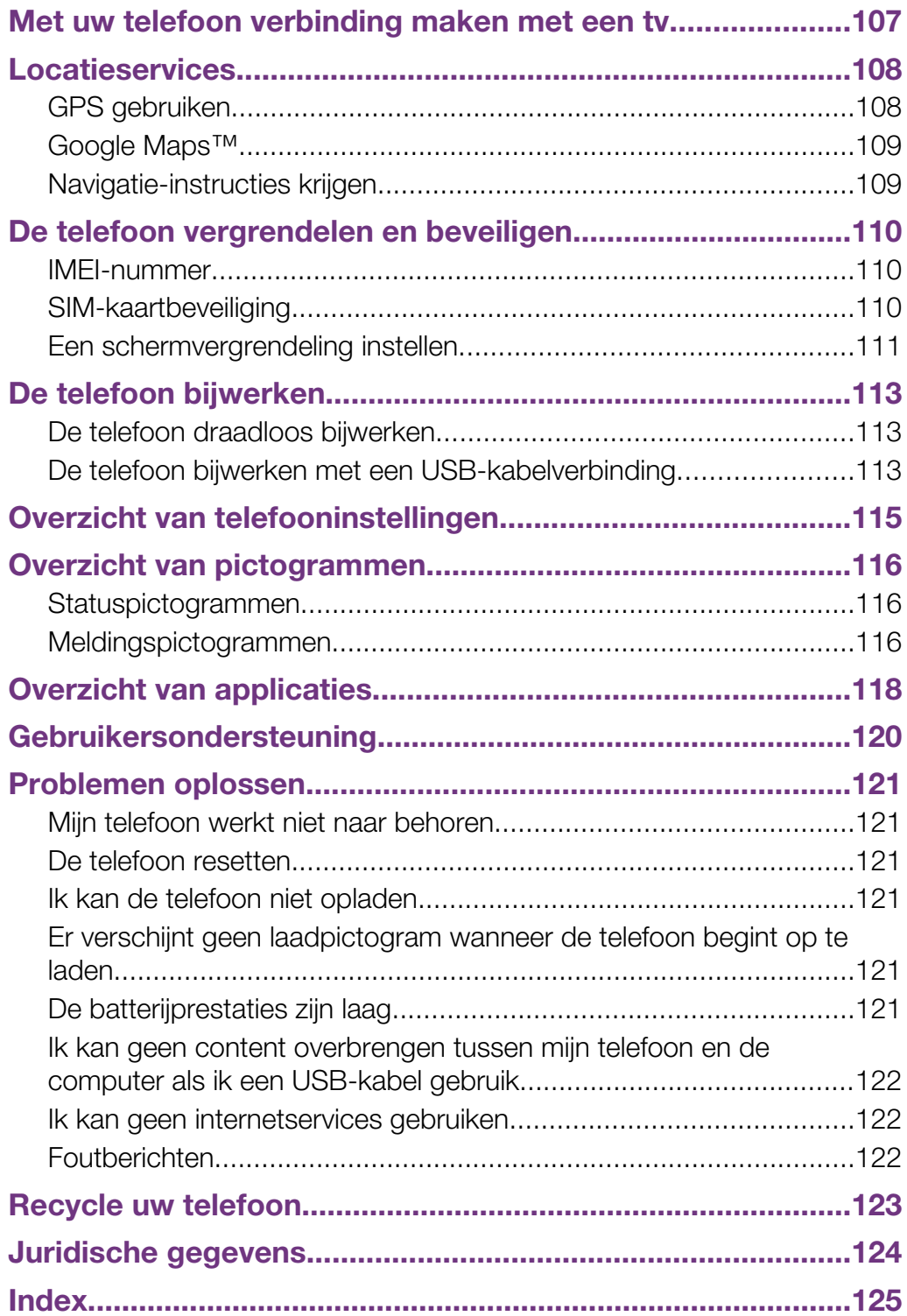

## <span id="page-5-0"></span>Belangrijke informatie

Lees de *Belangrijke informatie* voordat u de mobiele telefoon in gebruik neemt.

Ţ Bepaalde services en functies die in deze gebruikershandleiding worden beschreven, worden niet in alle landen/regio's of door alle netwerken en/of serviceproviders in alle gebieden ondersteund. Dit geldt ook voor het internationale GSM-alarmnummer 112. Neem contact op met uw netwerkoperator of serviceprovider voor de beschikbaarheid van specifieke services of functies en voor informatie over bijkomende toegangs- of gebruikskosten.

## <span id="page-6-0"></span>Android™ – wat en waarom?

Een Android™-telefoon kan veel van dezelfde functies als een computer uitvoeren. U kunt het echter ook beter aanpassen aan uw behoeften om de informatie te krijgen die u wilt, en tegelijkertijd plezier te hebben. U kunt applicaties toevoegen en verwijderen, of uitbreiden om de functionaliteit te verbeteren. In Android Market™ kunt u verschillende applicaties en games downloaden uit een continu groeiende verzameling. U kunt ook applicaties op uw Android™-telefoon integreren met uw persoonlijke gegevens en online accounts. U kunt een back-up maken van uw telefooncontacten, op één plaats toegang krijgen tot uw verschillende e-mailaccounts en kalenders, uw afspraken bijhouden en zoveel sociaal netwerken gebruiken als u wilt.

Android™-telefoons evolueren constant. Wanneer een nieuwe softwareversie verkrijgbaar is en uw telefoon deze nieuwe software ondersteunt, kunt u uw telefoon bijwerken met nieuwe functies en de laatste verbeteringen.

Op uw Android™-telefoon zijn vooraf Google™-services geïnstalleerd. Om het meeste te halen uit Google™-services, moet u een Google™-account maken en u hiermee aanmelden wanneer u uw telefoon voor de eerste keer opstart. U moet ook internettoegang hebben voor veel functies in Android™.

## **Toepassingen**

Een toepassing is een telefoonprogramma dat u helpt om een taak uit te voeren. Er zijn bijvoorbeeld toepassingen om gesprekken te voeren, foto's te maken en meer toepassingen te downloaden.

## <span id="page-7-0"></span>Aan de slag

## Assembleren

De batterij-cover verwijderen

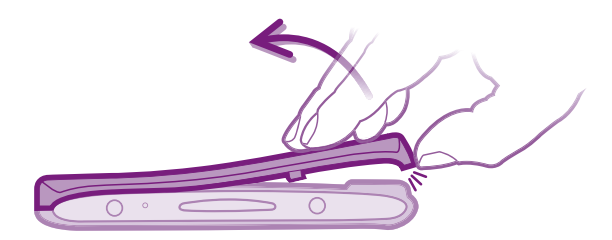

- Plaats het topje van uw vinger stevig in de opening aan de onderkant van de telefoon, tussen de telefoon en de batterij-cover. Til vervolgens de cover langzaam maar met enige kracht op.
- Ţ Gebruik geen scherpe voorwerpen. Deze kunnen onderdelen van de telefoon beschadigen.

De SIM-kaart en geheugenkaart plaatsen

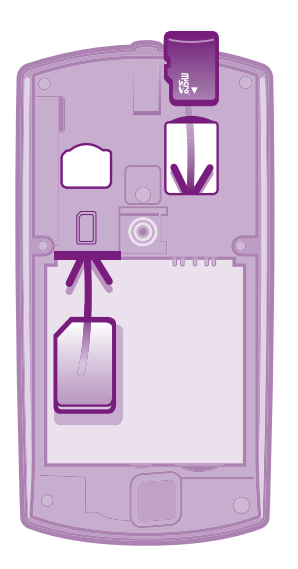

- Verwijder de batterij-cover en plaats vervolgens de SIM-kaart en de geheugenkaart in de relevante sleuven.
- Ñ De geheugenkaart wordt mogelijk niet bij de aankoop geleverd in alle markten.

#### De batterij verwijderen

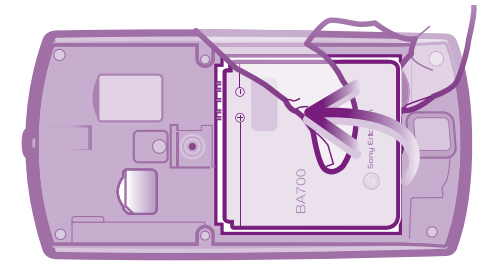

- 1 Verwijder de batterij-cover.
- 2 Plaats de top van uw vinger in de opening onderaan de batterij en til de batterij omhoog.

#### De geheugenkaart verwijderen

Ţ Om uw geheugenkaart veilig te kunnen verwijderen, dient u de telefoon eerst uit te zetten of de geheugenkaart vanaf het menu Instellingen logisch te ontkoppelen voordat u de geheugenkaart verwijdert. Zie voor meer informatie *[De geheugenkaart veilig verwijderen](#page-28-0)* op pagina 29.

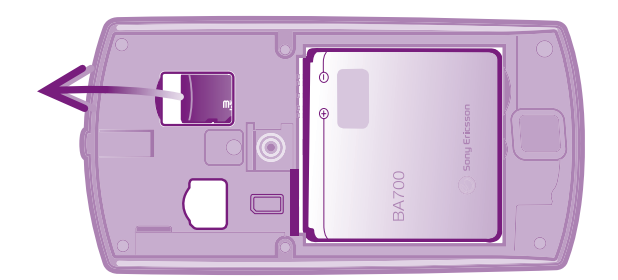

• Verwijder de batterij-cover en trek de geheugenkaart naar buiten om deze te verwijderen.

#### De SIM-kaart verwijderen

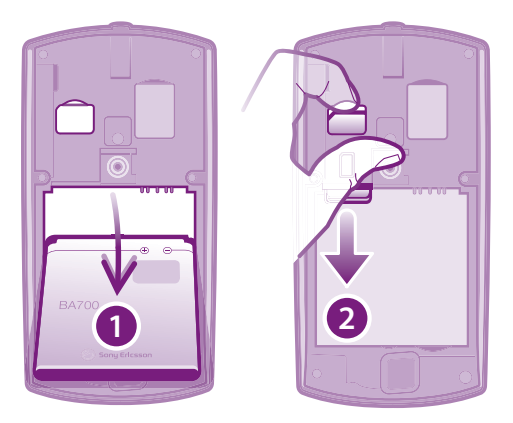

- 1 Verwijder de batterij-cover.
- 2 Plaats een vingernagel in de opening tussen de SIM-kaart en de gebogen rand van de SIM-kaartsleuf en sleep de kaart naar buiten.

#### De batterij-cover plaatsen

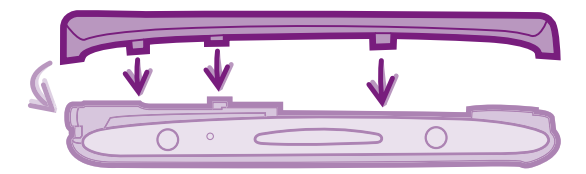

- 1 Plaats de cover over de achterkant van de telefoon zodat het cameralensgat in de cover met de cameralens is uitgelijnd.
- 2 Druk stevig op alle randen van de batterij-cover om te zorgen dat het aan beide zijden stevig bevestigd is.

## <span id="page-9-0"></span>De telefoon inschakelen

#### De telefoon inschakelen

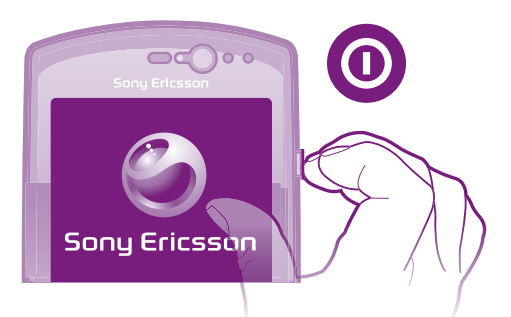

- 1 Houd de aan-/uit-toets  $\odot$  aan de rechterzijde van de telefoon ingedrukt tot de telefoon trilt.
- 2 Als uw scherm donker wordt, moet u kort op  $\overrightarrow{ch}$  of  $\overrightarrow{O}$  drukken om het scherm te activeren.
- 3 Sleep naar rechts over het scherm om het scherm te ontgrendelen.
- 4 Voer uw SIM-kaart en PIN in wanneer hierom wordt gevraagd en selecteer OK.
- -64 De PIN-code van uw SIM-kaart wordt aanvankelijk door uw netwerkoperator geleverd, maar u kunt deze later wijzigen in het menu Instellingen. Als u een fout wilt corrigeren tijdens het invoeren van de PIN-code van uw SIM-kaart, drukt u op z.
- Het kan even duren voor de telefoon is opgestart.

#### De telefoon uitschakelen

- 1 Houd de aan/uit-toets  $\odot$  ingedrukt tot het optiemenu wordt weergegeven.
- 2 Tik in het optiemenu op Uitschakelen.
- 3 Tik op OK.
- Î Het kan even duren voor de telefoon uit gaat.

## Schermvergrendeling

Wanneer uw telefoon is ingeschakeld en gedurende een bepaalde periode inactief is, wordt het scherm verduisterd om batterijvermogen te sparen en wordt deze automatisch vergrendeld. Deze vergrendeling verhindert ongewilde handelingen op het aanraakscherm wanneer u uw telefoon niet gebruikt.

#### Het scherm activeren

• Druk op  $\bigcap_{n=0}^{\infty}$  of druk kort op  $\bigcirc$ .

Het scherm ontgrendelen

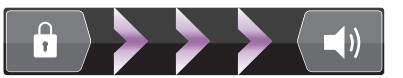

• Sleep het pictogram  $\theta$  naar rechts over het scherm.

#### Het scherm handmatig vergrendelen

Wanneer het scherm actief is, drukt u kort op de  $\textcircled{\textsf{n}}$ -toets.

## Setup wizard

Wanneer u de telefoon voor de eerste keer start, wordt er een setup wizard geopend waarin de elementaire telefoonfuncties worden uitgelegd en u wordt geholpen om belangrijke

<span id="page-10-0"></span>instellingen in te voeren. Dit is een goed moment om uw telefoon te configureren op basis van uw specifieke behoeften.

De setup wizard omvat het volgende:

- Basistelefooninstellingen, zoals taal en internet. U kunt bijvoorbeeld instellingen aanpassen voor hoe u verbinding maakt met het internet.
- Wi-Fi®-instellingen maak uw verbinding sneller en verlaag de kosten voor dataoverdracht.
- Onlineservice-instellingen helpt u bij het instellen van uw e-mail, onlineserviceaccounts en het overbrengen van contacten van een oude telefoon of andere gegevensbron.

U kunt ook de respectievelijke hoofdstukken raadplegen in de gebruikershandleiding op de telefoon, die ook beschikbaar is in de ondersteuningsapplicatie op de telefoon en op *[www.sonyericsson.com/support](http://www.sonyericsson.com/support)* voor meer hulp bij de volgende zaken:

- Wi-Fi®
- Sony Ericsson Sync
- Als u dat verkiest, kunt u enkele stappen overslaan en de setup wizard later openen vanaf het applicatiescherm of de instellingen wijzigen in het menu Instellingen.

#### De setup wizard openen

- 1 Tik op het Startscherm op ::::
- 2 Ga naar en tik op **Instellingengids**.

## Accounts en services

Meld u aan bij uw online serviceaccounts vanaf uw telefoon en gebruik een groot aanbod aan services. Combineer services en haal er nog meer uit. Verzamel bijvoorbeeld contacten uit uw Google™- en Facebook™-accounts en integreer ze in uw telefoonboek, zodat u alles op één plaats hebt.

U kunt zich inschrijven voor online services vanaf uw telefoon of vanaf uw computer. Wanneer u zich voor de eerste keer aanmeldt, wordt een account gemaakt met uw gebruikersnaam, wachtwoord, instellingen en persoonlijke informatie. Wanneer u zich de volgende keer aanmeldt, krijgt u een gepersonaliseerde weergave.

#### Google™-account

U moet een Google-account hebben om een aanbod aan applicaties en services te gebruiken op uw Android-telefoon. U hebt bijvoorbeeld een Google™-account nodig om de Gmail™ -applicatie op uw telefoon te gebruiken, om met vrienden te chatten met Google Talk™, om uw telefoonagenda te synchroniseren met Google Agenda™ en om applicaties en games te downloaden van Android Market™.

#### Sony Ericsson-account

Sla uw telefooncontacten op een beveiligde Sony Ericsson-server op, zodat u altijd een online back-up hebt. U kunt uw telefoonkalender en internetfavorieten in uw Sony Ericssonaccount opslaan.

## Exchange ActiveSync®-account

Synchroniseer uw telefoon met uw Exchange Active Sync®-bedrijfsaccount. Op deze manier hebt u uw bedrijfs-e-mail, contacten en kalender-events altijd bij u.

## Facebook™ -account

Facebook™ verbindt u met uw vrienden, familie en collega's overal ter wereld. Meld u nu aan om uw wereld met anderen te delen.

## <span id="page-11-0"></span>Kennismaking met uw telefoon

## Overzicht van de telefoon

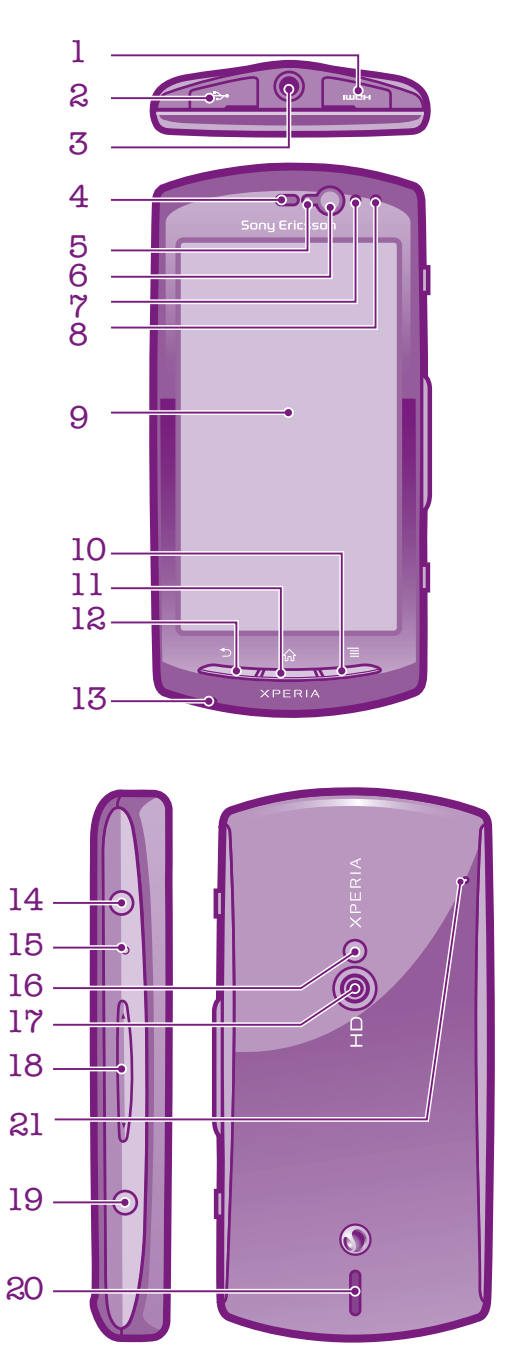

- <span id="page-12-0"></span>1. HDMI-connector
- 2. Connector voor lader/USB-kabel
- 3. Headsetaansluiting
- 4. Oorspeaker
- 5. Lichtsensor
- 6. Camera vooraan
- 7. Nabijheidssensor 1
- 8. Nabijheidssensor 2
- 9. Aanraakscherm
- 10. Toets Menu
- 11. Toets Home
- 12. Toets Terug
- 13. Hoofdmicrofoon
- 14. Aan/uit-toets/schermvergrendeling
- 15. Meldings-LED/Batterijstatus
- 16. Camera LED-flitser
- 17. Cameralens
- 18. Volumetoets/zoomtoets
- 19. Cameratoets
- 20. Luidspreker
- 21. Tweede microfoon

## De toetsen gebruiken

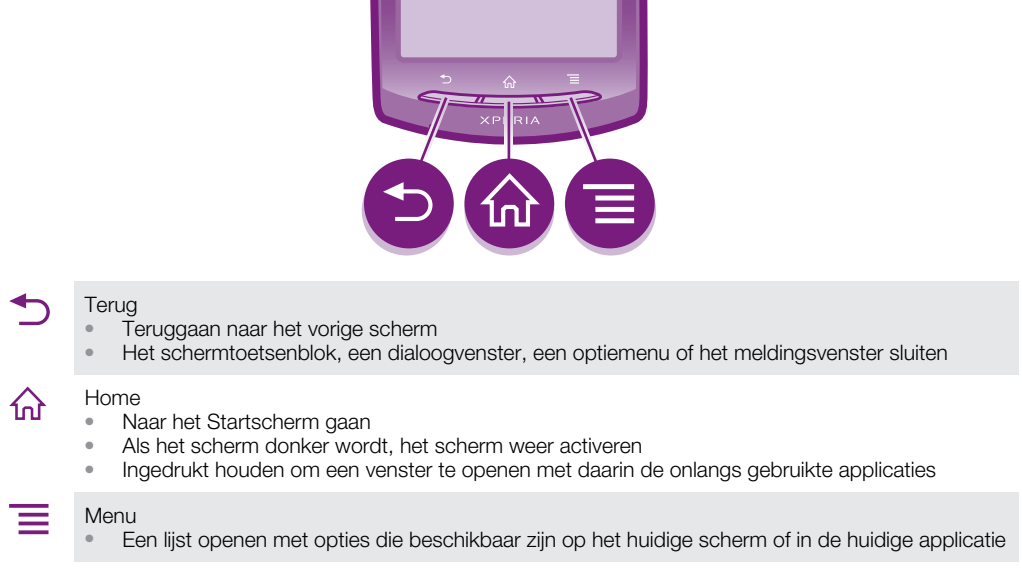

## De batterij opladen

Wanneer u de telefoon aanschaft, is de telefoonbatterij opgeladen. Het kan enkele minuten duren voordat het batterijpictogram **za** op het scherm wordt weergegeven wanneer u de kabel van de telefoonlader aansluit op een voedingsbron, zoals een USB-poort of telefoonlader. U kunt de telefoon blijven gebruiken wanneer deze wordt opgeladen.

Ţ De batterij wordt eerst een klein beetje ontladen nadat deze volledig is opgeladen en vervolgens na een bepaalde tijd opnieuw opgeladen wanneer de telefoonlader is aangesloten. Hiermee wordt de levensduur van de batterij verlengd. Dit kan ertoe leiden dat laadstatus wordt weergegeven als een niveau onder de 100 procent.

<span id="page-13-0"></span>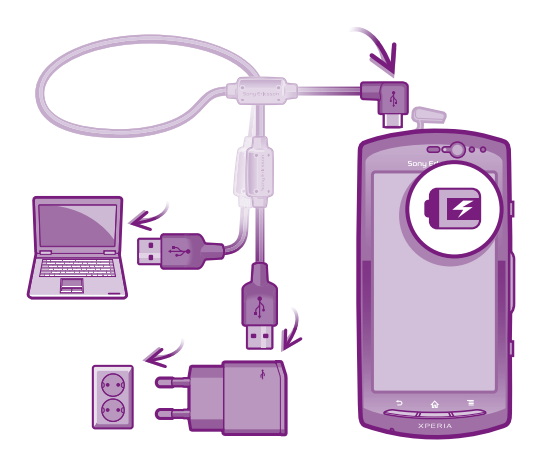

#### De telefoon opladen

- 1 Steek de stekker van de telefoonlader in een stopcontact.
- 2 Steek het ene uiteinde van de USB-kabel in de lader (of in de USB-poort van een computer).
- 3 Steek het andere uiteinde van de kabel met het USB-symbool naar boven in de micro-USB-poort op uw telefoon.
- 4 Wanneer de telefoon helemaal is opgeladen, koppelt u de USB-kabel los van uw telefoon door de connector recht naar buiten te trekken.

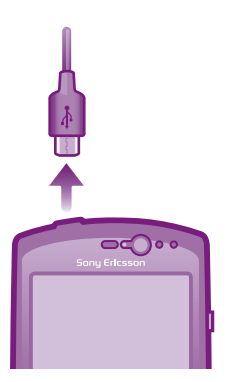

Voorkom dat u de connector buigt wanneer u de kabel loskoppelt van de telefoon.

## Het aanraakscherm gebruiken

Er is plastic beschermfolie op het scherm van de telefoon geplakt wanneer u de telefoon aanschaft. U moet de beschermfolie lostrekken van het scherm voordat u het aanraakscherm kunt gebruiken. Als u dat niet doet, werkt het aanraakscherm mogelijk niet goed.

Wanneer uw telefoon is ingeschakeld en gedurende een bepaalde periode inactief is, wordt het scherm verduisterd om batterijstroom te besparen en wordt het scherm ook automatisch vergrendeld. Deze vergrendeling voorkomt dat u per ongeluk ongewenste bewerkingen uitvoert op het aanraakscherm wanneer u de telefoon niet gebruikt. U kunt ook persoonlijke vergrendelingen instellen om uw abonnement te beschermen en ervoor te zorgen dat alleen u toegang hebt tot de inhoud van de telefoon.

Het scherm van uw telefoon is van glas gemaakt. Raak het scherm niet aan als het glas gebarsten of gebroken is. Repareer een beschadigd scherm niet zelf. Glazen schermen zijn gevoelig voor vallen en mechanische schokken. Schade die het gevolg is van onvoldoende zorg wordt niet gedekt door de garantieservice van Sony Ericsson.

#### Een item openen of markeren

Tik op het item.

#### Opties in- of uitschakelen

• Tik op het toepasselijke selectievakje of in sommige gevallen de rechterzijde van de lijstoptie om een optie in of uit te schakelen.

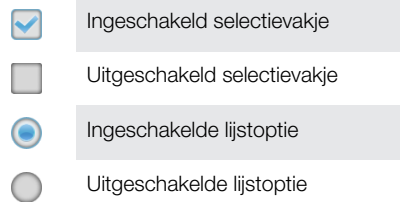

#### Zoomen

Er zijn twee manieren om te zoomen. De zoomopties zijn afhankelijk van de toepassing die u gebruikt.

#### Zoomen

- Tik op  $-\alpha$  of  $\cdots$  (indien beschikbaar) als u wilt in- of uitzoomen.
- U moet mogelijk het scherm slepen (in een willekeurige richting) om de zoompictogrammen weer te geven.

#### Zoomen met twee vingers

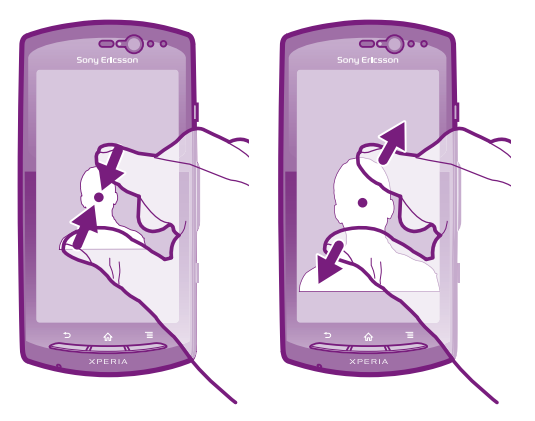

- Plaats tegelijkertijd twee vingers op het scherm en breng ze samen (om uit te zoomen) of spreid ze uit elkaar (om in te zoomen).
- Gebruik de zoomfunctie wanneer u foto's en kaarten weergeeft of wanneer u op internet surft.

#### Bladeren

Blader door uw vinger omhoog of omlaag te bewegen op het scherm. Op sommige webpagina's kunt u ook naar links en rechts bladeren.

ı Er worden geen items op het scherm geactiveerd door te slepen of te vegen.

#### <span id="page-15-0"></span>Bladeren

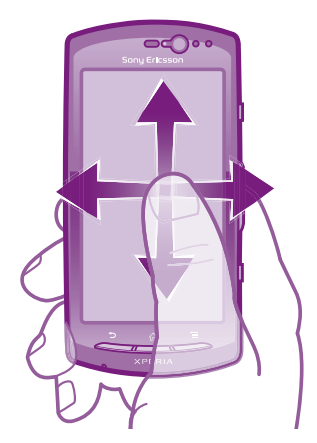

- Sleep of veeg met uw vinger in de richting waarin u op het scherm wilt bladeren.
- Veeg om sneller te bladeren met uw vinger in de gewenste richting op het scherm.

#### Vegen

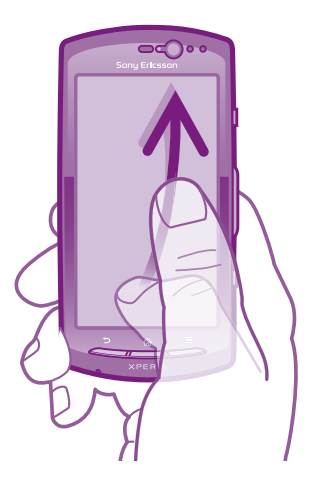

• Veeg om sneller te bladeren met uw vinger in de gewenste richting op het scherm. U kunt wachten tot het schuiven vanzelf stopt of het schuiven direct stoppen door op het scherm te tikken.

#### Sensoren

De telefoon is uitgerust met een lichtsensor en nabijheidssensor. De lichtsensor detecteert het niveau van het omgevingslicht en past de helderheid van het scherm dienovereenkomstig aan. De nabijheidssensor zorgt ervoor dat het scherm wordt uitgeschakeld wanneer uw gezicht het scherm raakt. Hiermee wordt voorkomen dat u ongewenst telefoonfuncties activeert tijdens een gesprek.

## **Startscherm**

Het Startscherm van uw telefoon is het equivalent van het bureaublad op een computer. Het is uw gateway tot de hoofdfuncties in uw telefoon. U kunt uw Startscherm aanpassen met widgets, snelkoppelingen, mappen, thema's, achtergronden en andere items.

Het Startscherm strekt zich uit buiten de normale schermbreedte, dus u moet naar links of rechts vegen om content in één van de vier extensies van het scherm te bekijken. In **BELER WORDT getoond in welk deel van het Startscherm u zich bevindt.** 

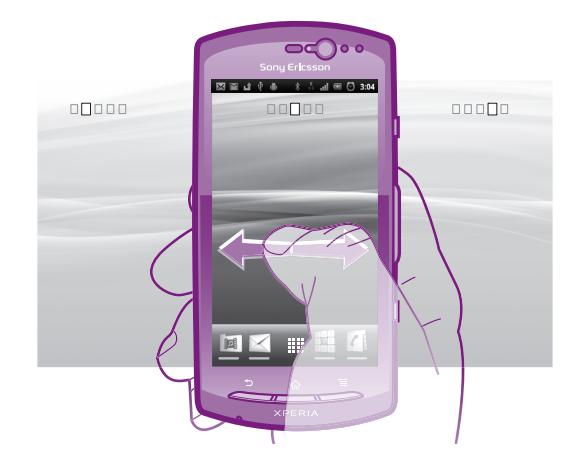

De items in de balk onder aan het scherm zijn altijd beschikbaar voor snelle toegang.

#### Ga naar de startpagina

Druk op  $\bigcap$ .

#### Bladeren door de startpagina

Naar rechts of links vegen.

#### Een item vanaf het startscherm delen

- 1 Druk op  $\bigcap_{n=0}^{\infty}$  om uw Startscherm te openen.
- 2 Raak een item aan en houd het ingedrukt tot het groter wordt en de telefoon trilt. Sleep het item vervolgens naar
- 3 Kies een optie en bevestig uw keuze als dat nodig is. U kunt nu de applicaties en widgets die u leuk vindt, met uw vrienden delen, zodat iedereen deze kan downloaden en gebruiken.

## **Widgets**

Widgets zijn kleine toepassingen die u direct op uw Startscherm kunt gebruiken. Met de widget Muziekplayer kunt u bijvoorbeeld direct muziek afspelen en met de widget Sony Ericsson Timescape™ worden inkomende berichten weergegeven.

#### Een widget toevoegen aan het startscherm

- 1 Druk vanuit uw Startscherm op  $\equiv$
- 2 Tik op Toevoegen > Widgets.
- 3 Tik op een widget.

#### Een overzicht krijgen van alle widgets op uw startscherm

- Breng uw vingers samen op een gebied van het Startscherm. Alle widgets in verschillende delen van uw Startscherm worden nu in één weergave getoond.
- Wanneer alle Startscherm-widgets worden gecombineerd in één weergave, tikt u op een widget om naar het deel van het Startscherm te gaan waarin de widget zich bevindt.

#### Uw startscherm organiseren

Pas de vormgeving van uw startscherm aan en wijzig de functies die toegankelijk zijn vanaf het startscherm. Wijzig de schermachtergrond, verplaats items, maak mappen en voeg snelkoppelingen naar contacten toe.

#### Het optiemenu van het startscherm openen

U kunt het optiemenu van het Startscherm op twee manieren openen:

- Druk vanuit uw Startscherm op  $\equiv$
- Raak een deel van het Startscherm aan en houd het vast.

#### Een snelkoppeling toevoegen aan het startscherm

- <span id="page-17-0"></span>1 Druk vanuit uw Startscherm op  $\equiv$
- 2 Tik op Toevoegen > Snelkoppelingen.
- 3 Zoek en selecteer een snelkoppeling.
- Voeg een snelkoppeling naar een applicatie rechtstreeks toe vanaf het applicatiescherm door de applicatie aan te raken en vast te houden.

#### Een map toevoegen aan het startscherm

- 1 Druk vanuit uw Startscherm op  $\equiv$
- 2 Tik op Toevoegen > Map.
- 3 Voer een naam in voor de map, selecteer een pictogram en tik op Gereed.
- Laat een item boven een ander item los op het startscherm om automatisch een map te maken.

#### Items toevoegen aan een map

• Raak een item aan en houd het ingedrukt tot het groter wordt en de telefoon trilt. Sleep het item vervolgens naar de map.

#### Een mapnaam wijzigen

- 1 Tik op de map om deze te openen.
- 2 Raak de titelbalk van de map aan om het veld Mapnaam weer te geven.
- 3 Voer de naam van de nieuwe map in en tik op Gereed.

#### Een item verplaatsen op het startscherm

- 1 Druk op  $\bigcap_{n=0}^{\infty}$  om uw Startscherm te openen.
- 2 Raak een item aan en houd het ingedrukt tot het groter wordt en de telefoon trilt. Sleep het item vervolgens naar de nieuwe locatie.

#### Een item verwijderen van de startpagina

• Raak een item aan en houd het ingedrukt tot het groter wordt en de telefoon trilt. Sleep het item vervolgens naar  $\overline{\mathbf{m}}$ .

#### De achtergrond van uw startscherm veranderen

Pas het Startscherm aan uw stijl aan met achtergronden en verschillende thema's.

#### De achtergrond voor uw startscherm wijzigen

- 1 Druk vanuit uw Startscherm op  $\equiv$
- 2 Tik op Achtergrond en selecteer vervolgens een achtergrond.
- U kunt een foto die u hebt gemaakt gebruiken, of een animatie. Ga naar Android Market™ en andere bronnen om bijvoorbeeld live achtergronden te downloaden die wijzigen met de wijzigende uren van de dag.

#### Een thema instellen

- 1 Druk vanuit uw Startscherm op  $\equiv$
- 2 Tik op Thema en selecteer vervolgens een thema.
- Wanneer u een thema wijzigt, verandert in sommige applicaties ook de achtergrond.

#### Toepassingen openen en gebruiken

Open applicaties op basis van snelkoppelingen op uw Startscherm of vanuit het scherm Toepassingen.

#### Scherm Toepassingen

Het scherm Toepassingen dat u opent vanuit Startscherm bevat de toepassingen die vooraf op uw telefoon zijn geïnstalleerd en de toepassingen die u downloadt.

Het scherm Toepassingen strekt zich uit buiten de normale schermbreedte. U moet dus naar links en naar rechts vegen om alle content te bekijken.

#### Het scherm Toepassingen openen

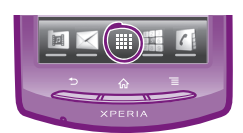

Tik vanuit uw Startscherm op ...

#### Bladeren door het scherm Toepassingen

• Open het scherm Toepassingen en veeg naar links of rechts.

#### Een snelkoppeling naar een toepassing maken op de startpagina

- 1 Tik vanuit uw Startscherm op ...
- 2 Raak een toepassing aan en houd deze ingedrukt tot deze op uw Startscherm verschijnt en sleep het naar de gewenste locatie.

#### Een applicatie delen vanuit het applicatiescherm

- 1 Tik op het Startscherm op ...
- 2 Raak een applicatie aan en houd deze vast totdat de applicatie op het Startscherm wordt weergegeven. Sleep het item vervolgens naar .
- 3 Kies een optie en bevestig uw keuze als dat nodig is. U kunt nu de applicaties die u leuk vindt, met uw vrienden delen, zodat zij deze kunnen downloaden en gebruiken.

## Toepassingen openen en sluiten

#### Een toepassing openen

• Tik vanaf uw Startscherm of het scherm Toepassingen op de toepassing.

#### Een toepassing sluiten

- Druk op  $\bigwedge$
- $\dot{P}$  Bepaalde toepassingen worden gepauzeerd wanneer u drukt op  $\bigwedge_{n=1}^{\infty}$  om af te sluiten. Andere toepassingen kunnen actief blijven op de achtergrond. In het eerste geval kunt u de volgende keer dat u de toepassing opent doorgaan waar u bent gestopt.

## Het venster met onlangs gebruikte toepassingen

Vanuit dit venster kunt u onlangs gebruikte toepassingen weergeven en openen.

#### Het venster met onlangs gebruikte toepassingen openen

 $\bullet$  Houd de toets  $\bigcap$  ingedrukt.

#### Toepassingenmenu

U kunt op elk moment een menu openen wanneer u een toepassing gebruikt door op de toets  $\equiv$  op de telefoon te drukken. Afhankelijk van de toepassing die u gebruikt, ziet het menu er anders uit.

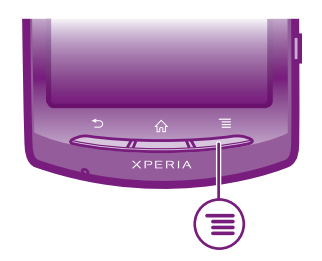

#### Een menu in een toepassing openen

- <span id="page-19-0"></span>• Druk tijdens het gebruik van de toepassing op .
- Ţ Niet in alle toepassingen is een menu beschikbaar.

#### Uw scherm Toepassingen organiseren

Verplaats de toepassingen op het scherm Toepassingen op basis van uw voorkeuren.

#### Applicaties schikken op het applicatiescherm

- 1 Tik vanuit uw Startscherm op :::: om het applicatiescherm te openen.
- 2 Tik op  $\sqrt{m}$  en selecteer een optie.

#### Een toepassing verplaatsen op het scherm Toepassingen

- 1 Open het scherm Toepassingen en tik op  $\mathbb{H}$ .
- 2 Raak een item aan en houd het ingedrukt tot het groter wordt en de telefoon trilt.
- Sleep het item vervolgens naar de nieuwe locatie.
- 3 Tik op  $\mathbb{R}^2$  om de bewerkingsmodus af te sluiten.
- Ţ U kunt uw toepassingen alleen verplaatsen wanneer  $\mathbb{R}$  is geselecteerd.

#### Een applicatie verwijderen vanuit het applicatiescherm

- 1 Tik op het Startscherm op ...
- 2 Tik op  $\mathbb{H}$ . Alle applicaties die kunnen worden verwijderd, zijn gemarkeerd met het pictogram x
- 3 Tik op de applicatie die u wilt verwijderen en tik op OK.

## Status en meldingen

In de statusbalk boven aan het scherm wordt getoond wat er op uw telefoon plaatsvindt. Aan de linkerkant krijgt u meldingen wanneer er iets nieuw of actief is. Nieuwe berichten en kalendermeldingen worden bijvoorbeeld hier weergegeven. Aan de rechterkant vindt u de signaalsterkte, de batterijstatus en andere informatie.

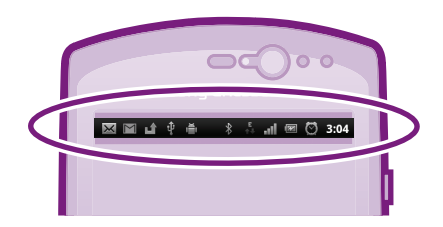

## Meldingen en lopende activiteiten controleren

U kunt de statusbalk omlaag slepen om het meldingsvenster te openen en meer informatie te krijgen. Open bijvoorbeeld een nieuw bericht of bekijk een agenda-event vanuit het meldingsvenster. U kunt ook actieve toepassingen openen, zoals de muziekplayer.

#### <span id="page-20-0"></span>Het meldingsvenster openen

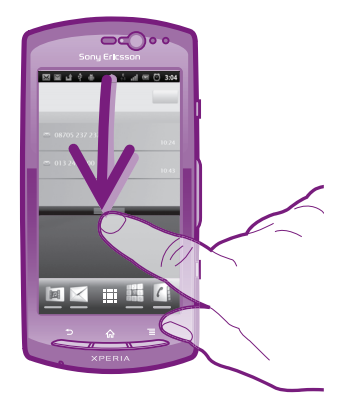

• Sleep de statusbalk omlaag.

#### Het meldingsvenster sluiten

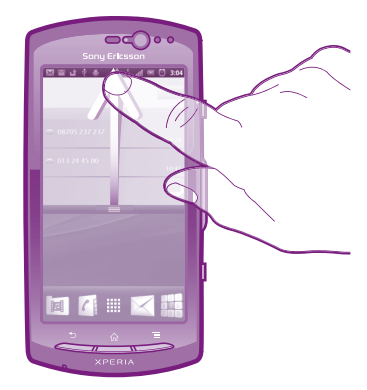

• Sleep het tabblad onderaan het meldingsvenster omhoog.

#### Een actieve toepassing openen vanuit het meldingsvenster

• Tik vanuit het meldingsvenster op het pictogram van de actieve toepassing om deze te openen.

#### Het paneel Meldingen wissen

• Tik in het paneel Meldingen op Wissen.

## Menu Telefooninstellingen

Uw telefooninstellingen bekijken en wijzigen vanuit het menu Instellingen.

#### De telefooninstellingen openen

- 1 Tik vanuit de Startscherm op ...
- 2 Tik op Instellingen.

## Tekst typen

## Virtueel toetsenbord

Tik op de toetsen van het virtuele QWERTY-toetsenbord om eenvoudig tekst in te voeren. In bepaalde applicaties wordt het virtuele toetsenbord automatisch geopend. U kunt dit toetsenbord ook openen door een tekstveld aan te raken.

## Het virtuele toetsenbord gebruiken

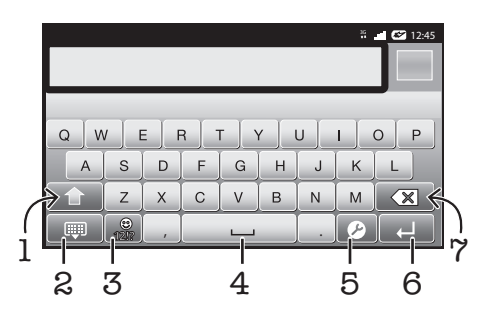

- 1 Tussen hoofdletters en kleine letters schakelen en caps lock inschakelen. Voor bepaalde talen wordt deze toets gebruikt om extra tekens in de taal te gebruiken.
- 2 Het virtuele toetsenbord sluiten
- 3 Cijfers en symbolen weergeven. Aangeraakt houden om smileys weer te geven.
- 4 Een spatie invoeren
- 5 Het menu met tekstinvoerinstellingen openen om bijvoorbeeld de opties voor Schrijftalen te wijzigen. Met deze toets wordt ook de schrijftaal gewijzigd wanneer er meerdere invoertalen zijn geselecteerd.
- 6 Regelterugloop invoeren of tekstinvoer bevestigen
- 7 Een teken vóór de cursor verwijderen
- 1 Alle illustraties zijn uitsluitend bedoeld voor referentiedoeleinden en vormen mogelijk geen exacte weergave van de daadwerkelijke telefoon.

#### Het virtuele toetsenbord weergeven om tekst in te voeren

• Tik op een tekstinvoerveld.

#### Het virtuele toetsenbord verbergen

• Wanneer het virtuele toetsenbord is geopend, drukt u op  $\leftarrow$ .

#### Het virtuele toetsenbord in de liggende stand gebruiken

- Draai de telefoon een kwartslag wanneer u tekst invoert.
- De liggende stand moet worden ondersteund in de applicatie die u gebruikt en de configuratie voor de schermstand moet zijn ingesteld op Automatisch om het virtuele toetsenbord te kunnen gebruiken in de liggende stand.

#### Tekst invoeren met het virtuele toetsenbord

- Als u een teken wilt invoeren dat zichtbaar is op het toetsenbord, tikt u op dit teken.
- Als u een tekenvariant wilt invoeren, raakt u een regulier teken op het toetsenbord aan en houdt u dit vast om een lijst met beschikbare opties weer te geven. Selecteer vervolgens een optie in de lijst. Als u bijvoorbeeld 'é' wilt invoeren, raakt u 'e' aan en houd u het ingedrukt tot andere opties worden weergegeven. Sleep terwijl u uw vinger op het toetsenbord houdt, naar 'é' en selecteer deze optie.

#### Schakelen tussen hoofdletters en kleine letters

Tik voordat u een letter invoert op  $\Uparrow$  om naar hoofdletters  $\Uparrow$  te schakelen of vice versa.

#### Caps Lock inschakelen

• Tik voordat u een woord typt op  $\bigcap$  of  $\bigcap$  tot  $\bigcap$  wordt weergegeven.

#### Cijfers of symbolen invoeren

• Tik op wanneer u tekst invoert. Er wordt een toetsenbord met cijfers en symbolen weergegeven. Tik op wom meer opties weer te geven.

#### Een smiley invoegen

- 1 Raak bij het invoeren van tekst aan en houd deze optie vast.
- 2 Selecteer een smiley.

#### Tekens verwijderen

• Tik om de cursor te plaatsen na het teken dat u wilt verwijderden en tik vervolgens op  $\sqrt{\mathbb{R}}$ .

#### Een regelterugloop invoeren

• Tik wanneer u tekst invoert op  $\Box$  om een regelterugloop in te voeren.

#### Tekst bewerken

- 1 Houd wanneer u tekst invoert het tekstveld ingedrukt tot het menu Tekst bewerken wordt weergegeven.
- 2 Selecteer een optie.

#### **Toetsenblok**

Het toetsenblok kan worden vergeleken met een standaardtelefoontoetsenblok met 12 toetsen. Er zijn opties voor tekstvoorspelling en multitik tekstinvoer beschikbaar. U kunt de tekstinvoermethode Toetsenblok activeren via de toetsenbordinstellingen. Het toetsenblok is alleen beschikbaar in de staande stand.

#### Het telefoontoetsenblok gebruiken

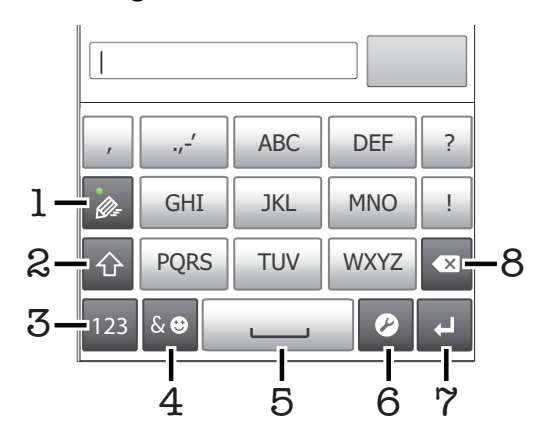

- 1 Een tekstinvoeroptie kiezen
- 2 Tussen hoofdletters en kleine letters schakelen en caps lock inschakelen
- 3 Cijfers weergeven
- 4 Symbolen en smileys weergeven
- 5 Een spatie invoeren
- 6 Het menu met tekstinvoerinstellingen openen om bijvoorbeeld de opties voor Schrijftalen te wijzigen. Met deze toets wordt ook de schrijftaal gewijzigd wanneer er meerdere invoertalen zijn geselecteerd.
- 7 Regelterugloop invoeren of tekstinvoer bevestigen
- 8 Een teken vóór de cursor verwijderen
- ļ Alle illustraties zijn uitsluitend bedoeld voor referentiedoeleinden en vormen mogelijk geen exacte weergave van de daadwerkelijke telefoon.

#### Het toetsenblok voor het eerst gebruiken

- <span id="page-23-0"></span>Tik op een tekstinvoerveld en tik op  $\bullet$  of raak  $\bullet$  aan en houd het ingedrukt als u al meerdere invoertalen hebt geselecteerd. Tik op Staand toetsenbord en selecteer een optie.
- Zodra u de instelling hebt doorgevoerd, kunt u het toetsenblok eenvoudigweg activeren door op een tekstinvoerveld te tikken.

#### Schakelen tussen het virtuele toetsenbord en het toetsenblok

- 1 Wanneer u tekst invoert, tikt u op  $\Omega$  of raakt u  $\bigoplus$  aan en houdt u het ingedrukt als u al meerdere invoertalen hebt geselecteerd.
- 2 Tik op Staand toetsenbord en selecteer een optie.
- 1 Onthoud dat het toetsenblok alleen beschikbaar is in de staande stand.

#### Tekst invoeren met het toetsenblok

Wanneer u het toetsenblok gebruikt, kunt u kiezen uit twee invoeropties:

- Wanneer is wordt weergegeven op het toetsenblok, tikt u één keer op elke tekentoets, zelfs wanneer de gewenste letter niet de eerste letter op de toets is. Tik op het woord dat wordt weergegeven of tik op  $\blacktriangleright$  om meer woordsuggesties weer te geven en een woord uit de lijst te selecteren.
- Wanneer wordt weergegeven op het toetsenblok, tikt u op de toetsen op het scherm voor de tekens die u wilt invoeren. Blijf de toets indrukken tot het gewenste teken is geselecteerd. Doe vervolgens hetzelfde voor het volgende teken dat u wilt invoeren, enzovoort.

#### Cijfers invoeren met het toetsenblok

• Wanneer het toetsenblok is geopend, tikt u op 123. Er wordt een toetsenblok met cijfers weergegeven.

#### Symbolen en smileys invoegen met het toetsenblok

- 1 Wanneer het toetsenblok is geopend, tikt u op so. Er wordt een raster weergegeven met symbolen en smileys.
- 2 Blader omhoog of omlaag om meer opties weer te geven. Tik op een symbool of smiley om het gewenste item te selecteren.

## Instellingen voor toetsenbord en toetsenblok

U kunt instellingen selecteren voor het virtuele toetsenbord en het toetsenblok, zoals de schrijftaal en automatische correctie.

#### De instellingen voor het toetsenbord en het toetsenblok openen

• Wanneer u tekst invoert met het virtuele toetsenbord of het toetsenblok, tikt u op 2. Als u meerdere schrijftalen hebt geselecteerd, raakt u in plaats hiervan aan en houdt u dit vast.

#### De schrijftaal wijzigen met het virtuele toetsenbord of het toetsenblok

- 1 Wanneer u tekst invoert, tikt u op  $\bullet$  of raakt u  $\circledB$  aan en houdt u het ingedrukt als u al meerdere invoertalen hebt geselecteerd.
- 2 Tik op Schrijftalen en selecteer de schrijftalen die u wilt gebruiken.
- 3 Als u meerdere invoertalen hebt geselecteerd, tikt u op @ om te schakelen tussen de geselecteerde schrijftalen.

#### Instellingen voor tekstinvoer

Bij het invoeren van tekst kunt u toegang krijgen tot een menu met tekstinvoerinstellingen dat u helpt om opties in te stellen voor tekstvoorspelling. U kunt bijvoorbeeld beslissen hoe u wilt dat uw telefoon woordalternatieven presenteert en woorden corrigeert terwijl u typt of de tekstinvoerapplicatie inschakelen om nieuwe woorden die u schrijft te onthouden.

#### Tekstinvoerinstellingen wijzigen

- <span id="page-24-0"></span>1 Wanneer u tekst invoert met het virtuele toetsenbord of het toetsenblok, tikt u op  $\bullet$  of raakt u  $\bullet$  aan en houdt u dit vast.
- 2 Tik op Instellingen voor tekstinvoer.
- 3 Selecteer de gewenste instellingen.

## Het volume aanpassen

U kunt het beltoonvolume aanpassen voor telefoonoproepen en -meldingen, en voor muziek- en videoweergave.

#### Het volume van de beltoon aanpassen met de volumetoetsen

• Druk de volumetoets omhoog of omlaag.

#### Het afspeelvolume voor media aanpassen met de volumetoets

• Druk de volumetoets omhoog of omlaag wanneer u muziek afspeelt of een video bekijkt.

#### De stille modus en de trilstand instellen voor de telefoon

- 1 Tik op het Startscherm op ...
- 2 Ga naar en tik op **Instellingen > Geluid.**
- 3 Schakel het selectievakje Stille modus in.
- 4 Selecteer Trillen en kies een optie.

#### De luidheid van de speaker verbeteren

- 1 Tik op het Startscherm op ...
- 2 Ga naar en tik op Instellingen > Geluid.
- 3 Schakel het selectievakje xLOUD™ in.

## Uw telefoon aanpassen

Pas de telefoon aan uw behoeften aan door bijvoorbeeld uw persoonlijke ringtone, telefoontaal en uw privacy-instellingen aan te passen.

#### Datum en tijd

U kunt de datum en tijd op de telefoon wijzigen.

#### De datum handmatig instellen

- 1 Tik op het Startscherm op ...
- 2 Ga naar en tik op Instellingen > Datum en tijd.
- 3 Schakel het selectievakje Automatisch uit indien dit is ingeschakeld.
- 4 Tik op Datum instellen.
- 5 Pas de datum aan door naar boven of beneden te schuiven.
- 6 Tik op Instellen.

#### De tijd handmatig instellen

- 1 Tik op het Startscherm op ...
- 2 Ga naar en tik op **Instellingen > Datum en tijd**.
- 3 Schakel het selectievakje Automatisch uit indien dit is ingeschakeld.
- 4 Tik op Tijd instellen.
- 5 Pas het uur en de minuut aan door naar boven of beneden te schuiven.
- 6 Tik op **AM** om te schakelen naar **PM**, of vice versa.
- 7 Tik op Instellen.
- $\mathbf{y}$ Als u AM en PM wilt gebruiken, moet u 24-uurs klok gebruiken uitschakelen.

#### De tijdzone instellen

- 1 Tik op het Startscherm op ...
- 2 Ga naar en tik op Instellingen > Datum en tijd.
- 3 Schakel het selectievakje Automatisch uit indien dit is ingeschakeld.
- 4 Tik op Tijdzone selecteren.
- 5 Selecteer een optie.

#### De datumnotatie instellen

- 1 Tik op het Startscherm op ...
- 2 Ga naar en tik op Instellingen > Datum en tijd > Datumnotatie selecteren.
- 3 Selecteer een optie.

#### Instellingen voor beltonen

#### Een ringtone voor de telefoon instellen

- 1 Tik op het Startscherm op ...
- 2 Ga naar en tik op Instellingen > Geluid > Beltoon telefoon.
- 3 Selecteer een ringtone.
- 4 Tik op Gereed.

#### Aanraaktonen inschakelen

- 1 Tik op het Startscherm op ...
- 2 Ga naar en tik op Instellingen > Geluid.
- 3 Schakel de selectievakjes Aanraaktonen en Hoorbare selectie in.

#### Een ringtone voor meldingen selecteren

- 1 Tik op het Startscherm op ....
- 2 Ga naar en tik op Instellingen > Geluid > Beltoon voor meldingen.
- 3 Selecteer een ringtone.
- 4 Tik op Gereed.

#### Een trilsignaal instellen

- 1 Tik op het Startscherm op ...
- 2 Ga naar en tik op Instellingen > Geluid.
- 3 Selecteer Trillen en kies een optie.

#### Scherminstellingen

#### De schermhelderheid aanpassen

- 1 Tik op het Startscherm op ...
- 2 Ga naar en tik op Instellingen > Weergave > Helderheid.
- 3 Als u de helderheid wilt verlagen, sleept u de schuifregelaar naar links. Als u deze wilt verhogen, sleept u de schuifregelaar naar rechts.
- 4 Tik op  $OK$ .
- Het helderheidsniveau heeft een invloed op uw batterijprestaties. Voor tips over het verbeteren van de batterijprestaties raadpleegt u *[Batterijprestaties](#page-26-0)* op de pagina 27.

#### Het scherm op trillen instellen

- 1 Tik op het Startscherm op ...
- 2 Ga naar en tik op **Instellingen > Geluid.**
- 3 Schakel het selectievakje Haptische feedback in. Het scherm trilt nu wanneer u op zachte toetsen en op bepaalde applicaties tikt.

#### <span id="page-26-0"></span>Opgeven na hoeveel tijd het scherm moet worden uitgeschakeld als de telefoon niet wordt gebruikt

- 1 Tik op het Startscherm op ...
- 2 Ga naar en tik op Instellingen > Weergave > Time-out scherm.
- 3 Selecteer een optie.
- $\cdot \dot{\bullet}$  Als u het scherm snel wilt uitschakelen, drukt u kort op de aan/uit-toets  $\circled{0}$ .

Het scherm ingeschakeld houden terwijl de telefoon wordt opgeladen

- 1 Tik op het Startscherm op ...
- 2 Ga naar en tik op Instellingen > Toepassingen > Ontwikkeling.
- 3 Schakel het selectievakje Stand-by in.

## Telefoontaal

U kunt een taal selecteren die wordt gebruikt op de telefoon.

#### De telefoontaal wijzigen

- 1 Tik op het Startscherm op ...
- 2 Ga naar en tik op Instellingen > Taal en toetsenbord > Taal selecteren.
- 3 Selecteer een optie.
- 4 Tik op Gereed.
- Als u de verkeerde taal kiest en u de menuteksten niet meer kunt lezen, zoekt u het pictogram Instellingen  $\mathcal{L}$  en tikt u erop. Selecteer vervolgens de vermelding naast  $\mathbb{A}$  en selecteer de eerste vermelding in de volgende menu. U kunt vervolgens de gewenste taal selecteren.

#### **Vliegmodus**

In de Vliegmodus worden de netwerk- en radio-ontvangers uitgeschakeld om storing van gevoelige apparatuur te voorkomen. U kunt echter nog altijd games spelen, naar muziek luisteren, video's bekijken en andere content, zolang deze content op uw geheugenkaart wordt opgeslagen. U kunt ook op de hoogte worden gebracht door alarmen als alarmen zijn geactiveerd.

Als u Vliegmodus inschakelt, reduceert dit het batterijverbruik.

#### De vliegmodus inschakelen

- 1 Tik op het Startscherm op ::::
- 2 Ga naar en tik op Instellingen > Draadloos en netwerken.
- 3 Schakel het selectievakje Vliegmodus in.
- ÷Ò. U kunt ook Vliegmodus selecteren in het menu Telefoonopties. Om het menu Telefoonopties te openen, drukt u op de aan-/uit-toets en houd u deze vast  $\circledcirc$ .

## **Batterii**

Uw Android™-telefoon houdt u verbonden en bijgewerkt, waar u ook bent. Dit beïnvloedt de levensduur van de batterij van uw telefoon. Hieronder vindt u enkele tips voor het verlengen van de levensduur van de batterij en toch verbonden en up-to-date te blijven.

#### **Batterijprestaties**

Stand-bytijd, een term die veel wordt gebruikt bij batterijprestaties, verwijst naar de tijd waarin de telefoon met het netwerk is verbonden en niet wordt gebruikt. Hoe langer uw telefoon zich in de stand-bystand bevindt (en niet op een andere manier actief is), hoe langer de levensduur van de batterij.

Aan de hand van de volgende tips kunt u ervoor zorgen dat de batterij langer meegaat:

- Laad de telefoon vaak op. Dit heeft geen invloed op de levensduur van de batterij.
- Gegevens van het internet downloaden verbruikt veel energie. Wanneer u het internet niet gebruikt, kunt u energie besparen door alle gegevensverbindingen via mobiele netwerken

<span id="page-27-0"></span>uit te schakelen. U kunt dit doen via Instellingen > Draadloos en netwerken > Mobiele netwerken. Bij deze instelling kunt u niet verhinderen dat uw telefoon gegevens verzendt via andere draadloze netwerken.

- Schakel GPS, Bluetooth™ en Wi-Fi® uit wanneer u deze functies niet nodig hebt. U kunt deze functies gemakkelijker in- en uitschakelen door de widget Statusschakelaar aan uw Startscherm toe te voegen. U hoeft 3G niet uit te schakelen.
- Stel uw synchronisatieapplicaties (die worden gebruikt om uw e-mail, kalender en contacten te synchroniseren) in op handmatig synchroniseren. U kunt de telefoon ook automatisch laten synchroniseren, maar vergroot in dat geval het interval.
- Controleer het menu batterijgebruik op de telefoon om te zien welke applicaties de meeste energie gebruiken. Uw batterij verbruikt meer energie wanneer u applicaties voor het streamen van video en muziek, zoals YouTube™, gebruikt. Bepaalde Android Market™ applicaties verbruiken ook meer energie.
- Sluit applicaties af die u niet gebruikt. Multitasken heeft namelijk een nadelige invloed op de batterijprestaties.
- Verlaag het helderheidsniveau van de schermweergave.
- Schakel uw telefoon uit of gebruik Vliegmodus als u zich in een gebied zonder netwerkdekking bevindt. Als u dit niet doet, zoekt de telefoon steeds opnieuw naar beschikbare netwerken en dat kost energie.
- Gebruik een originele headset van Sony Ericsson om naar muziek te luisteren. Dit verbruikt minder batterijvermogen dan wanneer u naar muziek luistert via de luidsprekers van de telefoon.
- Bezoek *[www.sonyericsson.com/support](http://www.sonyericsson.com/support)* voor meer informatie over het optimaliseren van de batterijprestaties.

#### Het menu voor batterijgebruik openen

- 1 Tik op het Startscherm op ...
- 2 Ga naar en tik op **Instellingen > Over de telefoon > Accugebruik** om te zien welke geïnstalleerde applicaties de meeste batterijstroom verbruiken.

#### De widget Gegevensverkeer aan uw startscherm toevoegen

- 1 Druk vanuit uw Startscherm op  $\equiv$
- 2 Tik op Toevoegen > Widgets.
- 3 Selecteer de widget Dataverkeer. U kunt nu uw gegevensverbinding gemakkelijker in- en uitschakelen.

#### De widget Statusschakelaar aan uw startscherm toevoegen

- 1 Druk vanuit uw Startscherm op  $\equiv$
- 2 Tik op Toevoegen > Widgets.
- 3 Selecteer de widget Status wijzigen.

## Status batterij-LED

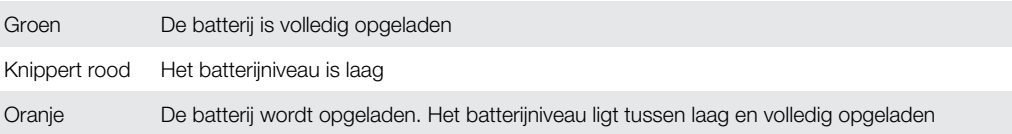

#### Het batterijniveau controleren

- 1 Tik op het Startscherm op ...
- 2 Ga naar en tik op Instellingen > Over de telefoon > Status.

## Geheugen

U kunt content opslaan op een geheugenkaart en in het telefoongeheugen. Muziek, videoclips en foto's worden opgeslagen op de geheugenkaart. Applicaties, contacten en berichten worden opgeslagen in het telefoongeheugen.

Ţ U kunt bepaalde applicaties van het telefoongeheugen naar de geheugenkaart verplaatsen.

#### Een applicatie naar de geheugenkaart verplaatsen

- <span id="page-28-0"></span>1 Tik op het Startscherm op ::::.
- 2 Ga naar en tik op **Instellingen > Toepassingen > Toepassingen beheren.**<br>3 Tik op de gewenste applicatie.
- Tik op de gewenste applicatie.
- 4 Tik op Verplaatsen naar SD-kaart.
- U kunt bepaalde applicaties niet van het telefoongeheugen naar de geheugenkaart verplaatsen.

### Geheugenkaart

U moet de geheugenkaart mogelijk afzonderlijk aanschaffen.

De telefoon biedt ondersteuning voor microSD™-kaarten. Deze kaarten worden gebruikt voor media-inhoud. Dit type kaart kan ook in andere compatibele apparaten worden gebruikt als draadbare geheugenkaart.

ı Zonder geheugenkaart kunt u de camera niet gebruiken en kunt u geen muziekbestanden of videoclips afspelen of downloaden.

## De geheugenkaart veilig verwijderen

U kunt de geheugenkaart veilig verwijderen op elk moment wanneer uw telefoon is uitgeschakeld. Als u de geheugenkaart wilt verwijderen wanneer uw telefoon is ingeschakeld, moet u de geheugenkaart eerst logisch ontkoppelen voordat u deze fysiek uit de telefoon verwijderd. Hiermee voorkomt u beschadigingen aan de geheugenkaart zelf of mogelijk verlies van de gegevens die op de geheugenkaart zijn opgeslagen.

#### De geheugenkaart ontkoppelen

- 1 Tik op het Startscherm op ...
- 2 Ga naar en tik op Instellingen > Opslagruimte > SD-kaart ontkoppelen.

## De geheugenkaart formatteren

U kunt de geheugenkaart formatteren op uw telefoon, bijvoorbeeld om geheugen vrij te maken. Dit betekent dat u alle gegevens op de kaart wist.

Ţ Alle content op de geheugenkaart wordt gewist wanneer u deze formatteert. Zorg dat u een backup maakt van alle zaken die u wilt behouden voordat u de geheugenkaart formatteert. Als u een back-up wilt maken van uw content, kunt u deze kopiëren naar de computer. Zie voor meer informatie het hoofdstuk *[Uw telefoon aansluiten op een computer](#page-102-0)* op pagina 103.

#### De geheugenkaart formatteren

- 1 Tik op het Startscherm op ...
- 2 Ga naar en tik op Instellingen > Opslagruimte > SD-kaart ontkoppelen.
- 3 Nadat u de geheugenkaart hebt ontkoppeld, tikt u op SD-kaart wissen.

## Draagbare stereoheadset

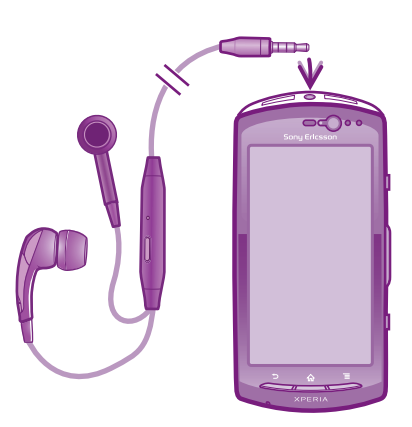

#### Een headset gebruiken

- <span id="page-29-0"></span>1 Sluit een draagbare headset aan.
- 2 Als u een gesprek wilt beantwoorden, drukt u op de toets voor afhandeling van gesprekken. Als u muziek beluistert, wordt de muziek onderbroken wanneer u een gesprek ontvangt en hervat wanneer het gesprek is beëindigd.
- 3 Als u een gesprek wilt beëindigen, drukt u op de toets voor afhandeling van gesprekken.
- $\mathbf{y}$ Als er geen draagbare headset bij de telefoon is geleverd, kunt u deze afzonderlijk aanschaffen.

## Instellingen voor internet en berichten

Als u SMS- en MMS-berichten wilt verzenden en toegang wilt hebben tot internet, moet u over een mobiele 2G/3G-gegevensverbinding beschikken en de juiste instellingen configureren. Er zijn verschillende manieren om deze instellingen op te halen:

- Voor de meeste mobiele telefoonnetwerken en operators worden de instellingen voor internet en berichten vooraf op de telefoon geïnstalleerd. U kunt vervolgens direct internet gebruiken en berichten verzenden.
- In sommige gevallen hebt u de mogelijkheid om instellingen voor internet en berichten te downloaden wanneer u de telefoon voor de eerste keer inschakelt. Het is ook mogelijk om deze instellingen later te downloaden via het menu Instellingen.
- U kunt op elk moment handmatig instellingen voor internet en berichten op uw telefoon toevoegen en wijzigen. Neem contact op met uw netwerkoperator voor gedetailleerde informatie over de instellingen voor internet en berichten.

#### Instellingen voor internet en berichten downloaden

- 1 Tik op het Startscherm op ...
- 2 Ga naar en tik op Instellingen > Sony Ericsson > Internetinstellingen.

#### De huidige APN (Access Point Name, toegangspuntnaam) weergeven

- 1 Tik op het Startscherm op ...
- 2 Ga naar en tik op Instellingen > Draadloos en netwerken > Mobiele netwerken.
- 3 Tik op Namen toegangspunten.
- Als er meerdere verbindingen beschikbaar zijn, wordt de actieve netwerkverbinding aangegeven met een geselecteerd keuzerondje aan de rechterkant.

#### APN-instellingen handmatig configureren

- 1 Tik op het Startscherm op ...
- 2 Ga naar en tik op Instellingen > Draadloos en netwerken > Mobiele netwerken > Namen toegangspunten.
- 3 Druk op  $\equiv$
- 4 Tik op Nieuwe APN.
- 5 Tik op Naam en voer de naam in voor het netwerkprofiel dat u wilt maken.
- 6 Tik op APN en voer de naam van het toegangspunt in.<br>7 Voer alle overige informatie in die vereist is door uw nat
- 7 Voer alle overige informatie in die vereist is door uw netwerkoperator.
- 8 Druk op  $\equiv$  en tik op **Opslaan**  $\equiv$ .
- $\bullet$ Neem contact op met uw netwerkoperator voor gedetailleerde informatie over de netwerkinstellingen.

#### De standaardinstellingen voor internet herstellen

- 1 Tik op het Startscherm op ...
- 2 Tik op Instellingen > Draadloos en netwerken > Mobiele netwerken > APN's.
- 3 Druk op  $\equiv$
- 4 Tik op Standaardinstellingen.

## Gebruiksinformatie

Voor kwaliteitsdoeleinden verzamelt Sony Ericsson anonieme bugrapporten en statistieken over uw telefoongebruik. Geen van de verzamelde informatie bevat persoonlijke gegevens.

<span id="page-30-0"></span>De optie voor het verzenden van gebruikersinformatie wordt standaard niet geactiveerd. Als u dat wilt, kunt u het echter activeren.

#### Gebruiksinformatie verzenden

- 1 Tik op het Startscherm op ...
- 2 Ga naar en tik op Instellingen > Sony Ericsson > Gebruiksinfo.
- 3 Schakel het selectievakje Gebruiksinfo verzenden in.

## Data monitor gebruiken

Gebruik Data monitor om bij te houden hoeveel gegevens uw telefoon verzendt en ontvangt. In deze applicatie wordt bijgehouden hoeveel gegevens er bij benadering via 2G/ 3G-netwerken worden verzonden vanaf een vooraf gedefinieerde begindatum. Deze waarden worden elke maand gereset. Als de begindatum bijvoorbeeld is ingesteld op 15, wordt de teller voor het gegevensverkeer gereset op de 15e dag van elke maand. De eerste keer dat u Data monitor start, wordt de begindag ingesteld op 1.

U kunt Data monitor zo instellen dat u een melding krijgt wanneer de hoeveelheid overgebrachte gegevens een bepaalde limiet bereikt. U kunt afzonderlijke limieten instellen voor verzonden gegevens, ontvangen gegevens en het totale aantal overgebrachte gegevens. U kunt Data monitor ook activeren als een widget op het Startscherm.

- De vermelde gegevenshoeveelheden zijn schattingen. Raadpleeg uw serviceprovider om het effectieve gegevensverbruik te controleren.
- Gegevens die worden verzonden of ontvangen via Wi-Fi®- of Bluetooth™-verbindingen, worden niet bijgehouden.

#### De begindag voor Data monitor instellen

- 1 Tik op het Startscherm op ...
- 2 Ga naar en tik op **Datacontrole**.
- 3 Tik op Instllngn > Maand.
- 4 Pas de begindag aan met op en neer bladeren.
- 5 Als u klaar bent, tikt u op OK.

#### Een signaal voor Data monitor instellen

- 1 Tik op het Startscherm op ...
- 2 Ga naar en tik op **Datacontrole**.
- 3 Tik op het belpictogram naast Verzonden data, Ontvangen data of Totale datahoeveelheid, afhankelijk van het signaal dat u wilt instellen.
- 4 Pas de waarden aan met op en neer bladeren.
- 5 Als u klaar bent, tikt u op OK.

#### Een melding van Data monitor wissen

- 1 Tik vanuit uw Startscherm op ...
- 2 Ga naar en tik op **Datacontrole**.
- 3 Tik op het belpictogram naast Verzonden data, Ontvangen data of Totale datahoeveelheid, afhankelijk van de melding die u wilt verwijderen.
- 4 Tik op Resetten. De limiet voor meldingen wordt weer ingesteld op nul en de melding wordt gedeactiveerd.

## Gegevensverkeer uitschakelen

U kunt alle gegevensverbindingen via 2G-/3G-netwerken uitschakelen met uw telefoon om ongewenste downloads en synchronisaties te voorkomen. Neem contact op met uw netwerkoperator als u gedetailleerde informatie nodig hebt over uw abonnement en de kosten van gegevensverkeer.

Wanneer gegevensverkeer is uitgeschakeld, kunt u nog altijd Wi-Fi™- en Bluetooth™ verbindingen gebruiken. U kunt ook MMS-berichten verzenden en ontvangen.

#### Alle gegevensverkeer uitschakelen

- <span id="page-31-0"></span>1 Tik op het Startscherm op ...
- 2 Ga naar en tik op Instellingen > Draadloos en netwerken > Mobiele netwerken.
- 3 Schakel het selectievakje Gegevenstoegang aan uit.

## Gegevensroaming

Afhankelijk van uw netwerkoperator is het mogelijk om mobiele gegevensverbindingen via 2G/3G tot stand te brengen buiten uw thuisnetwerk (roaming). Er kunnen kosten voor gegevensoverdracht in rekening worden gebracht. Neem contact op met uw netwerkoperator voor meer informatie.

Toepassingen kunnen soms de internetverbinding gebruiken in uw thuisnetwerk zonder dat hiervan melding wordt gemaakt. Dit gebeurt bijvoorbeeld bij het verzenden van zoek- en synchronisatieverzoeken. Er kunnen extra kosten voor dataroaming van toepassing zijn. Neem contact op met uw serviceprovider.

#### Gegevensroaming activeren

- 1 Tik op het Startscherm op ...
- 2 Ga naar en tik op Instellingen > Draadloos en netwerken > Mobiele netwerken.
- 3 Schakel het selectievakie Gegevensroaming in.
- U kunt gegevensroaming niet activeren wanneer gegevensverbindingen zijn uitgeschakeld

## Netwerkinstellingen

De telefoon schakelt automatisch tussen netwerken, afhankelijk van beschikbare netwerken op verschillende locaties. De telefoon is standaard geconfigureerd om de snelste modus voor mobiele netwerken die beschikbaar is te gebruiken voor gegevens. U kunt de telefoon echter handmatig zo instellen dat alleen de langzamere 2G-netwerkmodus wordt gebruikt voor gegevens om de batterijduur tussen ladingen te verlengen. U kunt de telefoon ook zo instellen dat er een compleet verschillende set netwerkmodi wordt gebruikt, of u kunt speciaal gedrag instellen tijdens roaming.

#### Een netwerkmodus selecteren

- 1 Tik op het Startscherm op ....
- 2 Ga naar en tik op Instellingen > Draadloos en netwerken > Mobiele netwerken.
- 3 Tik op Netwerkmodus.
- 4 Selecteer een netwerkmodus.

#### Handmatig een ander netwerk selecteren

- 1 Tik op het Startscherm op ...
- 2 Ga naar en tik op Instellingen > Draadloos en netwerken > Mobiele netwerken > Mobiele providers.
- 3 Tik op Zoekmodus.
- 4 Tik op **Handmatig selecteren** wanneer er een pop-upvenster wordt weergegeven.
- 5 Selecteer een netwerk.
- Als u handmatig een netwerk zoekt, wordt er op de telefoon niet naar andere netwerken gezocht, zelfs wanneer u zich buiten het bereik van het geselecteerde netwerk begeeft.

#### Automatische netwerkselectie activeren

- 1 Tik op het Startscherm op ...
- 2 Ga naar en tik op Instellingen > Draadloos en netwerken > Mobiele netwerken > Mobiele providers.
- 3 Tik op Zoekmodus.
- 4 Tik op Automatisch selecteren.

## <span id="page-32-0"></span>Bellen

## Noodoproepen

De telefoon ondersteunt internationale alarmnummers, bijvoorbeeld 112 of 911. Dit houdt in dat u deze nummers normaal vanuit elk land kunt bellen om een noodoproep te doen, met of zonder SIM-kaart in het toestel, zolang u zich binnen het bereik van een netwerk bevindt.

#### Een alarmnummer bellen

- 1 Tik op het Startscherm op ....
- 2 Ga naar en tik op Telefoon.
- 3 Voer het alarmnummer in en tik op Oproep. Als u een nummer wilt verwijderen, tikt  $u$  op  $\overline{\mathbf{x}}$ .
- U kunt ook alarmnummers bellen wanneer er geen SIM-kaart in de telefoon zit of wanneer uitgaande gesprekken zijn geblokkeerd.

#### Een noodnummer bellen terwijl de SIM-kaart is vergrendeld

- 1 Tik op Noodoproep.
- 2 Voer het alarmnummer in en tik op **Oproep**. Als u een nummer wilt verwijderen, tikt  $u$  op  $\overline{\mathbf{x}}$

## Afhandeling van gesprekken

U kunt bellen door handmatig een telefoonnummer te kiezen, door op een nummer te tikken dat is opgeslagen in de contactenlijst op de telefoon of door op of te tikken naast een telefoonnummer in Gesprek.

### Bellen door een nummer te kiezen

- 1 Tik op het Startscherm op ...
- 2 Ga naar en tik op Telefoon.
- 3 Voer het nummer van de ontvanger in en tik op Oproep. Als u een nummer wilt verwijderen, tikt u op  $\langle x \rangle$ .

#### Een gesprek beëindigen

• Tik op  $\rightarrow$ 

#### Een internationaal gesprek voeren

- 1 Tik op het Startscherm op ...
- 2 Ga naar en tik op Telefoon.
- 3 Raak 0 en houd deze waarde vast tot er een plusteken (+) wordt weergegeven.
- 4 Voer de landcode, het netnummer (zonder de eerste 0) en het telefoonnummer in. Tik vervolgens op Oproep.

#### Een oproep beantwoorden

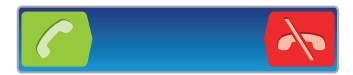

- Sleep conaar rechts over het scherm.
- ı Als u een normale hoofdtelefoon zonder microfoon gebruikt, moet u de hoofdtelefoon uit de headsetaansluiting verwijderen voordat u de oproep kunt beantwoorden.

#### Een gesprek weigeren

Sleep  $\rightarrow$  naar links over het scherm.

#### Het volume van de oorspeaker veranderen tijdens een oproep

<span id="page-33-0"></span>• Druk de volumetoets omhoog of omlaag.

#### De luidspreker inschakelen tijdens een gesprek

• Tik op  $\neg$ 

## De microfoon dempen tijdens een gesprek

• Tik op **N**.

#### Het scherm activeren tijdens een gesprek

• Druk op  $\bigwedge$ .

#### Cijfers invoeren tijdens een gesprek

- 1 Tik tijdens een gesprek op . Er wordt een toetsenblok weergegeven.
- 2 Voer cijfers in.

#### De beltoon voor een inkomende oproep dempen

• Druk op de volumetoets als u een oproep ontvangt.

## Recente oproepen

In het oproeplogboek vindt u onlangs gemiste **om** ontvangen **van en gekozen** voorpeen.

#### Uw gemiste gesprekken weergeven

- 1 Als u een gemiste gesprek hebt, wordt  $\Lambda$  in de statusbalk weergegeven. Sleep de statusbalk omlaag.
- 2 Tik op Gemiste oproep.

#### Een nummer uit uw gesprekkenlijst bellen

- 1 Tik op het Startscherm op ...
- 2 Ga naar en tik op Telefoon > Gesprek om de gesprekkenlijstweergave te openen.
- 3 Als u een nummer direct wilt bellen, tikt u op 2 naast het nummer. Als u een nummer wilt bewerken voordat u het belt, raakt u het gewenste nummer aan, houdt u het vast en tikt u op Nr. bewerken voor bellen.

#### Een nummer uit het oproeplogboek toevoegen aan uw contacten

- 1 Tik op het Startscherm op ...
- 2 Ga naar en tik op Telefoon > Gesprek.
- 3 Raak het nummer aan en houd het vast en tik op Toevoegen aan Contacten.
- 4 Tik op het gewenste contact of tik op Nieuw contact maken.
- 5 Bewerk de contactgegevens en tik op Gereed.

## Voicemail

Als uw abonnement een voicemailservice omvat, dan kunnen bellers spraakberichten voor u achterlaten, wanneer u gesprekken niet kunt beantwoorden. Uw voicemailservicenummer wordt doorgaans op uw simkaart opgeslagen. Als dit niet het geval is, kunt u het nummer krijgen bij uw serviceprovider en het handmatig invoeren.

#### Uw voicemailnummer invoeren

- 1 Tik op het Startscherm op ...
- 2 Ga naar en tik op Instellingen > Oproepinstellingen > Instellingen voor voicemail > Voicemailnummer.
- 3 Voer uw voicemailnummer in.
- 4 Tik op OK.

#### Uw voicemailservice bellen

- <span id="page-34-0"></span>1 Tik op het Startscherm op ::::
- 2 Ga naar en tik op Telefoon.
- 3 Raak 1 aan en houd deze waarde ingedrukt.

## Meerdere gesprekken

Als u de wisselgespreksfunctie hebt geactiveerd, kunt u meerdere gesprekken tegelijk verwerken. Als u de functie hebt geactiveerd, klinkt er een pieptoon wanneer u nog een gesprek ontvangt.

#### Wisselgesprek activeren of deactiveren

- 1 Tik vanuit de Startscherm op ...
- 2 Zoek de volgende opties en tik erop: Instellingen > Oproepinstellingen > Aanvullende instellingen.
- 3 Als u wisselgesprek wilt activeren of deactiveren, tikt u op Wisselgesprek.

#### Een tweede gesprek weigeren

• Tik op Bezet wanneer u een herhaalde pieptoon hoort tijdens een gesprek.

#### Een tweede gesprek beantwoorden en het actieve gesprek beëindigen

• Tik op **Huidig beëindigen en antw.** wanneer u een herhaalde pieptoon hoort tijdens een gesprek.

#### Een tweede gesprek beantwoorden en het actieve gesprek in de wacht plaatsen

• Tik op **Beantw.** wanneer u een herhaalde pieptoon hoort tijdens een gesprek.

#### Een tweede gesprek tot stand brengen

- 1 Tik tijdens een gesprek op ...
- 2 Voer het nummer van de ontvanger in en tik op  $\bigcap$ .
- 3 Als de ontvanger antwoordt, wordt het eerste gesprek in de wacht geplaatst.
- Dezelfde procedure is van toepassing op alle volgende gesprekken.

#### Schakelen tussen meerdere gesprekken

• Als u wilt schakelen naar een ander gesprek en het huidige gesprek in de wacht wilt plaatsen, tikt u op het gewenste nummer of contact.

#### Het actieve gesprek beëindigen en terugkeren naar het volgende gesprek in de wacht

 $\bullet$  Tik op  $\leftarrow$ 

## Telefonische vergaderingen

Met telefonische vergaderingen of gesprekken met meerdere partijen kunt u gelijktijdig spreken met twee of meer personen.

#### Een telefonische vergadering tot stand brengen

- 1 Tik tijdens een gesprek op ...
- 2 Kies het nummer van de tweede deelnemer en tik op  $\curvearrowright$ .
- 3 Als de tweede deelnemer antwoordt, wordt het eerste gesprek in de wacht geplaatst.
- 4 Tik op  $4$ .
- Herhaal stap 1 tot en met 4 om meer deelnemers toe te voegen.

#### Een privégesprek met een deelnemer aan een telefonische vergadering voeren

- <span id="page-35-0"></span>1 Tik tijdens een actieve telefonische vergadering op de knop met het aantal deelnemers. Tik bijvoorbeeld op 3 deelnemers als het gesprek drie deelnemers heeft.
- 2 Tik op de naam van de deelnemer met wie u een privégesprek wilt voeren.
- 3 Als u het privégesprek wilt beëindigen en wilt terugkeren naar de telefonische vergadering, tikt u op  $\rightarrow$ .

#### Een deelnemer vrijgeven vanuit een telefonische vergadering

- 1 Tik tijdens een actieve telefonische vergadering op de knop met het aantal deelnemers. Tik bijvoorbeeld op 3 deelnemers als er drie deelnemers zijn.
- 2 Tik op  $\lambda$  naast de deelnemer die u wilt vrijgeven.

#### Een telefonische vergadering beëindigen

Tik tijdens het gesprek op  $\leftarrow$ 

## Oproepinstellingen

#### Gesprekken blokkeren

U kunt alle categorieën of slechts bepaalde categorieën van inkomende en uitgaande gesprekken blokkeren. Wanneer u de gespreksblokkeringsfunctie voor de eerste keer gebruikt, moet u eerst uw PUK-code (Personal Unblocking Key) invoeren en vervolgens een nieuw wachtwoord invoeren om de gespreksblokkeringsfunctie te activeren.

#### Inkomende of uitgaande gesprekken blokkeren

- 1 Tik op het Startscherm op ...
- 2 Ga naar en tik op Instellingen > Oproepinstellingen > Gespreksblokkering.
- 3 Selecteer een optie.
- 4 Voer het wachtwoord in en tik op Insch..

## Oproepen doorschakelen

U kunt oproepen bijvoorbeeld naar een ander telefoonnummer of een antwoorddienst doorschakelen.

#### Gesprekken doorschakelen

- 1 Tik op het Startscherm op ::::
- 2 Ga naar en tik op Instellingen > Oproepinstellingen > Oproep doorschakelen.
- 3 Selecteer een optie.
- 4 Voer het nummer in waarnaar u de gesprekken wilt doorschakelen en tik vervolgens op Insch..

#### Gesprekken doorschakelen uitschakelen

- 1 Tik op het Startscherm op ::::
- 2 Ga naar en tik op Instellingen > Oproepinstellingen > Oproep doorschakelen.
- 3 Selecteer een optie en tik vervolgens op Uitsch..

#### Uw telefoonnummer weergeven of verbergen

U kunt kiezen of u uw telefoonnummer wilt weergegeven of verbergen op het apparaat van ontvangers wanneer u ze belt.

#### Uw telefoonnummer weergeven of verbergen

- 1 Tik op het Startscherm op ...
- 2 Ga naar en tik op Instellingen > Oproepinstellingen > Aanvullende instellingen > Beller-id.
# Nummers voor vaste belservice

Als u een PIN2-code hebt ontvangen van uw serviceprovider, kunt u een lijst met vaste nummers gebruiken om uitgaande gesprekken te beperken.

# Vaste belservice in- of uitschakelen

- 1 Tik op het Startscherm op !!!!.
- 2 Ga naar en tik op Instellingen > Oproepinstellingen > Vaste nummers.
- 3 Tik op Vaste nummers activ. of Vaste nummers deactiv..
- 4 Voer uw PIN2-code in en tik op OK.

## De lijst met geaccepteerde ontvangers voor gesprekken openen

- 1 Tik op het Startscherm op ::::.
- 2 Ga naar en tik op Instellingen > Oproepinstellingen > Vaste nummers > Vaste nummers.

# **Contacten**

Gebruik de contactenapplicatie om al uw contacten op te slaan en te beheren. Bewaar uw telefoonnummers, e-mailadressen en andere contactgegevens op één plaats. In de contactenapplicatie wordt alle communicatie met een bepaald contact weergegeven. Tik op een contact om deze informatie weer te geven in een simpel overzicht.

U kunt nieuwe contacten aan uw telefoon toevoegen en deze synchroniseren met de contacten in uw Sony Ericsson Sync-account, Google™-account, Microsoft® Exchange ActiveSync®-account of andere accounts die het synchroniseren van contacten ondersteunen. De contactenapplicatie probeert automatisch een nieuw adres met een bestaand contact samen te voegen tot één enkele vermelding. U kunt deze procedure ook handmatig uitvoeren. Ga naar www.sonyericsson.com/support/contacts voor meer informatie.

# Applicatie Contacten voor de eerste keer openen

De eerste keer dat u de contactenapplicatie opent, krijgt u tips over het toevoegen van contacten op uw telefoon. Dit is hét moment om een methode te kiezen die aansluit op uw situatie en instellingen.

# Contacten in uw telefoon plaatsen

Er zijn meerdere methoden om uw bestaande contacten en andere gegevens op uw nieuwe telefoon te plaatsen:

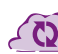

Uw telefoon synchroniseren met contacten die al bij een online synchronisatieservice zijn opgeslagen, zoals Sony Ericsson Sync of Google Sync™.

Contacten importeren vanaf een SIM-kaart. U kunt mogelijk niet alle informatie van de ene telefoon naar de andere overdragen met deze methode vanwege het beperkte geheugen op de SIM-kaart.

Contacten importeren vanaf een geheugenkaart.

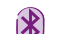

Een Bluetooth™-verbinding gebruiken.

Contacten verzenden met berichtenservices zoals SMS, MMS of e-mail.

De online synchronisatiemethode werkt het beste voor de meeste gebruikers. Op deze manier hebt u altijd een back-up online.

## Uw contacten weergeven

Tik in Startscherm op :::: en vervolgens op  $\ell$ . Uw contacten worden hier genoemd.

De contacten van uw telefoon met een synchronisatieaccount synchroniseren

- 1 Tik in Startscherm op  $\frac{1}{2}$  en vervolgens op  $\sqrt{1}$ .
- 2 Druk op  $\equiv$  en tik vervolgens op Instellingen > Accounts en synchr..
- 3 Tik op **Account toevoegen** en volg de instructies op het scherm om een synchronisatieaccount in te stellen. Als u al een synchronisatieaccount hebt ingesteld en u met dit account wilt synchroniseren, tikt u op het account, drukt u op  $\equiv$  en tikt u op Nu synchroniseren.

### Contacten importeren vanaf de simkaart

- 1 Tik in Startscherm op  $\frac{1}{2}$  en vervolgens op  $\left| \right|$ .
- 2 Druk op  $\equiv$  en tik vervolgens op Contacten imprt. > SIM-kaart.
- 3 Als u een synchronisatie-account hebt ingesteld, kunt u ervoor kiezen de contacten op de simkaart onder die account toe te voegen. Of u kunt ervoor kiezen alleen deze contacten in de telefoon te gebruiken. Selecteer de gewenste optie.
- 4 Om een individueel contact te importeren, zoekt u het contact en tikt u erop. Als u alle contacten wilt importeren, drukt u op  $\equiv$  en tikt u op **Alles importeren**.

## Contacten importeren vanaf een geheugenkaart

- 1 Tik in Startscherm op  $\frac{1}{2}$  en vervolgens op  $\frac{1}{2}$ .
- 2 Druk op  $\equiv$  en tik vervolgens op Contacten imprt. > Geheugenkaart.
- 3 Als u een synchronisatie-account hebt ingesteld, kunt u de geïmporteerde contacten op geheugenkaarten onder die account toevoegen. Of u kunt ervoor kiezen alleen de geïmporteerde contacten in de telefoon te gebruiken. Selecteer de gewenste optie.
- 4 Als er meer dan één vCard-bestanden op de SD-kaart staan, wordt er een lijst weergegeven met verschillende batches van telefooncontacten en de bijbehorende aanmaakdatums. Selecteer de batch die u wilt importeren.

Telefooncontacten ontvangen die zijn verzonden met Bluetooth™ technologie

- 1 Zorg ervoor dat de Bluetooth™-functie is ingeschakeld en uw telefoon op zichtbaar is ingesteld. Indien niet kunt u geen gegevens van andere apparaten ontvangen.
- 2 Wanneer u wordt gevraagd om te bevestigen of u het bestand wilt ontvangen, tikt u op Accepteren.
- 3 Sleep het meldingsvenster omlaag en tik op het bestand dat u hebt ontvangen om de contactgegevens te importeren.

### Contacten ontvangen die zijn verzonden met een berichtenservice

- 1 Wanneer u een nieuw SMS-bericht, MMS-bericht of e-mailbericht ontvangt, opent u dit bericht.
- 2 De ontvangen contactgegevens verschijnen als een vCard-bijlage. Ik op het vCardbestand en houd het vast om een menu te openen en de contactgegevens op te slaan.

# Contacten schermoverzicht

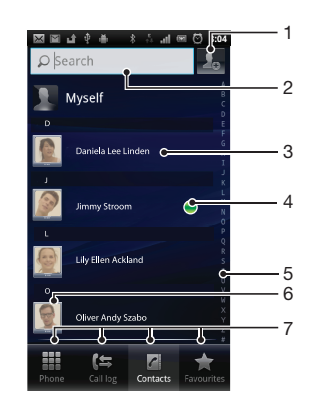

- 1 Tik hier om een contactpersoon aan te maken.
- 2 Zoekveld voor contactpersonen
- 3 Raak een contactpersoon aan om de details weer te geven.
- 4 Het pictogram toont de status van de contactpersoon bij chatservices.
- 5 Alfabetische index waarmee u in uw contacten kunt bladeren
- 6 Tik op de miniatuur van een contact om het snelle contactmenu te openen.

# Uw contacten beheren

Maak, bewerk en synchroniseer uw contacten in enkele eenvoudige stappen. Maak een selectie zodat alleen de contacten die u in de telefoon wilt gebruiken, worden weergegeven. Als u uw contacten met meer dan één account synchroniseert, kunt u contacten in uw telefoon samenvoegen om duplicaten te vermijden.

Bij bepaalde synchronisatieservices, bijvoorbeeld bij bepaalde sociale netwerkservices, kunt u geen contactgegevens bewerken.

Selecteren welke contacten moeten worden weergegeven in de applicatie Contacten

- 1 Tik op het Startscherm op  $\frac{1}{2}$  en vervolgens op  $\left\langle \cdot \right\rangle$ .
- 2 Druk op  $\equiv$  en tik op Filteren.
- 3 Selecteer en deselecteer de gewenste opties in de lijst die wordt weergegeven. Als u uw contacten met een synchronisatie-account hebt gesynchroniseerd, wordt dit account in de lijst weergegeven. U kunt op het account tikken om de lijst met opties verder uit te vouwen. Als u klaar bent, tikt u op OK.

### Een contact toevoegen

- 1 Tik op het Startscherm op  $\frac{1}{2}$  en vervolgens op  $\epsilon$ .
- 2 Tik op  $\Omega$ .
- 3 Als u uw contacten met één of meerdere accounts hebt gesynchroniseerd, selecteert u het account dat u voor dit contact wilt gebruiken of tikt u op Telefooncontact als u dit contact alleen op de telefoon wilt gebruiken.
- 4 Voer de gewenste gegevens voor het contact in of selecteer deze.
- 5 Als u klaar bent, tikt u op Gereed.
- Als u vóór het telefoonnummer van een contact een plusteken en de landcode toevoegt, kunt u ook bellen vanuit andere landen.

### Een contact bewerken

- 1 Tik vanaf het Startscherm op  $\frac{100}{100}$  en vervolgens op  $\sqrt{1}$ .
- 2 Raak het bericht aan dat u wilt bewerken, houd het vast en tik vervolgens op Contact bewerken.
- 3 Bewerk de gewenste informatie. Als u klaar bent, tikt u op Gereed.

#### Een afbeelding koppelen aan een contact

- 1 Tik op het Startscherm op  $\frac{1}{n}$  en vervolgens op  $\left| \mathcal{C} \right|$ .
- 2 Raak het bericht aan dat u wilt bewerken, houd het vast en tik vervolgens op Contact bewerken.
- 3 Tik op **e** en selecteer de gewenste methode voor het toevoegen van de contactafbeelding.
- 4 Als u de gewenste afbeelding hebt toegevoegd, tikt u op Gereed.
- U kunt ook een afbeelding aan een contact toevoegen vanuit de applicatie Galerij.

### Uw communicatie met een contact weergeven

- 1 Tik vanaf het Startscherm op  $\frac{1}{2}$  en vervolgens op  $\sqrt{1}$ .
- 2 Tik op het contact dat u wilt weergeven.
- 3 Tik op of veeg over de filteritems onderaan het scherm om communicatie met het contact via andere media weer te geven.

## Contacten verwijderen

- 1 Tik op het Startscherm op  $\frac{1}{2}$  en vervolgens op  $\sqrt{1}$ .
- 2 Druk op  $\equiv$  en tik op Contacten verw..
- 3 Markeer de contacten die u wilt verwijderen of tik op Alles markeren als u alle contacten wilt verwijderen.
- 4 Tik op Verwijderen > OK.

## Contactgegevens over uzelf bewerken

- 1 Tik op het Startscherm op  $\frac{1}{2}$  en vervolgens op  $\epsilon$ .
- 2 Raak Mijzelf bovenaan de contactlijst, houd het vast en tik vervolgens op Contact bewerken.
- 3 Voer de nieuwe gegevens in of maak de gewenste wijzigingen.
- 4 Als u klaar bent, tikt u op Gereed.

# Dubbele items in de applicatie Contacten vermijden

Als u uw contacten met een nieuw account synchroniseert of op een andere manier contactgegevens importeert, kan dit mogelijk leiden tot dubbele vermeldingen in de applicatie Contacten. Als dit het geval is, kunt u deze duplicaten samenvoegen tot één vermelding. Als u per ongeluk vermeldingen samenvoegt, kunt u ze later ook opnieuw splitsen.

### Contacten samenvoegen

- 1 Tik op het Startscherm op  $\frac{1}{2}$  en vervolgens op  $\left\langle \cdot \right\rangle$ .
- 2 Tik op het contact dat u wilt samenvoegen met een ander contact, houd het vast en tik op Contacten samenvoegen.
- 3 Tik in de lijst die verschijnt op het contact waarvan u de informatie wilt samenvoegen met het eerste contact en tik vervolgens op OK om te bevestigen. De informatie van het eerste contact wordt samengevoegd met het tweede contact en het eerste contact wordt niet meer in de contactenlijst weergegeven.

### Samengevoegde contacten scheiden

- 1 Tik op het Startscherm op  $\frac{111}{211}$ en vervolgens op  $\ell$ l.
- 2 Raak het samengevoegde contact aan dat u wilt bewerken en houd het vast. Tik vervolgens op Contact bewerken.
- 3 Druk op  $\equiv$  en tik op Scheiden.
- 4 Tik op **OK**.

# Favorieten

U kunt een contact als favoriet markeren. Het tabblad Favoriet geeft u snelle toegang tot uw gemarkeerde contacten. In Favoriet kunt u ook een lijst vinden met contacten waarmee u het vaakst communiceert.

## Een contact als favoriet toevoegen of verwijderen

- 1 Tik vanaf het Startscherm op  $\frac{1}{2}$  en vervolgens op  $\sqrt{1}$ .
- 2 Tik op het contact dat u wilt toevoegen aan of verwijderen uit uw favorieten.
- $3$  Tik op  $\sim$

# Communiceren met uw contacten

### Een contact zoeken

- 1 Tik op het Startscherm op  $\mathbb{H}$  en vervolgens op  $\ell$ .
- 2 Voer de eerste letters van de contactnaam in het veld Zoeken in. Alle contactnamen die met de betreffende letters beginnen, worden weergegeven.

# Het snelle contactmenu

Tik op de miniatuurafbeelding van het contact voor snelle communicatieopties voor dit contact. Tot de opties behoren het bellen van het contact, het verzenden van een SMS- of MMS-bericht en het starten van een chatgesprek via de applicatie Google Talk™.

Mogelijk moet een applicatie eerst op uw telefoon worden geïnstalleerd en moet u bij de applicatie zijn aangemeld voordat deze als optie in het snelle contactmenu verschijnt. U moet bijvoorbeeld eerst de applicatie Gmail™ starten en uw inloggegevens invoeren voordat u Gmail™ vanuit het snelle contactmenu kunt gebruiken.

# Uw contacten delen

## Uw visitekaartje verzenden

- 1 Tik op het Startscherm op  $\frac{1}{2}$  en vervolgens op  $\sqrt{1}$ .
- 2 Tik op **Miizelf**.
- 3 Druk op  $\equiv$  en tik op Contact verzendn > OK.
- 4 Selecteer een beschikbare overdrachtsmethode en volg de instructies op het scherm.

## Een contact verzenden

- 1 Tik op het Startscherm op  $\frac{1}{2}$  en vervolgens op  $\epsilon$ .
- 2 Tik op het contact waarvan u de details wilt verzenden.
- 3 Druk op  $\equiv$  en tik op Contact verzendn > OK.
- 4 Selecteer een beschikbare overdrachtsmethode en volg de instructies op het scherm.

## Meerdere contacten tegelijkertijd verzenden

- 1 Tik op het Startscherm op  $\frac{1}{n+1}$  en vervolgens op  $\left| \mathcal{L} \right|$ .
- 2 Druk op  $\equiv$  en tik op Contacten verzenden.
- 3 Markeer de contacten die u wilt verzenden of selecteer ze allemaal als u alle contacten wilt verwijderen.
- 4 Tik op Verz. en vervolgens op OK om te bevestigen.
- 5 Selecteer een beschikbare overdrachtsmethode en volg de instructies op het scherm.

# Een back-up maken van contacten

U kunt een geheugenkaart, SIM-kaart of onlinesynchronisatieprogramma gebruiken, zoals Microsoft® Exchange ActiveSync® om een back-up te maken van contacten.

# Alle contacten exporteren naar de geheugenkaart

- 1 Tik op het Startscherm op ... en vervolgens op r.
- 2 Druk op  $\equiv$  en tik op Back-up cont. > Geheugenkaart.
- 3 Tik op OK.

## Contacten exporteren naar een SIM-kaart

- 1 Tik in Startscherm op  $\frac{1}{2}$  en vervolgens op  $\epsilon$ .
- 2 Druk op  $\equiv$  en tik vervolgens op Back-up cont. > SIM-kaart.
- 3 Markeer de contacten die u wilt exporteren of tik op Alles markeren als u alle contacten wilt exporteren.
- 4 Tik op **Back-up**.
- 5 Selecteer Contacten toevoegen als u de contacten wilt toevoegen aan de bestaande contacten op uw simkaart of Alle contacten vervangen als u de bestaande contacten op uw simkaart wilt vervangen.
- Wanneer u contacten naar de simkaart exporteert, wordt mogelijk niet alle informatie geëxporteerd. Dit heeft te maken met geheugenbeperkingen op simkaarten.

# Berichten

# SMS- en MMS-berichten gebruiken

U kunt tekstberichten (SMS-berichten) verzenden en ontvangen op de telefoon met SMS (Short Message Service). Als uw abonnement ondersteuning biedt voor MMS (Multimedia Messaging Service), kunt u ook berichten verzenden en ontvangen die mediabestanden bevatten, zoals afbeeldingen en video's. Een SMS-bericht kan uit maximaal 160 tekens bestaan. Als u meer dan 160 tekens gebruikt, worden al uw individuele berichten gekoppeld en samen verzonden. Elk verzonden bericht van 160 tekens wordt in rekening gebracht. Wanneer u uw berichten bekijkt, worden ze als gesprekken weergegeven. Dit betekent dat alle berichten naar en van een specifieke persoon samen zijn gegroepeerd.

Ţ Als u MMS-berichten wilt verzenden, moeten de juiste MMS-instellingen zijn ingesteld op uw telefoon. Zie *[Instellingen voor internet en berichten](#page-29-0)* op pagina 30.

# Een bericht maken en verzenden

- 1 Tik op het Startscherm op  $\mathbb{H}$ , ga naar  $\le$  en tik hierop.
- 2 Tik op Nieuw bericht.
- 3 Tik op Bericht schrijven en voer de tekst van het bericht in.
- 4 Als u een ontvanger wilt toevoegen, tikt u op **Ontvanger toevoegen**, selecteert u een contact of voert u handmatig het volledige nummer in.
- 5 Als u een mediabestand wilt toevoegen, tikt u op  $\blacksquare$  en selecteert u een optie.
- 6 Als u ontvangers wilt toevoegen of verwijderen voordat u het bericht verzendt, drukt u op  $\equiv$ . Als u een ontvanger wilt toevoegen, tikt u op Ontvanger toevoegen. Als u een ontvanger wilt verwijderen, tikt u op Ontvangers bewerken en tikt u op x naast het veld van een ontvanger. Als u klaar bent, tikt u op Gereed.
- 7 Als u het bericht wilt verzenden, tikt u op Verz..
- Als u een bericht afsluit voordat u het verzendt, wordt het bericht opgeslagen als een concept. De conversatie wordt gelabeld met het woord Concept:.

## Een ontvangen bericht lezen

- 1 Tik in Startscherm op  $\ddot{\text{III}}$ ; zoek vervolgens naar  $\le$  en tik daarop.
- Tik op het gewenste gesprek.
- 3 Tik op het bericht als dit nog niet is gedownload en houd dit vast en tik vervolgens op Bericht downloaden.
- Als u een SMS-bericht of een MMS-bericht ontvangt, wordt  $\mathbf{x}$  in de statusbalk weergegeven. Als u het bericht wilt lezen, kunt u ook de statusbalk omlaag slepen en op het ontvangen bericht tikken wanneer de statusbalk is geopend.

## Een bericht beantwoorden

- 1 Tik vanaf uw Startscherm op :::: en vervolgens op Berichten.
- 2 Tik op het gewenste gesprek.
- 3 Voer uw antwoord in en tik op Verz..

## Een bericht doorsturen

- 1 Tik op het Startscherm op ... en vervolgens op Berichten.
- 2 Tik op het gewenste gesprek.
- 3 Raak het bericht aan dat u wilt doorsturen, houd het vast en tik vervolgens op Bericht doorsturen.
- 4 Selecteer een ontvanger in de lijst of tik op **Ontvanger toevoegen** om een ontvanger toe te voegen die niet in de lijst is opgenomen.
- 5 Bewerk het bericht en tik op Verz..

## Een bericht verwijderen

- 1 Tik vanaf uw Startscherm op :::: en vervolgens op Berichten.
- 2 Tik op het gewenste gesprek.
- 3 Raak het bericht aan dat u wilt verwijderen, houd het vast en tik vervolgens op Bericht verwijderen > Ja.

### Gesprekken verwijderen

- 1 Tik vanaf uw Startscherm op :::: en vervolgens op Berichten.
- 2 Druk op  $\equiv$  en tik vervolgens op Diverse verwijderen.
- 3 Schakel de selectievakjes in voor de gesprekken die u wilt verwijderen en tik op Verwijd..

### Het nummer van een afzender opslaan in een contact

- 1 Tik vanaf uw Startscherm op :::: en vervolgens op Berichten.
- 2 Tik op een gesprek.
- 3 Tik op het nummer van de afzender boven aan het scherm.
- 4 Tik op  $\lambda$ .
- 5 Selecteer een bestaand contact of tik op  $\Box$  als u een nieuw contact wilt maken.
- 6 Bewerk de contactgegevens en tik op Gereed.

## De afzender van een bericht bellen

- 1 Tik op het Startscherm op ... en vervolgens op Berichten.
- 2 Tik op een conversatie.
- 3 Tik op de naam of het nummer van de ontvanger boven aan het scherm.
- 4 Als de ontvanger is opgeslagen is uw contacten, tikt u op het telefoonnummer dat u wilt bellen. Als u de ontvanger niet hebt opgeslagen in uw contacten, tikt u op  $\mathcal{L}$ .

## Een bestand in een ontvangen bericht opslaan

- 1 Tik in Startscherm op ... en vervolgens op Berichten.
- 2 Tik op het gewenste gesprek.
- 3 Als het bericht nog niet is gedownload, tikt u op het bericht, houd u dit vast en tikt u op Bericht downloaden.
- 4 Raak het bericht aan dat u wilt opslaan en houd het vast en selecteer de gewenste optie.

# Opties voor SMS- en MMS-berichten

### De meldingsinstellingen voor berichten wijzigen

- 1 Tik vanaf uw Startscherm op ... en vervolgens op Berichten.
- 2 Druk op  $\equiv$  en tik vervolgens op Instellingen.
- 3 Tik indien gewenst op Meldingstoon en selecteer een meldingsgeluid.
- 4 Tik indien gewenst op **Meldingstrilling** en vink het selectievakje om te activeren aan.

### De instellingen voor leveringsrapporten voor uitgaande berichten wijzigen

- 1 Tik vanaf uw Startscherm op ... en vervolgens op Berichten.
- 2 Druk op  $\equiv$  en tik vervolgens op **Instellingen**.
- 3 Tik op Ontvangstbevestiging om het leveringsrapport te activeren of deactiveren.
- Ţ Wanneer een bericht is afgeleverd bij de ontvanger, wordt in het bericht weergegeven.

## Berichten weergeven die zijn opgeslagen op de SIM-kaart

- 1 Tik vanaf uw Startscherm op ... en vervolgens op Berichten.
- 2 Druk op  $\equiv$  en tik vervolgens op Instellingen > SIM-berichten.

# E-mail

Gebruik de e-mailtoepassing op uw telefoon om e-mails te verzenden en te ontvangen via uw normaal e-mailaccount of via uw bedrijfsaccount. Of u kunt het allebei doen. Uw telefoon kan meerdere e-mailaccounts tegelijkertijd aan. U kunt deze accounts zo instellen dat ze via één gecombineerd postvak IN of via afzonderlijke postvakken IN worden uitgevoerd. Denk eraan dat u de e-mails die u in uw Gmail™ -account ontvangt, kunt openen in de telefoon vanuit de e-mail- en de Gmail™ -applicaties.

Uw Microsoft® Outlook®-bedrijfs-e-mailberichten moeten op een Microsoft® Exchange-server worden opgeslagen voor de hierboven beschreven functionaliteit. Zie *[Uw zakelijke e-mail,](#page-61-0) [kalender en contacten synchroniseren](#page-61-0)* op pagina 62 voor meer informatie.

## Een e-mailaccount instellen op de telefoon

- 1 Tik op het Startscherm op ...
- 2 Ga naar en tik op **E-mail**.
- 3 Voer uw e-mailadres en wachtwoord in en tik vervolgens op Volgende.
- 4 Als de instellingen voor het e-mailaccount niet automatisch kunnen worden gedownload, voltooit u de instelling handmatig.
- 5 Voer, als u dat wordt gevraagd, een naam in voor uw e-mailaccount, zodat dit gemakkelijk kan worden herkend. Tik vervolgens op Gereed.
- Als u de instellingen handmatig moet invoeren, neemt u contact op met de e-mailserviceprovider voor de juiste e-mailaccountinstellingen. Selecteer voor bedrijfs-e-mail Exchange Active Sync als het accounttype.
- U kunt meer dan één e-mailaccount instellen. Zie *[Een extra e-mailaccount toevoegen aan de](#page-46-0) [telefoon](#page-46-0)* op de pagina 47.

# E-mail gebruiken

## Een e-mailbericht maken en verzenden

- 1 Tik op het Startscherm op ...
- 2 Tik op E-mail.
- 3 Als u meerdere e-mailaccounts gebruikt, tikt u op het account waarmee u het bericht wilt verzenden.
- 4 Tik op Opstellen.
- 5 Tik op Aan en begin het adres van de ontvanger in te voeren. Overeenkomende vermeldingen worden in een dynamische lijst weer te geven. Tik op de bijbehorende vermelding of ga door met het invoeren van het volledige e-mailadres. Voer een komma ( , ) of een punt-komma ( ; ) in en begin een andere naam in te voeren om ontvangers toe te voegen. Tik op de toets om een ontvanger te verwijderen.
- 6 Tik op Onderwerp en voer het onderwerp van de e-mail in.
- 7 Voer de tekst van uw bericht in het berichtengebied in.
- 8 Tik op Bijlage toevoegen om een bestand als bijlage toe te voegen. Selecteer het bestandstype, tik op het bestand dat u als bijlage wilt toevoegen in de lijst met bestanden die verschijnen.
- 9 Tik op Verzenden.

## E-mailberichten ontvangen

- 1 Tik vanuit uw Startscherm op ...
- 2 Tik op E-mail.
- 3 Als u over meerdere e-mailaccounts beschikt, tikt u op het account dat u wilt controleren. Als u al uw e-mailaccounts tegelijkertijd wilt controleren, tikt u op Gecombineerd Postvak IN.
- 4 Druk op  $\equiv$  en tik vervolgens op **Vernieuwen** om nieuwe berichten te downloaden.
- Voor bedrijfsaccounts die op push-modus zijn ingesteld, moet u het postvak IN niet vernieuwen. Wanneer de push-modus wordt ingeschakeld, wordt uw telefoon automatisch bijgewerkt wanneer nieuwe e-mails worden ontvangen.

## E-mailberichten lezen

- 1 Tik op het Startscherm op ...
- 2 Ga naar en tik op **E-mail**.
- 3 Tik op het account dat u wilt controleren als u meerdere e-mailaccounts gebruikt. Tik op Gecombineerd Postvak IN als u al uw e-mailaccounts tegelijkertijd wilt controleren.
- 4 Blader omhoog of omlaag in het postvak IN en tik op de e-mail die u wilt lezen.

### Een voorbeeld weergeven van e-mail en e-mail lezen met het voorbeeldvenster

- 1 Tik op het Startscherm op !!!!.
- 2 Ga naar en tik op E-mail.
- 3 Tik op het account dat u wilt controleren als u meerdere e-mailaccounts gebruikt. Tik op Gecombineerd Postvak IN als u al uw e-mailaccounts tegelijkertijd wilt controleren.
- 4 Het voorbeeldvenster voor e-mail wordt weergegeven, indien ingeschakeld.
- 5 Blader omhoog of omlaag in het postvak IN en tik op de e-mail die u wilt lezen. De e-mail wordt geopend in het voorbeeldvenster.
- 6 Sleep de splitsbalk (tussen het postvak IN en het voorbeeldvenster) om de e-mail in volledig-schermformaat te bekijken. Gebruik in het volledige-schermformaat de pijlen Volgende en Vorige boven aan het scherm om uw volgende of vorige berichten te lezen.
- 7 Als u wilt terugkeren naar de weergave Postvak IN, sleept u de splitsbalk opnieuw.

## De instellingen van het e-mailvoorbeeldvenster wijzigen

- 1 Tik op het Startscherm op :::: ga naar E-mail en tik hierop.
- 2 Tik op het account dat u wilt controleren als u meerdere e-mailaccounts gebruikt. Tik op Gecombineerd Postvak IN als u al uw e-mailaccounts tegelijkertijd wilt controleren.
- 3 Druk op  $\equiv$ , tik vervolgens op **Voorbeeldvenster** en selecteer een optie.

## De bijlage van een e-mailbericht weergeven

- 1 Tik vanuit uw Startscherm op ...
- 2 Ga naar en tik op E-mail.
- 3 Zoek en tik op het gewenste bericht in uw postvak IN.
- 4 Blader indien nodig omlaag in het voorbeeldvenster van de e-mail om de bijlage te zien. Tik op Openen of Opslaan ernaast.

## Het e-mailadres van een afzender opslaan in uw contacten

- 1 Tik op het Startscherm op ::::.
- 2 Ga naar en tik op **E-mail**.
- 3 Zoek en tik op het gewenste bericht in uw postvak IN.
- 4 Tik op de naam van de afzender boven aan het scherm.
- 5 Tik op OK wanneer u wordt gevraagd om de naam aan uw contacten toe te voegen.
- 6 Selecteer een bestaand contact of tik op Nieuw contact maken als u een nieuw contact wilt maken.
- 7 Bewerk de contactgegevens en tik op Gereed.

## Een e-mailbericht beantwoorden

- 1 Tik op het Startscherm op ::::.
- 2 Tik op E-mail.
- 3 Raak in het postvak IN het bericht aan dat u wilt beantwoorden en houd het vast.
- 4 Tik op Antwoord of Allen antwoord.
- 5 Voer uw antwoord in en tik op Verzenden.

# Een e-mailbericht doorsturen

- 1 Tik op het Startscherm op ::::.
- 2 Tik op E-mail.
- 3 Raak in het postvak IN het bericht aan dat u wilt doorsturen en houd het vast.
- 4 Tik op Doorsturen.
- 5 Tik op Aan en voer het adres van de ontvanger in.
- 6 Voer uw bericht in en tik op Verzenden.

### Een e-mailbericht verwijderen

- <span id="page-46-0"></span>1 Tik op het Startscherm op ....
- 2 Tik op E-mail.
- 3 Raak in het postvak IN het bericht aan dat u wilt doorsturen en houd het vast. Tik vervolgens op Verwijderen.

### De controlefrequentie voor het postvak IN wijzigen

- 1 Tik vanuit uw Startscherm op ...
- 2 Ga naar en tik op **E-mail**.
- 3 Als u meer dan één e-mailaccount hebt ingesteld, tikt u op het account dat u wilt aanpassen.
- 4 Druk op  $\equiv$ , tik op Accountinstellingen > Controlefrequentie inbox en selecteer een optie.

# E-mailaccount gebruiken

## Een extra e-mailaccount toevoegen aan de telefoon

- 1 Tik op het Startscherm op ...
- 2 Ga naar en tik op **E-mail**.
- 3 Druk op  $\equiv$  en tik op Accounts.
- 4 Druk op  $\equiv$  en tik op Account toevoegen.
- 5 Voer het e-mailadres en wachtwoord in en tik vervolgens op Volgende. Als de instellingen voor het e-mailaccount niet automatisch kunnen worden gedownload, voltooit u de instelling handmatig.
- 6 Voer, als u dat wordt gevraagd, een naam in voor uw e-mailaccount, zodat dit gemakkelijk kan worden herkend. Tik vervolgens op Gereed.
- Als u meer dan één e-mailaccount op uw telefoon hebt, ziet u een lijst met uw accounts wanneer u de E-mail-applicatie opent. Tik gewoon op de naam van het account dat u wilt openen.

### Een e-mailaccount als uw standaardaccount instellen

- 1 Tik vanuit uw Startscherm op ...
- 2 Ga naar en tik op **E-mail**.
- 3 Tik op het account dat u als standaardaccount wilt gebruiken voor het opstellen en verzenden van e-mails.
- 4 Druk op  $\equiv$  en tik vervolgens op **Accountinstellingen**.
- 5 Schakel het selectievakie Standaardaccount in.
- Als u slechts één e-mailaccount hebt, dan is dit account automatisch het standaardaccount.

### Een e-mailaccount verwijderen van de telefoon

- 1 Tik op het Startscherm op ::::
- 2 Ga naar en tik op E-mail.
- 3 Als u meerdere e-mailaccounts op uw telefoon hebt, gaat u naar stap 4. Als u slechts één e-mailaccount hebt, drukt u op  $\equiv$  en tikt u vervolgens op Accounts.
- 4 Raak het bericht aan dat u wilt verwijderen, en tik vervolgens op Account verwijderen > OK.

# Gmail™ en andere Google™-services

Als u een Google™-account hebt, kunt u de Gmail™ -applicatie in uw telefoon gebruiken om e-mailberichten te lezen, te schrijven en te organiseren. Nadat u uw Google™-account hebt ingesteld om op de telefoon te werken, kunt u ook met vrienden chatten met de Google Talk™-toepassing, uw telefoonagendatoepassing synchroniseren met uw Google Agenda™ en toepassingen en games downloaden van Android Market™.

# Een Google™-account instellen op de telefoon

- <span id="page-47-0"></span>1 Tik op het Startscherm op ...
- 2 Ga naar en tik op Instellingen > Accounts/synchronisatie > Account toevoegen > Google.
- 3 Voer de stappen in de registratiewizard uit om een Google™-account te maken of meld u aan als u al een account hebt. De telefoon is nu gereed voor gebruik met Gmail™ , Google Talk™ en Google Agenda™.
- U kunt zich ook aanmelden bij een Google™-account of er een maken vanuit de setup wizard als u de telefoon voor het eerst opstart. Of u kunt online gaan en een account maken op *[www.google.com/accounts](http://www.google.com/accounts)*.

## DE applicatie Gmail™ openen

- 1 Tik vanuit de Startscherm op ...
- 2 Zoek de volgende opties en tik erop: Gmail™ .

# Google Talk™

U kunt Google Talk™ op de telefoon gebruiken om te chatten met vrienden die deze toepassing ook gebruiken.

# Google Talk™ starten

- 1 Tik vanuit uw Startscherm op ...
- 2 Ga naar en tik op Talk.

Een chatbericht beantwoorden met Talk

- 1 Als iemand u een bericht heeft verzonden in Talk, wordt @ weergegeven in de statusbalk.
- 2 Sleep de statusbalk omlaag en tik op het bericht om te beginnen met chatten.

# Sony Ericsson Timescape<sup>™</sup>

Sony Ericsson Timescape™ verandert de manier waarop u met anderen omgaat door al uw communicatie in één weergave te verzamelen. Alle events (zoals SMS- en MMSberichten, gemiste gesprekken en updates van webservices) worden in chronologische volgorde als tegels weergegeven op het scherm. Zo krijgt u een voorbeeldweergave van events te zien voordat u ze opent en de volledige content weergeeft. U kunt ook op de Oneindig-knop on tikken om verschillende content weer te geven die verwant is aan het item dat u op dat moment in Timescape™ bekijkt.

1 De services en functies die in dit hoofdstuk worden beschreven, worden mogelijk niet voor alle landen of regio's of voor alle netwerken en/of netwerkoperators in alle gebieden ondersteund.

### Timescape™ starten

- 1 Tik op het Startscherm op ....
- 2 Ga naar en tik op Timescape™ ...
- 3 De eerste keer dat u Timescape start, kunt u op de tegel op het welkomstscherm tikken om u aan te melden bij uw Facebook- of Twitter-account. Als u zich niet wilt aanmelden, tikt u op Gereed.

# Hoofdweergave van Timescape™

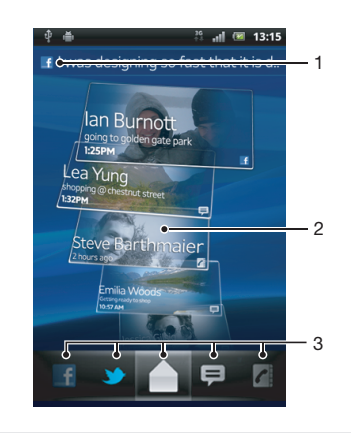

- 1 Uw status op de geselecteerde webservices
- 2 Timescape™-tegels in chronologische volgorde met de meest recente tegel bovenaan
- 3 Timescape™-eventfilter

# Timescape™-widget

In de Timescape™-widget worden de meest recente Timescape™-events getoond. De Timescape™-widget kan voor snelle toegang worden toegevoegd aan het Startscherm. Zie *[Startscherm](#page-15-0)* op pagina 16.

# Timescape™-widgetweergave

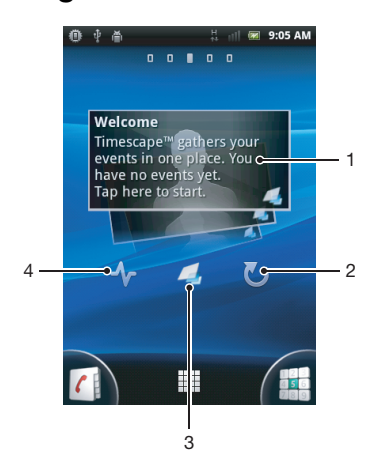

- 1 Timescape™-tegel
- 2 Vernieuwen
- 3 Snelkoppeling naar hoofdweergave van Timescape
- 4 Tik hierop om uw status bij te werken
- ÷Ò-U kunt geen voorbeeld weergeven van tegels in de Timescape™-widget

# De Timescape™-widget aan uw startscherm toevoegen

- 1 Druk vanuit uw Startscherm op  $\equiv$ .
- 2 Tik op Toevoegen > Widgets.
- 3 Tik op Timescape™-widget.
- 4 Selecteer een item dat u wilt toevoegen.

## De Timescape-widget van uw startpagina verwijderen

- 1 Raak in de startpagina de Timecape-widget aan en houd deze vast.
- 2 Sleep de widget naar in onder aan het scherm.

# Timescape™ gebruiken

### Bladeren door tegels in Timescape™

- 1 Tik op het Startscherm op ...
- 2 Ga naar en tik op Timescape™.
- 3 Veeg omhoog of omlaag om door de tegels te bladeren.

### Een voorbeeld weergeven van een tegel in Timescape™

- 1 Tik op het Startscherm op ...
- 2 Ga naar en tik op Timescape™.
- 3 Blader naar de tegel waarvan u een voorbeeld wilt weergeven en tik hierop.

# Timescape™-eventfilter

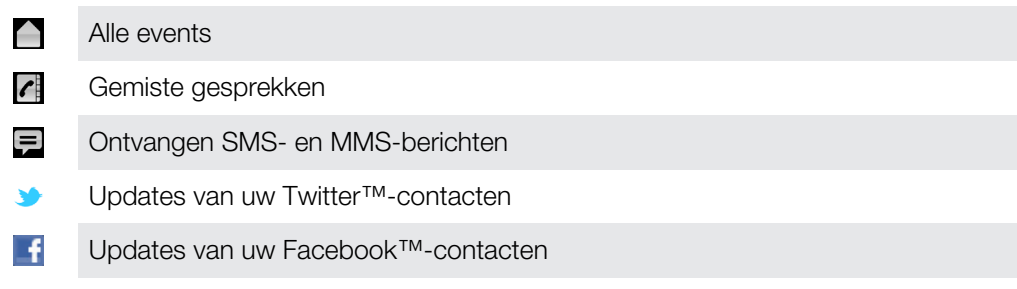

### De weergegeven events in Timescape™ filteren

- 1 Tik op het Startscherm op ...
- 2 Ga naar en tik op Timescape™.
- 3 Tik op de filterpictogrammen of veeg door de pictogrammen.

### De hoofdweergave vernieuwen in Timescape™

- Wanneer de Timescape<sup>TM</sup>-eventfilter is ingesteld op alle events, drukt u op  $\equiv$  en tikt u vervolgens op **Vernieuwen**.
- -`**o**`-Wanneer u de hoofdweergave vernieuwt, maakt de telefoon verbinding met internet om de informatie voor de webserviceaccounts bij te werken die u aan Timescape™ hebt gekoppeld.

### Aanmelden voor Facebook™ of Twitter™ vanuit Timescape™

- 1 Tik vanuit uw Startscherm op ...
- 2 Ga naar en tik op Timescape™.
- 3 Druk op  $\equiv$  en tik vervolgens op Instellingen > Services instellen.
- 4 Tik op de service waarvoor u zich wilt aanmelden.
- 5 Voer uw logingegevens in.
- Wanneer u zich hebt aangemeld voor een webservice, kunt u uw status bijwerken of updates uit de webservice weergeven in Timescape™.

### Uw Facebook™- of Twitter™-status bijwerken in Timescape™

- 1 Tik op het Startscherm op ....
- 2 Ga naar en tik op Timescape™.
- 3 Tik op  $\equiv$  > Status bijwerken.
- 4 Tik op de service waarvoor u uw status wilt bijwerken. Als u niet bent aangemeld bij de service, moet u zich aanmelden voordat u verdergaat. Als u de gewenste service hebt geselecteerd, tikt u op Doorgaan.
- 5 Tik op het tekstveld en voer uw nieuwe status in. Tik vervolgens op Posten.

## U afmelden voor Facebook™ of Twitter™ vanuit Timescape™

- 1 Tik vanuit uw Startscherm op ...
- 2 Ga naar en tik op Timescape™.
- 3 Druk op  $\equiv$  en tik vervolgens op Instellingen > Services instellen.
- 4 Tik op de service waarvoor u zich wilt afmelden.
- Uw accountinformatie wordt verwijdert wanneer u zich afmeldt.

### Een event in Timescape™ weergeven

- 1 Tik vanuit de Startscherm op ...
- 2 Ga naar en tik op Timescape™.
- 3 Blader naar de tegel voor het gewenste event en tik op de tegel zodat het in voorbeeldmodus wordt weergegeven. Tik vervolgens opnieuw op de tegel.

### Terugbellen vanaf Timescape ™ wanneer u een gesprek heeft gemist

- 1 Tik op het Startscherm op ...
- 2 Ga naar en tik op Timescape™.
- 3 Tik op de tegel die het gemiste gesprek vertegenwoordigt en tik nogmaals op de tegel.
- 4 Tik op terug te gaan naar de oproep.

## Een SMS- of MMS-bericht beantwoorden in Timescape™

- 1 Tik op het Startscherm op !!!!.
- 2 Ga naar en tik op Timescape™.
- 3 Blader naar een tegel voor een SMS- of MMS-bericht en tik op de tegel.
- 4 Tik opnieuw op de berichttegel, bewerk het bericht en tik op Verz..

# De Oneindig-knop in Timescape<sup>™</sup>

Wanneer u op een tegel tikt, verschijnt de Oneindig-knop o in de rechterbovenhoek. Als de tegel is gekoppeld aan een contact, kunt u verwante inhoud openen door op de Oneindig-knop te tikken.

### Alle communicatie met een contact in Timescape™ weergeven

- 1 Tik op het Startscherm op ...
- 2 Ga naar en tik op Timescape™.
- 3 Tik op een tegel voor een event dat met een contact is verbonden.
- 4 Tik op **.** Alle communicatie met het contact wordt weergegeven.
- 5 Tik op of veeg over de filteritems onder aan het scherm om communicatie met het contact via andere media weer te geven.

# Timescape™-instellingen

### Timescape™-instellingen openen

- 1 Tik vanuit de Startscherm op ...
- 2 Ga naar en tik op Timescape™.
- 3 Druk op  $\equiv$  en tik vervolgens op Instellingen.

### Updates voor webservice-inhoud plannen in Timescape™

- 1 Tik vanuit uw Startscherm op ...
- 2 Ga naar en tik op **Timescape**<sup>™</sup>.
- 3 Druk op en tik vervolgens op Instellingen > Updatemodus.
- 4 Tik op de gewenste optie. Als u **Handmatig** selecteert, zijn er geen automatische updates gepland.

# Aan de slag met Android Market™

Open Android Market™ en ga een wereld van toepassingen en games binnen. U kunt bladeren door deze toepassingen en games met behulp van verschillende categorieën. U kunt ook feedback geven voor toepassingen en games, en deze een waarderingsscore geven.

U moet beschikken over een Google™-account voordat u Android Market™ kunt gebruiken. Zie *[Een Google™-account instellen op de telefoon](#page-47-0)* op pagina 48 voor meer informatie.

Android Market™ is mogelijk niet beschikbaar in alle landen of regio's

## Android Market™ openen

- 1 Tik op het Startscherm op ...
- 2 Ga naar en tik op **Market**.

# Betalingsopties

Wanneer u betaalde toepassingen downloadt van Android Market™, wordt uw aankoop verwerkt via Google Checkout™. In sommige gevallen kunt u gratis testversies van toepassingen downloaden via Android Market™, maar als u de toepassing na een bepaalde periode wilt blijven gebruiken, moet het downloaden en betalen van de volledige versie worden uitgevoerd via de website van de fabrikant.

- Google Checkout™ Google Checkout™ is een service voor de verwerking van online betalingen. Deze service biedt bijvoorbeeld informatie over uw aankoopgeschiedenis en biedt beveiliging tegen fraude met creditcards door niet het volledige nummer van de creditcard aan de leverancier door te geven. U kunt uw Google™account gebruiken om u vanaf uw telefoon aan te melden bij Google Checkout™. Als u geen Google Checkout™ account hebt, kunt u zich voor een nieuw account aanmelden vanaf uw telefoon. U kunt betalen met een creditcard of geschenkbon. Sommige leveranciers accepteren ook betalingen via uw telefoonrekening.
- Het is mogelijk niet in alle landen of regio's mogelijk om toepassingen aan te schaffen via Android Market™.

# Downloaden van Android Market™

U kunt alle soorten toepassingen van Android Market™ downloaden, inclusief de gratis toepassingen. Als u voor een toepassing betaalt via Google Checkout™, is de toepassing met uw Google™-account verbonden zodat u deze onbeperkt op gelijk welk apparaat kunt installeren.

# Voordat u toepassingen downloadt

Zorg ervoor dat u een werkende internetverbinding hebt voordat u begint met downloaden van Android Market™.

Denk eraan dat u mogelijk kosten voor gegevensverkeer worden aangerekend wanneer u inhoud naar uw telefoon downloadt. Neem contact op met uw netwerkoperator voor meer informatie.

## Een gratis applicatie downloaden

- 1 Zoek in Android Market™ een item dat u wilt downloaden door te bladeren door categorieën of via de zoekfunctie.
- 2 Tik op het item waarvoor u de details wilt weergeven en volg de instructies op om de installatie te voltooien.
- 3 Als de applicatie die u wilt downloaden, toegang tot uw gegevens of controle over telefoonfuncties vereist, wordt er een aanvullende scherm met details weergegeven. Lees dit scherm zorgvuldig omdat de functionaliteit van uw telefoon ernstig kan worden beïnvloed als u doorgaat. Tik op OK als u akkoord gaat of op Annuleren als u de download wilt annuleren.

### Een applicatie downloaden waarvoor u moet betalen

- 1 Zoek in Android Market™ een item dat u wilt downloaden door te bladeren door categorieën of via de zoekfunctie.
- 2 Tik op het item waarvoor u de details wilt weergeven en volg de instructies op de telefoon op om de aankoop te voltooien.
- 3 Als de applicatie die u wilt downloaden, toegang tot uw gegevens of controle over telefoonfuncties vereist, wordt er een aanvullende scherm met details weergegeven. Lees dit scherm zorgvuldig omdat de functionaliteit van uw telefoon ernstig kan worden beïnvloed als u doorgaat. Tik op OK als u akkoord gaat of op Annuleren als u de download wilt annuleren.

### Een gedownloade applicatie openen

- 1 Druk in Android Market™ op  $\equiv$  en tik op My apps.
- 2 Tik op de gedownloade applicatie.
- U kunt gedownloade applicaties ook openen vanaf het applicatiescherm.

# Toepassingsgegevens wissen

Mogelijk moet u soms gegevens voor een toepassing wissen. Dit kan zich voordoen als het geheugen van de toepassing bijvoorbeeld bijna vol is of als u de highscores voor een game wilt wissen. U wilt mogelijk ook inkomende e-mailberichten, SMS-berichten en MMSberichten in sommige toepassingen wissen.

### Alle cachegegevens voor een applicatie wissen

- 1 Tik op het Startscherm op ::::.
- 2 Ga naar en tik op Instellingen.
- 3 Tik op Toepassingen > Toepassingen beheren.
- 4 Tik op de applicatie waarvoor u alle cachegegevens wilt wissen.
- 5 Tik op Cache wissen.
- Voor sommige applicaties is het niet mogelijk om de cachegegevens te wissen.

### Een geïnstalleerde toepassing verwijderen

- 1 Tik vanuit de Startscherm op ...
- 2 Ga naar en tik op **Instellingen**.
- 3 Tik op Toepassingen > Toepassingen beheren.
- 4 Tik op de gewenste toepassing.
- 5 Tik op Verwijderen.
- Bepaalde vooraf geïnstalleerde toepassingen kunnen niet worden verwijderd.

# **Machtigingen**

Sommige toepassingen hebben toegang tot onderdelen van uw telefoon nodig om goed te kunnen werken. Een toepassing voor navigatiedoeleinden heeft bijvoorbeeld machtigingen nodig om gegevens te verzenden en te ontvangen en informatie te krijgen over uw locatie. Sommige toepassingen maken mogelijk misbruik van hun machtigingen door gegevens te stelen of te verwijderen of uw locatie door te geven. Zorg ervoor dat u alleen toepassingen installeert die u vertrouwt en alleen machtigingen geeft aan toepassingen die u vertrouwt.

## De machtigingen voor een toepassing weergeven

- 1 Tik vanuit de Startscherm op ...
- 2 Ga naar en tik op Instellingen.
- 3 Tik op Toepassingen > Toepassingen beheren.
- 4 Tik op de gewenste toepassing.
- 5 Blader omlaag om Machtigingen weer te geven.

# Niet-Android Market™-applicaties installeren

Als u applicaties installeert van onbekende oorsprong of uit een onbetrouwbare bron, kan uw telefoon beschadigd raken. De telefoon is standaard zo ingesteld dat de installatie van dergelijke applicaties wordt geblokkeerd. U kunt deze instelling echter wijzigen en het installeren van applicaties uit onbekende bronnen toestaan.

 $\mathbf{y}$ Sony Ericsson biedt geen garantie voor de prestaties van een applicatie of content van derden die via downloaden of op een andere manier naar uw telefoon is overgebracht. Sony Ericsson is evenmin verantwoordelijk voor eventuele schade aan, of een verminderd prestatievermogen van, uw telefoon als die schade of dat verminderde prestatievermogen is toe te schrijven aan het overbrengen van content van derden. Gebruik alleen content uit betrouwbare bronnen. Neem contact op met de leverancier van de content als u vragen hebt of problemen ondervindt.

De installatie toestaan van applicaties die niet afkomstig zijn uit Android Market™

- 1 Tik op het Startscherm op ...
- 2 Ga naar en tik op Instellingen > Toepassingen.
- 3 Schakel het selectievakje Onbekende bronnen in.

# PlayNow™-service

U kunt de PlayNow™-service gebruiken om toepassingen, games en muziek te downloaden. De PlayNow™-service biedt gratis en betalende downloads aan.

De PlayNow™-service is niet in alle landen beschikbaar.

# Alvorens inhoud te downloaden

Controleer voordat u toepassingen of inhoud downloadt of u een internetverbinding hebt. Mogelijk moet er ook een geheugenkaart in de telefoon zijn geplaatst om inhoud, zoals muziek, beltonen en thema's te kunnen downloaden.

Ţ Wanneer u inhoud naar uw telefoon downloadt, worden er mogelijk kosten in rekening gebracht voor de hoeveelheid gegevens die wordt overgebracht. Neem contact op met uw operator voor informatie over de kosten van gegevensoverdracht in uw land.

### PlayNow™ starten

- 1 Tik vanuit de Startscherm op ...
- 2 Ga naar en tik op  $\blacktriangleright$ .

# Downloaden vanuit de PlayNow™-service

Download verschillende content vanuit de PlayNow™-service, rechtstreeks naar uw telefoon. Kies uit verschillende applicaties, games, muziek, ringtones en andere content. Denk eraan dat de betalingsopties voor betalende applicaties per land kunnen variëren.

## Een PlayNow-item downloaden naar uw telefoon

- 1 Tik op het Startscherm op ...
- 2 Ga naar en tik op Store.
- 3 Zoek een item dat u wilt downloaden door te bladeren door categorieën of via de zoekfunctie.
- 4 Tik op het item om de details ervan weer te geven.
- 5 Klik op Nu kopen om het aankoopproces te starten. Nadat de aankoop is gevalideerd, kunt u de content downloaden.

# Alle zaken op orde

# Agenda

De telefoon bevat een agenda waarmee u uw tijdsplanning kunt beheren. Als u een Sony Ericsson-account of een Google™-account hebt, kunt u de telefoonagenda ook synchroniseren met de webagenda. Zie *[Synchroniseren](#page-60-0)* op pagina 61.

## De kalenderweergave instellen

- 1 Tik op het Startscherm op .... ga naar Kalender en tik hierop.
- 2 Druk op  $\equiv$  en selecteer een optie.

## Meerdere kalenders weergeven

- 1 Tik op het Startscherm op .... ga naar Kalender en tik hierop.
- 2 Druk op  $\equiv$  en tik op Meer > Mijn agenda's.
- 3 Tik om de agenda's te selecteren die u wilt weergeven.

### Een kalender-event maken

- 1 Tik op het Startscherm op :::: en vervolgens op Kalender.
- 2 Druk op  $\equiv$  en tik op Nieuwe afspraak.
- 3 Voer de naam, tijd, locatie en beschrijving voor de event in.
- 4 Selecteer indien gewenst een andere optie onder Herhaling.
- 5 Selecteer een herinnering voor de event. Als u een nieuwe herinnering voor de event wilt toevoegen, tikt u op  $\Box$ .
- 6 Tik op Opslaan.
- Wanneer de tijd van de afspraak nadert, wordt op de telefoon ter herinnering een kort geluid afgespeeld. Verder wordt **30** weergegeven in de statusbalk.

## Een kalender-event weergeven

- 1 Tik op het Startscherm op :::: en vervolgens op Kalender.
- 2 Tik op de event die u wilt weergeven.

## De kalenderinstellingen wijzigen

- 1 Tik op het Startscherm op :::: en vervolgens op Kalender.
- 2 Druk op  $\equiv$  en tik op Meer > Instellingen.
- 3 Tik op een instelling die u wilt wijzigen om deze te openen en bewerk de instelling naar wens.

# Wekker

Gebruik uw telefoon als wekker en selecteer een geluid op de telefoon als alarmsignaal. Het alarm klinkt niet als uw telefoon is uitgeschakeld. Het klinkt echter wel wanneer de telefoon is ingesteld op de stille modus.

## De wekker openen

- 1 Tik op het Startscherm op ...
- 2 Ga naar en tik op Alarmen.
- U kunt de wekker ook openen door op de analoge klok te klikken nadat u deze als widget hebt toegevoegd aan het Startscherm.

### Een nieuw alarm instellen

- 1 Tik op uw startscherm op ::::
- 2 Ga naar en tik op Alarmen.
- 3 Tik op Alarm toevoegen.
- 4 Pas de tijd aan met op en neer bladeren.
- 5 Tik op Instellen.
- 6 Bewerk indien gewenst de overige alarminstellingen.
- 7 Tik op Gereed.

### Een bestaand alarm bewerken

- 1 Tik op het Startscherm op ...
- 2 Ga naar en tik op **Alarmen**.
- 3 Tik op het alarm dat u wilt bewerken.
- 4 Tik op **Tiid**.
- 5 Schuif omhoog of omlaag om de tijd aan te passen.
- 6 Tik op Instellen.
- 7 Bewerk indien gewenst de overige alarminstellingen.
- 8 Tik op Gereed.
- Ţ. De weergave-indeling voor alarmtijden is hetzelfde als de indeling die u hebt geselecteerd voor de algemene tijdinstellingen, bijvoorbeeld een 12-uurs- of 24-uursindeling.

### Een alarm deactiveren

- 1 Tik op het Startscherm op ...
- 2 Ga naar en tik op Alarmen.
- 3 Tik op een ingeschakeld alarm.
- 4 Schakel het selectievakje Alarm inschakelen uit.

#### Een bestaand alarm activeren

- 1 Tik op het Startscherm op !!!!.
- 2 Ga naar en tik op **Alarmen**.
- 3 Tik op een uitgeschakeld alarm.
- 4 Schakel het selectievakie Alarm inschakelen in.

#### Een alarm verwijderen

- 1 Tik op het Startscherm op ...
- 2 Ga naar en tik op Alarmen.
- 3 Tik op het alarm dat u wilt verwijderen.
- 4 Tik op Verwijderen en op OK.

### Een ringtone voor een alarm instellen

- 1 Tik op het Startscherm op ...
- 2 Ga naar en tik op **Alarmen**.
- 3 Tik op het alarm dat u wilt bewerken.
- 4 Tik op Beltoon en selecteer een optie.
- 5 Tik op Gereed.

#### Een herhaald alarm instellen

- 1 Tik op het Startscherm op ...
- 2 Ga naar en tik op **Alarmen**.
- 3 Tik op het alarm dat u wilt bewerken.
- 4 Tik op Herhalen.
- 5 Schakel de selectievakjes in voor de gewenste dagen en tik op OK.

### De titel voor een alarm instellen

- 1 Tik op het Startscherm op ...
- 2 Ga naar en tik op **Alarmen**.
- 3 Tik op het alarm dat u wilt bewerken.
- 4 Tik op Label en voer een naam in voor het alarm.
- 5 Tik op OK.

# De trilfunctie voor een alarm activeren

- 1 Tik op het Startscherm op ...
- 2 Ga naar en tik op Alarmen.
- 3 Tik op het alarm dat u wilt bewerken.
- 4 Schakel het selectievakje Trillen in.

## De telefoon zo instellen dat een alarm ook klinkt in de stille modus

- 1 Tik op het Startscherm op ...
- 2 Ga naar en tik op Alarmen en druk op  $\equiv$ .
- 3 Tik op Instellingen.
- 4 Schakel het selectievakje Alarm in stille modus in.

## Een alarm in de sluimerstand zetten wanneer het klinkt

• Tik op **Snooze** wanneer het alarm klinkt.

## Een alarm uitschakelen wanneer het klinkt

• Tik op Negeren wanneer het alarm klinkt.

# <span id="page-60-0"></span>Synchroniseren

U kunt contacten, e-mail, kalender-events en andere informatie synchroniseren met uw telefoon vanuit meerdere e-mailaccounts, synchronisatieservices en andere typen accounts, afhankelijk van de applicaties die zijn geïnstalleerd op uw telefoon. Uw telefoon synchroniseren met andere informatiebronnen is een eenvoudige en praktische manier om up-to-date te blijven.

U kunt het volgende doen:

- Toegang krijgen tot uw Gmail™ , Google Agenda™, Google™-contacten en andere Google-services die u gebruikt.
- Toegang krijgen tot uw zakelijke e-mail, contacten en agenda.
- Toegang krijgen tot uw Facebook™-contacten, -agenda, -albums en andere services die u gebruikt.
- Uw telefoon synchroniseren met een internetserver via SyncML™.
- Uw contacten synchroniseren, opslaan en beheren op de Sony Ericsson-website en deze downloaden naar een nieuwe telefoon of naar verschillende telefoons met Sony Ericsson Sync.

# Met Google™ synchroniseren

Synchroniseer uw telefoon met uw Gmail™ , Google Agenda™, Google™-contacten en gegevens van andere Google-services die u gebruikt. Bekijk en beheer ze op uw telefoon net zo eenvoudig als vanaf een computer.

Na het synchroniseren vindt u Gmail™ in de applicatie Gmail™ , Google Agenda™ in de applicatie Agenda, Google™-contacten in de applicatie Contacten en andere gegevens in de overeenkomstige Google-applicaties die u hebt geïnstalleerd.

## Een Google™-account instellen op de telefoon voor synchronisatie

- 1 Tik op het Startscherm op ...
- Tik op Instellingen > Accounts/synchronisatie.
- 3 Zorg ervoor dat het selectievakje Auto-synchronisatie is ingeschakeld, zodat applicaties gegevens automatisch kunnen synchroniseren.
- 4 Tik op Account toevoegen > Google.
- 5 Voer de stappen in de registratiewizard uit om een Google™-account te maken of meld u aan als u al een account hebt.
- 6 Tik op uw nieuwe Google™-account en tik op de items die u wilt synchroniseren.

## Handmatig synchroniseren met uw Google™-account

- 1 Tik vanuit de Startscherm op ...
- 2 Tik op Instellingen > Accounts/synchronisatie.
- 3 Tik op het Google™-account dat u wilt synchroniseren.
- 4 Druk op  $\equiv$  en tik vervolgens op **Nu synchroniseren**.

## Een Google™-account van de telefoon verwijderen

- 1 Tik op het Startscherm op ...
- 2 Tik op Instellingen > Accounts/synchronisatie.
- 3 Tik op het Google™-account dat u uit de accountlijst wilt verwijderen.
- 4 Tik op Account verwijderen.
- 5 Tik opnieuw op Account verwijderen uw keuze te bevestigen.
- U kunt al uw Google™-accounts uit de accountlijst verwijderen, met uitzondering van de eerste. U moet uw telefoon resetten om het eerste account te verwijderen. Zie *[De telefoon resetten](#page-120-0)* op de pagina 121.

# <span id="page-61-0"></span>Uw zakelijke e-mail, kalender en contacten synchroniseren

Open uw zakelijke e-mailberichten, afspraken en contacten rechtstreeks van uw telefoon. Bekijk en beheer deze net zo makkelijk als vanaf een computer. Na de installatie kunt u uw informatie vinden in de applicaties E-mail, Kalender en Contacten.

Ŷ. Als u de hierboven beschreven functies wilt openen, moet u uw zakelijke informatie opslaan op een Microsoft® Exchange-server.

### Zakelijke e-mail, de kalender en contacten instellen op de telefoon

- 1 Tik op het Startscherm op ....
- 2 Tik op Instellingen > Accounts/synchronisatie.
- 3 Zorg ervoor dat het selectievakje **Auto-synchronisatie** is ingeschakeld, zodat de gegevens automatisch worden gesynchroniseerd met het synchronisatie-interval dat u hebt ingesteld.
- 4 Tik op Account toevoegen > Exchange Active Sync.
- 5 Voer uw zakelijke e-mailadres en wachtwoord in.
- 6 Tik op **Volgende.**<br>7 Volg de stappen v
- 7 Volg de stappen voor configuratie van uw account en selecteer de gegevenstypen die u wilt synchroniseren met de telefoon, zoals contacten en de agenda. Als de instellingen voor het zakelijke account niet automatisch kunnen worden gevonden, voltooit u de instelling handmatig. Neem contact op met de beheerder van uw bedrijfsnetwerk als u meer informatie nodig hebt.
- 8 Wanneer de instelling is voltooid, voert u een naam in voor dit zakelijke account, zodat het gemakkelijk kan worden geïdentificeerd. Tik vervolgens op Gereed.
- 9 Activeer de apparaatbeheerfunctie indien hierom wordt gevraagd om bepaalde beveiligingsfuncties op de telefoon te laten beheren vanaf de bedrijfsserver. Apparaatbeheerfuncties voor uw telefoon zijn normaal gesproken applicaties voor e-mail, kalender of overige zaken die u wilt machtigen voor het implementeren van beveiligingsbeleid op de telefoon wanneer u verbinding maakt met bedrijfsservices waarvoor deze machtiging vereist is.

### De instelling van bedrijfse-mail, agenda en contacten bewerken

- 1 Tik vanuit uw Startscherm op ...
- 2 Tik op Instellingen > Accounts/synchronisatie en selecteer uw bedrijfsaccount.
- 3 Tik op Accountinstellingen.
- 4 De instellingen wijzigen zodat ze voldoen aan uw behoeften. U kunt bijvoorbeeld beslissen:
	- hoe vaak de telefoon op nieuwe e-mailberichten moeten controleren.
	- om uw bedrijfsagenda en -contacten naar uw telefoon te downloaden.
	- serverinstellingen in Instellingen inkomende e-mail.

## Een synchronisatie-interval instellen voor een bedrijfsaccount

- 1 Tik op het Startscherm op ...
- 2 Tik op Instellingen > Accounts/synchronisatie en selecteer uw bedrijfsaccount.
- 3 Tik op Accountinstellingen.
- 4 Tik op **Controlefrequentie inbox** en selecteer een intervaloptie.

### Een bedrijfsaccount van de telefoon verwijderen

- 1 Tik vanuit uw Startscherm op ...
- 2 Tik op Instellingen > Accounts/synchronisatie en tik vervolgens op uw bedrijfsaccount.
- 3 Tik op Account verwijderen.
- 4 Tik opnieuw op Account verwijderen uw keuze te bevestigen.

# Met Facebook™ synchroniseren

Synchroniseer uw Facebook™-contacten, -agenda en -albums met Galerij en gegevens van andere services die u gebruikt. Bekijk en beheer ze op uw telefoon net zo eenvoudig als vanaf een computer. Wanneer u een Facebook-account hebt ingesteld voor gebruik op uw telefoon, wordt er automatisch een Sony Ericsson Facebook-integratieaccount

gemaakt. U kunt dit Sony Ericsson Facebook-integratieaccount gebruiken om uw contacten, agendagegevens en albums te synchroniseren.

## Een Facebook™-account instellen op de telefoon

- 1 Tik op het Startscherm op ...
- 2 Tik op Instellingen > Accounts/synchronisatie.
- 3 Zorg ervoor dat het selectievakje Auto-synchronisatie is ingeschakeld, zodat applicaties gegevens automatisch kunnen synchroniseren.
- 4 Tik op Account toevoegen > Facebook.
- 5 Voer de stappen in de registratiewizard uit om een Facebook™-account te maken of meld u aan als u al een Facebook-account hebt.
- 6 Selecteer een synchronisatieoptie voor uw account en tik op Voltooien. Het Facebook-account is nu zo ingesteld dat u het account kunt gebruiken op uw telefoon. Er is ook een Sony Ericsson Facebook-integratieaccount gemaakt.

### Handmatig synchroniseren met uw Facebook™-account

- 1 Tik op het Startscherm op ...
- 2 Tik op Instellingen > Accounts/synchronisatie.
- 3 Tik op het Facebook™-account of het Sony Ericsson Facebook-integratieaccount.
- 4 Druk op  $\equiv$  en tik op **Nu synchroniseren.**

### Een Facebook™-account van de telefoon verwijderen

- 1 Tik op het Startscherm op ...
- 2 Tik op Instellingen > Accounts/synchronisatie.
- 3 Tik op het Facebook™-account.
- 4 Tik op Account verwijderen.
- 5 Tik opnieuw op **Account verwijderen** uw keuze te bevestigen. Het Facebookaccount en het Sony Ericsson Facebook-integratieaccount worden nu verwijderd. Als u een Facebook-account van uw telefoon verwijdert, wordt het Facebookaccount zelf niet gewist. U kunt nog steeds toegang krijgen tot uw Facebookaccount op een computer.

# Uw contacten en kalender synchroniseren en opslaan

Gebruik Sony Ericsson Sync om uw contacten met een Sony Ericsson-webpagina te synchroniseren op *[www.sonyericsson.com/user](http://www.sonyericsson.com/user)*.

Op deze manier worden uw contacten op één plaats opgeslagen en kunt u ze gemakkelijk overbrengen naar andere telefoons. En u hebt altijd een back-up online. U moet een Sony Ericsson-account hebben om deze methode te laten werken.

## Een Sony Ericsson-account instellen op de telefoon

- 1 Tik op het Startscherm op ...
- 2 Tik op Instellingen > Accounts/synchronisatie.
- 3 Zorg ervoor dat het selectievakje **Auto-synchronisatie** is ingeschakeld, zodat de gegevens automatisch worden gesynchroniseerd met het interval dat u hebt ingesteld.
- 4 Tik op Account toevoegen > Sony Ericsson Sync.
- 5 Log in als u al een Sony Ericsson-account hebt of registreer u en volg de instructies in de registratiewizard op om een account te maken.
- 6 Tik op Synchronisatie-interval en selecteer hoe vaak u de telefoon automatisch wilt laten synchroniseren.
- 7 Tik op Gereed.

### Handmatig synchroniseren met Sony Ericsson Sync

- 1 Tik vanuit uw Startscherm op ...
- 2 Tik op Instellingen > Accounts/synchronisatie en tik op uw Sony Ericssonaccount.
- 3 Druk op  $\equiv$  en tik vervolgens op **Nu synchroniseren**.

## Uw Sony Ericsson-account bewerken

- 1 Tik op het Startscherm op ...
- 2 Tik op Instellingen > Accounts/synchronisatie en tik op uw Sony Ericssonaccount.
- 3 Schakel de selectievakjes voor de synchronisatie-items die u wilt synchroniseren in of uit.
- 4 Als u uw accountinstellingen moet wijzigen, tikt u op **Accountinstellingen**, bewerkt u de gewenste informatie en tikt u op Gereed.

#### Een synchronisatie-interval instellen

- 1 Tik op het Startscherm op ....
- 2 Tik op Instellingen > Accounts/synchronisatie en tik op uw Sony Ericssonaccount.
- 3 Tik op Accountinstellingen.
- 4 Tik op **Synchronisatie-interval** en selecteer een intervaloptie.

### Een Sony Ericsson-account verwijderen op uw telefoon

- 1 Tik vanuit uw Startscherm op ...
- 2 Tik op Instellingen > Accounts/synchronisatie en tik op uw Sony Ericssonaccount.
- 3 Tik op Account verwijderen.
- 4 Tik opnieuw op Account verwijderen uw keuze te bevestigen.
- Het account wordt van uw telefoon verwijderd, maar bestaat nog op de Sony Ericsson-server. U kunt uw accountgegevens gebruiken om u aan te melden bij de Sony Ericsson-website op *[www.sonyericsson.com/user](http://www.sonyericsson.com/user)*.

# Synchroniseren met SyncML™

Synchroniseer uw telefoon met een internetserver via SyncML™. Hiermee kunt u uw contacten, agendagegevens en favorieten net zo eenvoudig bekijken en beheren op uw telefoon als op een computer.

# Een SyncML™-account instellen op de telefoon

- 1 Tik op het Startscherm op ...
- 2 Ga naar en tik op Instellingen > Accounts/synchronisatie.
- 3 Zorg ervoor dat het selectievakje Auto-synchronisatie is ingeschakeld, zodat de gegevens automatisch worden gesynchroniseerd met het interval dat u hebt ingesteld.
- 4 Tik op Account toevoegen > SyncML.
- 5 Tik op de velden voor het account, het serveradres, de gebruikersnaam en het wachtwoord en voer de vereiste gegevens in.
- 6 Tik op Synchronisatie-interval en selecteer hoe vaak u de telefoon automatisch wilt laten synchroniseren.
- 7 Tik op een item dat u wilt synchroniseren, zoals Contacten. Voer vervolgens het serveradres, de gebruikersnaam en het wachtwoord in. Herhaal deze stap voor elk item dat u wilt synchroniseren.
- 8 Als u klaar bent, tikt u op **Gereed.**
- Neem contact op met uw SyncML™-serviceprovider voor meer informatie over de accountinstellingen.

### Handmatig synchroniseren met uw SyncML™-account

- 1 Tik op het Startscherm op ...
- 2 Tik op Instellingen > Accounts/synchronisatie.
- 3 Tik op het SyncML™-account dat u wilt synchroniseren.
- 4 Druk op  $\equiv$  en tik op Nu synchroniseren.

## Een synchronisatie-interval instellen

- 1 Tik op het Startscherm op ...
- 2 Tik op Instellingen > Accounts/synchronisatie en tik vervolgens op uw SyncML™ account.
- 3 Tik op Accountinstellingen.
- 4 Tik op Synchronisatie-interval en selecteer een intervaloptie.

# Een SyncML™-account van de telefoon verwijderen

- 1 Tik op het Startscherm op ...
- 2 Tik op Instellingen > Accounts/synchronisatie en tik vervolgens op uw SyncML™ account.
- 3 Tik op Account verwijderen.
- 4 Tik opnieuw op Account verwijderen uw keuze te bevestigen.

# Verbinding maken met draadloze netwerken

U hebt vanaf uw telefoon toegang tot internet met behulp van de Wi-Fi®-technologie. Op deze manier kunt u op internet surfen en goedkoper bellen en gegevens overbrengen.

Als uw bedrijf of organisatie over een VPN (Virtual Private Network) beschikt, kunt u verbinding met dit netwerk maken met uw telefoon. U kunt een VPN gebruiken om toegang te krijgen tot intranetten en andere interne services in uw bedrijf.

# Wi-Fi™

Met de Wi-Fi™-technologie hebt u draadloze internettoegang via uw telefoon. Als u via een Wi-Fi™-verbinding toegang wilt krijgen tot internet, moet u eerst zoeken naar een beschikbaar Wi-Fi™-netwerk en verbinding maken met dit netwerk. De signaalsterkte van het Wi-Fi™-netwerk kan verschillen, afhankelijk van de locatie van de telefoon. U kunt de signaalsterkte mogelijk verbeteren door uw afstand tot het Wi-Fi™-toegangspunt te verkleinen.

# Voordat u Wi-Fi™ gaat gebruiken

Als u met behulp van een Wi-Fi™-verbinding wilt surfen, moet u een beschikbaar Wi-Fi™ netwerk zoeken en hiermee verbinding maken, en daarna de internetbrowser openen. De signaalsterkte van het Wi-Fi™-netwerk kan verschillen, afhankelijk van de locatie van de telefoon. Verbeter de signaalsterkte door uw afstand tot het Wi-Fi™-toegangspunt te verkleinen.

# Wi-Fi® inschakelen

- 1 Tik op het Startscherm op ...
- 2 Ga naar en tik op Instellingen > Draadloos en netwerken.
- 3 Schakel het selectievakje Wi-Fi in. Op de telefoon wordt nu gescand naar beschikbare Wi-Fi®-netwerken.
- Het kan enkele seconden duren voordat de Wi-Fi®-verbinding is ingeschakeld.

# Verbinding maken met een Wi-Fi®-netwerk

- 1 Tik op het Startscherm op ...
- 2 Ga naar en tik op Instellingen > Draadloos en netwerken > Wi-Fi-instellingen.
- 3 Beschikbare Wi-Fi®-netwerken worden weergegeven onder Wi-Fi-netwerken. De beschikbare netwerken kunnen open of beveiligd zijn. Open netwerken worden aangeduid met a en beveiligde netwerken worden aangeduid met a naast de Wi-Fi®-netwerknaam.
- 4 Tik op een Wi-Fi®-netwerk om hiermee verbinding te maken. Als u verbinding probeert te maken met een beveiligd Wi-Fi®-netwerk, wordt u gevraagd een wachtwoord in te voeren. Op de statusbalk wordt **weergegeven als u verbinding** hebt.
- Uw telefoon onthoudt de Wi-Fi®-netwerken waarmee u verbinding maakt. De volgende keer dat u zich binnen het bereik van een Wi-Fi™-netwerk bevindt waarmee u eerder verbinding hebt gemaakt, maakt de telefoon automatisch verbinding met dit netwerk.
- Op bepaalde locaties moet u voor een open Wi-Fi®-netwerk mogelijk inloggen op een webpagina voordat u toegang krijgt tot het netwerk. Neem contact op met de desbetreffende Wi-Fi®-netwerkbeheerder voor meer informatie.

# Verbinding maken met een ander Wi-Fi®-netwerk

- 1 Tik op het Startscherm op ...
- 2 Ga naar en tik op Instellingen > Draadloos en netwerken > Wi-Fi-instellingen. Gedetecteerde Wi-Fi®-netwerken worden weergegeven in de sectie Wi-Finetwerken.
- 3 Tik op een ander Wi-Fi®-netwerk om hiermee verbinding te maken.

# Wi-Fi™-netwerkstatus

Wanneer u bent verbonden met een Wi-Fi™-netwerk of wanneer er Wi-Fi™-netwerken beschikbaar zijn in uw omgeving, is het mogelijk de status van deze Wi-Fi™-netwerken te bekijken. U kunt op de telefoon instellen dat u een melding ontvangt wanneer een open Wi-Fi™-netwerk wordt gedetecteerd.

## Wi-Fi®-netwerkmeldingen inschakelen

- 1 Schakel Wi-Fi® in als dat nog niet het geval was.
- 2 Tik op het Startscherm op ...
- 3 Ga naar en tik op Instellingen > Draadloos en netwerken > Wi-Fi-instellingen.
- 4 Schakel het selectievakie Netwerkmelding in.

## Handmatig scannen naar Wi-Fi®-netwerken

- 1 Tik op het Startscherm op ::::.
- 2 Ga naar en tik op Instellingen > Draadloos en netwerken > Wi-Fi-instellingen.
- 3 Druk op  $\equiv$
- 4 Tik op Scannen. Op de telefoon wordt gescand naar Wi-Fi®-netwerken. De beschikbare netwerken worden in een lijst weergegeven.
- 5 Tik op een Wi-Fi®-netwerk om hiermee verbinding te maken.

# Geavanceerde Wi-Fi™-instellingen

Voordat u handmatig een Wi-Fi™-netwerk toevoegt, moet u de Wi-Fi™-instelling in uw telefoon inschakelen.

# Een Wi-Fi®-netwerk handmatig toevoegen

- 1 Tik op het Startscherm op ::::
- 2 Ga naar en tik op Instellingen > Draadloos en netwerken > Wi-Fi-instellingen.
- 3 Tik op Wi-Fi-netwerk toev..
- 4 Voer de SSID van netwerk voor het netwerk in.
- 5 Tik op het veld **Beveiliging** om een beveiligingstype te selecteren.
- 6 Voer een wachtwoord in als dat vereist is.
- 7 Tik op Opslaan.
- Neem contact op met de beheerder van het Wi-Fi®-netwerk om de SSID van netwerk-naam en de waarde voor Draadloos wachtwoord te verkrijgen.

## Gedetailleerde informatie weergeven over een Wi-Fi®-netwerk waarmee verbinding is gemaakt

- 1 Tik op het Startscherm op ...
- 2 Ga naar en tik op Instellingen > Draadloos en netwerken > Wi-Fi-instellingen.
- 3 Tik op het Wi-Fi®-netwerk waarmee u momenteel bent verbonden. Er wordt gedetailleerde informatie over het netwerk weergegeven.

# Wi-Fi®-slaapbeleid

Door een Wi-Fi®-slaapbeleid toe te voegen, kunt u opgeven wanneer er moet worden geschakeld van Wi-Fi naar mobiele gegevens.

Als u niet bent verbonden met een Wi-Fi®-netwerk, wordt op de telefoon een mobiele dataverbinding gebruikt voor internettoegang (indien u een mobiele dataverbinding hebt ingesteld en ingeschakeld op de telefoon).

## Een beleid voor de Wi-Fi®-slaapstand toevoegen

- 1 Tik op het Startscherm op ::::
- 2 Ga naar en tik op Instellingen > Draadloos en netwerken > Wi-Fi-instellingen.
- 3 Druk op  $\equiv$
- 4 Tik op Geavanceerd  $\chi$ .
- 5 Tik op Wi-Fi-slaapbeleid.
- 6 Selecteer een waarde voor Wi-Fi-slaapbeleid die moet worden gebruikt.

# Een statisch IP-adres gebruiken

U kunt de telefoon zo instellen dat deze verbinding maakt met een Wi-Fi™-netwerk via een statisch IP-adres.

## Een statisch IP-adres instellen

- 1 Tik op het Startscherm op ....
- 2 Ga naar en tik op Instellingen > Draadloos en netwerken > Wi-Fi-instellingen.
- 3 Druk op  $\equiv$
- 4 Tik op Geavanceerd  $\chi$ .
- 5 Schakel het selectievakie Statisch IP gebruiken in.
- 6 Tik en voer de vereiste gegevens voor uw Wi-Fi®-netwerk in:
	- IP-adres
	- Gateway
	- Netmasker
	- DNS 1
	- DNS 2
- 7 Druk op  $\equiv$  en tik op Opslaan  $\equiv$ .

# Aangesloten apparaten

Mediabestanden op uw telefoon delen met andere apparatuur via een gedeelde Wi-Fi® verbinding. Wanneer uw telefoon met uw thuisnetwerk is verbonden via Wi-Fi® en de functie Aangesloten apparaten is ingeschakeld, kunnen andere client-apparaten die met hetzelfde thuisnetwerk zijn verbonden mediabestanden die op uw telefoon zijn opgeslagen openen, bekijken en afspelen. U kunt bijvoorbeeld foto's bekijken of een muziektrack afspelen op een aangesloten client-apparaat. Een aangesloten client-apparaat kan bijvoorbeeld een computer zijn met client-software, een camera, een tv of een PlayStation®3. Alle apparaten moeten DLNA™ (Digital Living Network Alliance) gecertificeerd zijn.

## Gebruik van de functie Aangesloten apparaten

- 1 Uw telefoon verbinden met een Wi-Fi®-netwerk.
- 2 Tik op het Startscherm op ;;;; ga naar Aangesloten apparaten en tik hierop.
- 3 Tik op  $\sim$  naast Servernaam wijzigen en bewerk zo nodig de naam van uw telefoon. Deze naam wordt later ter identificatie weergegeven op de client-toestellen die verbinding hebben met het Wi-Fi-netwerk.
- 4 Schakel het selectievakje **Content delen** in. **W** wordt in de statusbalk weergegeven. Uw telefoon kan nu als mediaserver functioneren.
- 5 Verbind uw computer of andere client-apparaten met hetzelfde Wi-Fi®-netwerk.
- 6 Activeer de client-software die op uw computer is geïnstalleerd. Zoek en selecteer uw telefoon als de server.
- 7 Er verschijnt een melding in de statusbalk van de telefoon. Tik erop en stel de toegangsrechten in.
- 8 Uw telefooncontent overbrengen naar client-apparaten en weergeven. Het kan enkele minuten duren om alle content op de client-apparaten weer te geven als er veel foto- of muziekbestanden op de telefoon zijn opgeslagen.
- 9 Om de weergave Aangesloten apparaten te sluiten, drukt u op . De functie Aangesloten apparaten blijft op de achtergrond actief.
- 10 Ga naar de weergave Aangesloten apparaten op de telefoon en schakel het selectievakje Content delen uit om de verbinding met de server te verbreken.

Een client-toestel waarvoor u de toegangsrechten reeds heeft ingesteld, is een geregistreerd client-apparaat en wordt weergegeven in de lijst Geregistreerde apparaten. Een client-toestel dat aan het wachten is totdat u daaraan toegangsrechten heeft toegekend, wordt weergegeven in de lijst Apparaten in behandeling.

De bovenstaande instructies kunnen verschillen afhankelijk van de client-apparaten. Raadpleeg ook de gebruikershandleiding op uw client-apparaat. Als het apparaat geen verbinding kan maken, controleert u of uw thuisnetwerk werkt.

### Toegangsmachtigingen instellen voor een hangend client-apparaat

- 1 Tik op het Startscherm op .... ga naar Aangesloten apparaten en tik hierop.
- 2 Selecteer een client-apparaat in de lijst Apparaten in behandeling.
- 3 Selecteer een toegangsmachtigingniveau.

### De naam van een geregistreerd client-apparaat wijzigen

- 1 Tik op het Startscherm op .... ga naar Aangesloten apparaten en tik hierop.
- 2 Selecteer een client-apparaat in de lijst Geregistreerde apparaten en selecteer vervolgens Naam wijzigen.
- 3 Voer een nieuwe naam voor het client-apparaat in.

### Het toegangsniveau van een geregistreerd client-apparaat wijzigen

- 1 Tik vanaf het Startscherm op :::: en zoek en tik op Aangesloten apparaten.
- 2 Selecteer een client-apparaat in de lijst Geregistreerde apparaten.
- 3 Tik op Toegangsniveau wijzigen en selecteer een optie.

### Meer informatie krijgen over het delen van content

• Wanneer de Aangesloten apparaten-weergave open is, tikt u op Help om informatie te krijgen over het delen van content in uw telefoon met client-apparaten.

## De mobiele gegevensverbinding van uw telefoon delen

U kunt de mobiele gegevensverbinding van uw telefoon delen met één computer via een USB-kabel. Dit proces heet USB tethering- tethering. U kunt ook de gegevensverbinding van uw telefoon delen met tot acht apparaten tegelijkertijd door van uw telefoon een draagbare Wi-Fi® -hotspot te maken.

Wanneer uw telefoon de gegevensverbinding deelt, kunnen de volgende pictogrammen in de statusbalk of in het meldingsvenster verschijnen:

USB-tethering is actief 中

Draagbare Wi-Fi®-hotspot is actief

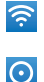

Zowel USB-tethering als de draagbare hotspot is actief

## De gegevensverbinding van uw telefoon delen via een USB-kabel

- 1 Gebruik de USB-kabel die bij uw telefoon is geleverd om uw telefoon op een computer aan te sluiten.
- 2 Tik vanuit uw Startscherm op ...
- 3 Zoek de volgende opties en tik erop: Instellingen > Draadloos en netwerken > Tethering/mobiele hotspot.
- 4 Schakel het selectievakje USB-tethering in. De telefoon begint zijn gegevensverbinding via het mobiele netwerk met de computer te delen via de USBverbinding. Een actieve melding verschijnt in de statusbalk en het meldingsvenster.
- 5 Vink het selectievakje USB-tethering uit of koppel de USB-kabel los om te stoppen met het delen van uw gegevensverbinding.
- U kunt de gegevensverbinding van uw telefoon niet tegelijkertijd met een SD-kaart via een USBkabel delen. Als u uw USB-verbinding gebruikt om uw SD-kaart toegankelijk te maken voor uw computer, moet u de deze verbinding eerst deactiveren voordat u de gegevensverbinding van uw telefoon kunt delen. Zie *[Uw telefoon aansluiten op een computer](#page-102-0)* op pagina 103.
- U moet uw computer mogelijk voorbereiden op het tot stand brengen van een netwerkverbinding via een USB-kabel. Ga naar android.com/tether voor de meest recent informatie over welke besturingssystemen USB-tethering ondersteunen en hoe u ze configureert.

### De gegevensverbinding van uw telefoon delen als een draagbare Wi-Fi®-hotspot

- 1 Tik vanuit de Startscherm op ...
- 2 Zoek de volgende opties en tik erop: Instellingen > Draadloos en netwerken > Tethering/mobiele hotspot.
- 3 Schakel het selectievakje Draagb. Wi-Fi-hotspot in. De telefoon begint zijn Wi-Fi®netwerknaam (SSID) uit te zenden. U kunt dit netwerk nu verbinden met maximaal 8 computers of andere apparaten.
- 4 Vink het selectievakje Draagb. Wi-Fi-hotspot uit wanneer u wilt stoppen met het delen van uw gegevensverbinding via Wi-Fi®.

### Uw draagbare hotspot een nieuwe naam geven of beveiligen

- 1 Tik vanuit de Startscherm op ...
- 2 Zoek de volgende opties en tik erop: **Instellingen > Draadloos en netwerken >** Tethering/mobiele hotspot.
- 3 Zorg ervoor dat het selectievakie Draagb. Wi-Fi-hotspot is aangevinkt.
- 4 Tik op Instellingen voor draagbare Wi-Fi-hotspot > Wi-Fi-hotspot configureren.
- 5 Voer de SSID van netwerk voor het netwerk in.
- 6 Tik op het veld Beveiliging om een beveiligingstype te selecteren.
- 7 Voer een wachtwoord in als dat vereist is.
- 8 Tik op Opslaan.

# VPN's (Virtual Private Network)

Gebruik uw telefoon om verbinding te maken met VPN's, waarmee u van buitenaf toegang kunt krijgen tot bronnen binnen een beveiligd lokaal netwerk. VPN-verbindingen worden bijvoorbeeld vaak gebruikt door organisaties en onderwijsinstellingen voor gebruikers die toegang moeten krijgen tot intranetten en andere interne services terwijl ze zich buiten het interne netwerk bevinden, zoals vertegenwoordigers van een bedrijf die op reis zijn.

VPN-verbindingen kunnen op veel verschillende manieren tot stand worden gebracht, afhankelijk van het netwerk. Voor bepaalde netwerken moet u mogelijk een beveiligingscertificaat overbrengen naar uw telefoon om het daar te installeren. Zie *[Uw](#page-102-0) [telefoon aansluiten op een computer](#page-102-0)* op pagina 103 voor meer informatie over het overbrengen van content naar uw telefoon. Als u meer gedetailleerde informatie wilt hebben over het tot stand brengen van een verbinding met uw VPN, neemt u contact op met de netwerkbeheerder van uw bedrijf of organisatie.

## Een VPN (Virtual Private Network) toevoegen

- 1 Tik op het Startscherm op ...
- 2 Ga naar en tik op Instellingen > Draadloos en netwerken > VPN-instellingen.
- 3 Tik op VPN toevoegen.
- 4 Selecteer het type VPN dat u wilt toevoegen.
- 5 Voer uw VPN-instellingen in.
- 6 Druk op  $\equiv$  en tik op Opslaan.

## Verbinding maken met een VPN (Virtual Private Network)

- 1 Tik op het Startscherm op ...
- 2 Ga naar en tik op Instellingen > Draadloos en netwerken > VPN-instellingen.
- 3 Tik in de lijst met beschikbare netwerken op het VPN waarmee u verbinding wilt maken.
- 4 Voer de vereiste informatie in.
- 5 Tik op Verbinden.

### De verbinding verbreken met een VPN (Virtual Private Network)

- 1 Sleep de statusbalk omlaag.
- 2 Tik op de melding voor de VPN-verbinding om deze uit te schakelen.

# **Webbrowser**

Gebruik uw webbrowser om webpagina's weer te geven en op de pagina's te navigeren, om pagina's toe te voegen als bladwijzers of om snelkoppelingen te maken vanuit het startscherm. U kunt meerdere browservensters tegelijk openen en de zoomfunctie gebruiken wanneer u op een pagina navigeert.

### De webbrowser openen

- 1 Tik op het Startscherm op ...
- 2 Ga naar en tik op  $\bullet$ .

# Werkbalk

De werkbalkopties vereenvoudigen het surfen:

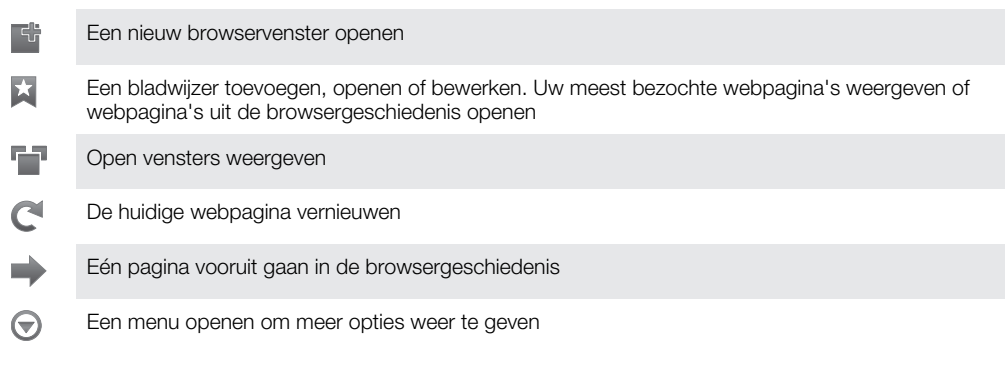

## De werkbalk openen

• Druk vanuit de browser op  $\equiv$ .

# Surfen op internet

# Zoek- en adresbalk

Gebruik de zoek- en adresbalk om op het internet te surfen:

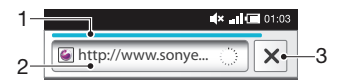

- 1 De downloadvoortgang van de huidige webpagina bekijken
- 2 Een zoekwoord invoeren om een webpagina te zoeken of voer het adres van een webpagina in om een webpagina te laden
- 3 Het downloaden van de huidige webpagina annuleren
- $-\bullet$ Wanneer een pagina is gedownload, kunt u er een favoriet van maken door op het favorietenpictogram  $\star$  te tikken naast de zoek- en adresbalk.

### Naar een webpagina gaan

- 1 Tik in uw browser op het tekstveld in de zoek- en adresbalk om het toetsenblok te activeren.
- 2 Voer een webadres in.
- 3 Tik op  $\rightarrow$ .

### Een webpagina zoeken

- 1 Tik op het zoek- en adrestekstveld om het toetsenblok te activeren.
- 2 Voer een zoekwoord in.
- 3 Tik op  $\rightarrow$ .

### De webbrowser afsluiten

- Druk tijdens het surfen op  $\bigwedge$
- Wanneer u de browser weer opent, wordt de laatste weergave vóór het afsluiten in de browser hersteld, dus met hetzelfde aantal vensters, dezelfde positie en hetzelfde zoomniveau.

# Navigeren door webpagina's

### Een link selecteren

- Als u een link op een webpagina wilt selecteren, tikt u erop. De geselecteerde link wordt oranje gemarkeerd en de webpagina wordt geladen wanneer u uw vinger weer van de link haalt.
- Als u per ongeluk een link selecteert voordat u uw vinger weghaalt, kunt u de selectie ervan opheffen door uw vinger weg te slepen totdat de link niet langer gemarkeerd is.

### Naar de vorige pagina gaan tijdens het surfen

• Druk op  $\rightarrow$ 

### In- of uitzoomen op een webpagina

Gebruik een van de volgende methoden om in of uit te zoomen op een webpagina:

- Raak een gebied op de pagina met twee vingers tegelijkertijd aan en breng ze samen om uit te zoomen of spreid ze uit elkaar om in te zoomen.
- Schuif uw vinger over het scherm om het zoombesturingselement weer te geven. Tik op het pictogram om in te zoomen of tik op  $\equiv$  om uit te zoomen.
- Dubbeltik om in te zoomen op de webpagina en dubbeltik opnieuw om uit te zoomen.

### De huidige webpagina opnieuw laden

- 1 Druk op  $\equiv$ .
- 2 Tik op Vernieuwen

#### Een snelkoppeling voor een webpagina toevoegen aan uw startscherm

- 1 Druk wanneer u een webpagina weergeeft op  $\equiv$ .
- 2 Tik op Bladwijzers > Toev..
- 3 Indien gewenst kunt u de naam en het webadres bewerken. Als u klaar bent, tikt u op OK.
- 4 Tik op de favoriet en houd deze ingedrukt om een menu te openen.
- 5 Tik op Snelk. nr startpagina toev..

### Een koppeling naar de huidige webpagina delen

- 1 Druk tijdens het surfen op  $\equiv$ .
- 2 Tik op Meer > Pagina delen.
- 3 Selecteer een beschikbare overdrachtsmethode en volg de instructies op het scherm.

# Bladwijzers beheren

Met bladwijzers kunt u uw favoriete en veelbezochte webpagina's snel openen. Afhankelijk van uw netwerkoperator zijn er mogelijk bepaalde bladwijzers vooraf geïnstalleerd op de telefoon.

## Een webpagina als favoriet opslaan

- 1 Druk wanneer u een webpagina weergeeft op  $\equiv$ .
- 2 Tik op Bladwijzers > Toev..
- 3 Indien gewenst kunt u de naam en het webadres bewerken.
- 4 Als u klaar bent, tikt u op OK.
- Als u een webpagina als favoriet wilt opslaan, kunt u ook op het pictogram **A** rechts van het het zoek- en adrestekstveld tikken.
# Een favoriet openen

- 1 Wanneer de browser is geopend, drukt u op  $\equiv$ .
- 2 Tik op Bladwijzers.
- 3 Tik op de favoriet die u wilt openen.

# Een favoriet bewerken

- 1 Wanneer de browser is geopend, drukt u op  $\equiv$ .
- 2 Tik op Bladwijzers.
- 3 Raak een favoriet aan en houd deze ingedrukt om een menu te openen.
- 4 Tik op **Bladwijzer bewerken.**<br>5 Bewerk de naam en het webe
- 5 Bewerk de naam en het webadres naar wens.
- 6 Als u klaar bent, tikt u op OK.

# Een favoriet verwijderen

- 1 Wanneer de browser is geopend, drukt u op  $\equiv$ .
- 2 Tik op Bladwijzers.
- 3 Raak een favoriet aan en houd deze ingedrukt om een menu te openen.
- 4 Tik op Bladwijzer verwijderen om de geselecteerde favoriet te verwijderen.

# Een eerder bezochte webpagina als favoriet opslaan

- 1 Wanneer de browser is geopend, drukt u op  $\equiv$ .
- 2 Tik op Bladwijzers.
- 3 Tik op het tabblad Geschiedenis of het tabblad Meest bezocht om een lijst van eerder bezochte webpagina's weer te geven.
- 4 Tik op het pictogram rechts van het webpagina-item dat u als een favoriet wilt toevoegen.

# Tekst en afbeeldingen beheren

# Tekst op een webpagina zoeken

- 1 Druk wanneer u een webpagina weergeeft op  $\equiv$
- 2 Tik op Meer > Zoeken op pagina.
- 3 Voer uw zoektekst in. Overeenkomende tekens worden groen gemarkeerd.
- 4 Tik op de pijl-links of de pijl-rechts om naar het vorige of volgende overeenkomende item te gaan.
- 5 Tik op  $\times$  om de zoekbalk te sluiten.

# Tekst op een webpagina kopiëren

- 1 Zoek de tekst die u wilt kopiëren.
- 2 Druk op  $\equiv$
- 3 Tik op Meer > Tekst selecteren.
- 4 Plaats uw vinger aan het begin van de tekst die u wilt selecteren en sleep uw vinger naar het gewenste eindpunt. De tekst die u selecteert, wordt gemarkeerd.
- 5 Tik op de geselecteerde tekst om deze te kopiëren.
- 6 Als u tekst in een e-mail, SMS-bericht of MMS-bericht wilt plakken, raakt u het tekstveld in de toepasselijke applicatie aan, houdt u het veld vast en tikt u op Plakken in het menu dat wordt weergegeven.

# Een afbeelding opslaan

- 1 Raak de gewenste afbeelding aan en houd deze vast tot een menu verschijnt.
- 2 Tik op Afbeelding opslaan.

# Meerdere vensters

In de browser kunnen maximaal acht verschillende vensters tegelijk worden geopend. U kunt zich bijvoorbeeld aanmelden bij uw webmail in het ene venster en een nieuwssite openen in het andere. U kunt eenvoudig schakelen tussen de vensters.

### Een nieuw browservenster openen

- 1 Wanneer de browser is geopend, drukt u op  $\equiv$ .
- 2 Tik op Nieuw venster.

### Een koppeling in een nieuw browservenster openen

- 1 Raak een koppeling aan tot een menu verschijnt.
- 2 Tik op Openen in een nieuw venster.

### Schakelen tussen browservensters

- 1 Wanneer de browser is geopend, drukt u op  $\equiv$
- 2 Tik op Vensters om een lijst van alle geopende vensters weer te geven.
- 3 Tik op het venster dat u wilt openen.

# Downloaden van internet

U kunt toepassingen en inhoud downloaden wanneer u met de webbrowser van de telefoon op internet surft. Doorgaans hoeft u alleen maar een downloadlink aan te raken om het downloaden van het gewenste bestand te starten.

# Gedownloade bestanden weergeven

- 1 Wanneer de browser is geopend, drukt u op  $\equiv$ .
- 2 Tik op Meer > Downloads.

# Een lopende download annuleren

- 1 Wanneer de browser is geopend, drukt u op  $\equiv$ .
- 2 Tik op Meer > Downloads.
- 3 Schakel het selectievakje in naast het downloadbestand dat u wilt verwijderen.
- 4 Tik op Annuleren.

# Browserinstellingen

# Uw browserinstellingen wijzigen

- 1 Wanneer de browser is geopend, drukt u op  $\equiv$ .
- 2 Tik op Meer > Instellingen.

# Webpagina's automatisch aanpassen

De opie automatisch aanpassen maakt het eenvoudige om grote websites met tekst en afbeeldingen, zoals nieuwssites, te lezen. Als u bijvoorbeeld inzoomt op een webpagina wanneer automatisch aanpassen is ingeschakeld, wordt de tekst automatisch aan de grootte van het nieuwe scherm aangepast. Als automatisch aanpassen is uitgeschakeld, moet u mogelijk zijwaarts schuiven om een volledige zin te lezen.

## Het formaat van webpagina's automatisch aanpassen

- 1 Wanneer de browser is geopend, drukt u op  $\equiv$ .
- 2 Tik op Meer > Instellingen > Pagina's passend maken.

# Muziek

Haal alles uit uw muziekplayer. Beluister en orden muziek, audioboeken en podcasts die u vanaf een computer hebt overgebracht naar uw geheugenkaart, of die u hebt aangeschaft en gedownload vanuit online winkels.

Installeer de applicatie Media Go™ op de computer en breng content over van en naar de geheugenkaart in de telefoon. Media Go™ kan worden gedownload van *[www.sonyericsson.com/support](http://www.sonyericsson.com/support)*. Zie *[Uw telefoon aansluiten op een computer](#page-102-0)* op pagina 103 voor meer informatie.

# Mediabestanden naar uw geheugenkaart kopiëren

Kopieer al uw favoriete media-inhoud van uw computer naar uw telefoon en gebruik de volledige entertainmentfuncties van uw telefoon. Het is gemakkelijk om muziek, foto's, video's en andere bestanden over te brengen. Sluit uw telefoon op een computer aan met een USB-kabel en gebruik een van de volgende methoden:

- Gebruik een toepassing voor bestandsbeheer, bijvoorbeeld Windows Verkenner. Zie *[Content tussen telefoon en computer slepen met behulp van een USB-kabel](#page-102-0)* op pagina 103
- Gebruik de Media Go™-computertoepassing. Zie *[Media Go™](#page-104-0)* op pagina 105

Zie *[Uw telefoon aansluiten op een computer](#page-102-0)* op pagina 103 voor meer algemene informatie over het verbinden van uw telefoon en het overdragen van bestanden.

# De muziekplayer gebruiken

# Audiocontent afspelen

- 1 Tik op het Startscherm op **Media** >  $\Box$  om de muziekplayer te openen. Als  $\Box$  niet wordt weergegeven, tikt u op , gaat u vervolgens naar en tikt u hierop.
- 2 Tik op  $\boxed{\phantom{a}}$  om de muziekbibliotheek te openen.
- 3 Tik op  $\Box$  om op artiest door audio te bladeren. Tik op om op album te bladeren. Tik op  $\Box$  om op playlist te bladeren. Tik op  $\Box$  om door audio te bladeren op track.
- 4 Blader omhoog of omlaag om naar een track te bladeren.
- 5 Tik op een track om deze af te spelen.

# Overzicht van muziekplayer

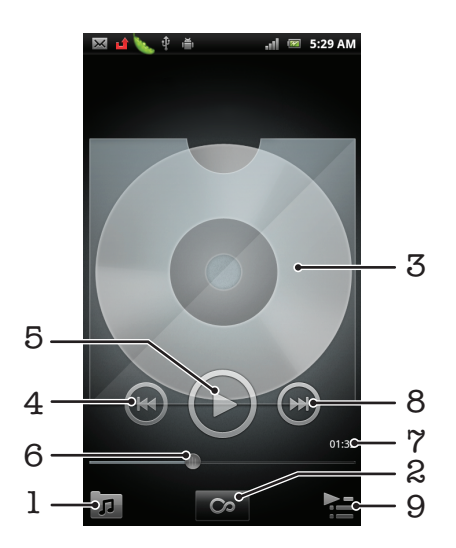

- 1 Blader door de muziek op uw geheugenkaart
- 2 Tik op de Oneindig-knop om de verwante informatie online te vinden
- 3 Album art (indien beschikbaar)
- 4 Naar de vorige track in de huidige afspeelwachtrij gaan of terugspoelen
- 5 Knop Afspelen/Onderbreken
- 6 Voortgangsindicator sleep of tik om vooruit en terug te spoelen
- 7 Verstreken tijd voor de huidige track
- 8 Ga naar de volgende track in de huidige afspeelwachtrij of spoel vooruit
- 9 Geef de huidige afspeelwachtrij weer

### Tracks wijzigen

Tik in de muziekplayer op  $\leftrightarrow$  of  $\leftrightarrow$ .

## Een track onderbreken

Tik in de muziekplayer op  $\textcircled{\tiny{1}}$ 

# Muziek vooruit- en terugspoelen

- Flaak in de muziekplayer  $\left( \bullet \right)$  of  $\left( \bullet \right)$  aan en houd deze ingedrukt.
- U kunt ook de markering voor de voortgangsindicator naar links of rechts slepen.

### Het audiovolume aanpassen

• Wanneer de muziekplayer een nummer afspeelt, drukt u op de volumetoets.

# Het geluid verbeteren met de equalizer

- 1 Druk op  $\equiv$  als de muziekplayer is geopend.
- 2 Tik op Equalizer.
- 3 Selecteer een muziekstijl.

# De huidige afspeelwachtrij weergeven

• Tik in de muziekplayer op  $\geq$ 

# De muziekplayer minimaliseren

• Wanneer de muziekplayer speelt, drukt u op om naar het vorige scherm te gaan of druk op  $\bigcap$  om naar het Startscherm te gaan. De muziekplayer blijft afspelen op de achtergrond.

# Terugkeren naar de muziekplayer wanneer muziek op de achtergrond wordt afgespeeld

- Sleep de statusbalk omlaag om het meldingsvenster te openen.
- 2 Tik op de titel van de track om de muziekplayer te openen.
- Als alternatief kunt u  $\hat{m}$  ingedrukt houden en op  $\iint$  tikken om terug te keren naar de muziekplayer.

### Een track verwijderen

- 1 Open de bibliotheek van de muziekplayer en blader naar de track die u wilt verwijderen.
- 2 Raak het nummer aan en houd het vast en tik op Verwijd..
- U kunt op deze manier ook albums verwijderen.

# Eén of meer tracks tegelijkertijd verwijderen

- 1 Tik in de muziekplayer op  $\boxed{p}$ .
- 2 Druk op  $\equiv$ .
- 3 Tik op Diverse verwijderen.
- 4 Selecteer een of meer tracks die u wilt verwijderen.
- 5 Tik op Verwijd..

# Een track delen

- 1 Raak wanneer u bladert door uw tracks in de bibliotheek van de muziekplayer een tracktitel aan en houd deze vast.
- 2 Tik op Verz..
- 3 Selecteer een beschikbare overdrachtsmethode en volg de instructies op het scherm.
- U kunt op deze manier ook albums en playlists delen.
- U kunt auteursrechtelijk beschermde items mogelijk niet kopiëren, verzenden of overbrengen.

# Eén of meer tracks tegelijkertijd delen

- 1 Druk wanneer u bladert door uw tracks in de bibliotheek van de muziekplayer op .
- 2 Tik op Meerdere verzenden.
- 3 Tik op een of meer tracks die u wilt delen.
- 4 Tik op Verz..
- 5 Selecteer een beschikbare overdrachtsmethode en volg de instructies op het scherm.
- Î U kunt auteursrechtelijk beschermde items mogelijk niet kopiëren, verzenden of overbrengen.

# De widget Muziekplayer

De widget Muziekplayer is een miniatuurapplicatie waarmee u rechtstreeks toegang krijgt tot de muziekplayer vanaf uw Startscherm. U moet deze widget aan het Startscherm toevoegen voordat u deze kunt gebruiken.

# De widget muziekplayer aan uw startscherm toevoegen

- 1 Druk vanuit uw Startscherm op  $\equiv$ .
- 2 Tik op Toevoegen > Widgets.
- $3$  Tik op  $\Box$ .

# Verwante audio-content ontdekken

In de muziekplayer kunt u audio-content ontdekken die verwant is met de artiest waarnaar u luister door op de Oneindig-knop op te tikken.

Als u door muziek bladert of deze beluistert, kunt u zoeken naar audio-content die verwant is aan een specifieke artiest. Muziekplayer zoekt op de volgende plaatsen naar resultaten en geeft ze in een lijst weer:

- Muziekvideo zoeken op YouTube™
- Artiestinfo zoeken op Wikipedia
- Liedjesteksten zoeken op Google
- Karaokevideo's zoeken op YouTube™

# Muziek in een willekeurige volgorde afspelen

U kunt tracks in afspeellijsten in willekeurige volgorde afspelen. Een afspeellijst kan bijvoorbeeld een afspeellijst zijn die u zelf hebt gemaakt, of de afspeellijst voor een album.

# Tracks in een willekeurige volgorde afspelen

- 1 Tik in de muziekplayer op  $\boxed{p}$ .
- 2 Tik op  $\odot$  en ga naar een album of tik op  $\boxdot$  en blader naar een afspeellijst.
- 3 Open het album of de afspeellijst door op de naam te tikken.
- 4 Tik op **A**.
- U kunt ook tikken op **11** en alle tracks in de lijst in willekeurige volgorde plaatsen.

# **Playlists**

De muziekplayer maakt Slimme playlists op het tabblad met playlists **Ell** in de bibliotheek van de muziekplayer. Er wordt ook een playlist (met de naam Vaakst afgespeeld) gemaakt met de meest afgespeelde nummers van de verschillende artiesten in uw audiobibliotheek. U kunt uw eigen playlists maken op basis van de muziek op uw geheugenkaart.

Bovendien kunt u playlists vanaf een computer naar de geheugenkaart kopiëren als u de Media Go™-applicatie op de computer hebt geïnstalleerd. Wanneer u de telefoon met een USB-kabel aansluit op en koppelt aan de computer, wordt uw geheugenkaart weergegeven in de applicatie Media Go™ op de computer. Zie voor meer informatie *[Uw](#page-102-0) [telefoon aansluiten op een computer](#page-102-0)* op pagina 103.

# Slimme afspeellijsten afspelen

- 1 Tik in de muziekplayer op  $\boxed{p}$ .
- 2 Tik op  $\blacksquare$
- 3 Tik onder Slimme playlists op een afspeellijst.
- 4 Tik op een track om deze af te spelen.

# De meest afgespeelde nummers van een artiest afspelen

- 1 Tik in de muziekplayer op  $\overline{p}$ .
- 2 Tik op  $\Omega$  en tik op een artiest.
- 3 Tik op Toptracks. Er worden maximaal tien tracks van de artiest weergegeven.
- 4 Tik op een track om deze af te spelen.

# Uw eigen playlist maken

- 1 Tik in de muziekplayer op  $\sqrt{p}$ .
- 2 Raak de naam van de artiest of de titel van het album of de track aan om een menu te openen en een artiest, album of track aan aan playlist toe te voegen.
- 3 Tik op Toevoegen aan playlist > Nieuwe playlist maken.
- 4 Voer een naam voor de afspeellijst in en tik op OK. U hebt nu een playlist gemaakt en een artiest, een album of een track aan de playlist toegevoegd. Bekijk uw playlists door op **te** tikken in de bibliotheek van de muziekplayer.

# Tracks toevoegen aan een playlist

- 1 Wanneer u in de bibliotheek van de muziekplayer bladert, raakt u de naam van de artiest of de titel van het album of de track die u wilt toevoegen aan en houdt u deze ingedrukt.
- 2 Tik op Toevoegen aan playlist.
- 3 Tik op de naam van de playlist waaraan u de artiest, het album of de track wilt toevoegen. De artiest, het album of de track wordt aan de playlist toegevoegd.

# Uw eigen playlists afspelen

- 1 Tik in de muziekplayer op  $\sqrt{p}$ .
- 2 Tik op  $\blacksquare$
- 3 Tik onder Mijn playlists op een playlist.
- 4 Tik op een track om deze af te spelen.

# Een nummer verwijderen uit een playlist

- 1 Houd in een playlist de titel van de track aangeraakt die u wilt verwijderen.
- 2 Tik op Verwijderen uit playlist.

# Een playlist verwijderen

- 1 Tik in de muziekplayer op **n** en selecteer vervolgens Afspeellijsten.
- 2 Raak de playlist die u wilt verwijderen aan en houd deze vast.
- 3 Tik op Verwijd..
- 4 Tik opnieuw op Verwijd. uw keuze te bevestigen.

# TrackID™-technologie

Gebruik de TrackID™-muziekherkenningsservice om een muziektrack te identificeren die in uw omgeving wordt afgespeeld. Leg een kort stukje van de track vast en binnen enkele seconden ziet u de info over artiest, titel en het album. U kunt bovendien tracks kopen die u met TrackID™ hebt geïdenficeerd. Gebruik de TrackID™-technologie in een rustige omgeving voor de beste resultaten. Zie *[Ik kan geen internetservices gebruiken](#page-121-0)* op pagina 122 als u de applicatie niet kunt gebruiken.

De TrackID™-applicatie en de TrackID™-service worden niet in alle landen/regio's en door alle netwerken en/of serviceproviders in alle gebieden ondersteund.

# De toepassing TrackID™ openen

- 1 Tik vanuit de Startscherm op ...
- 2 Ga naar **TrackID™** <sup>D</sup> en tik erop.

# Informatie over een track zoeken

- 1 Houd de telefoon in de richting van de muziekbron wanneer de applicatie TrackID™ is geopend.
- 2 Tik op Opnemen. De resultaten worden als trackinformatie weergegeven in het resultatenscherm.
- 3 Als u wilt terugkeren naar de startpagina van TrackID™, drukt u op ←.

# Charts in TrackID™ weergeven

- 1 Wanneer de toepassing TrackID<sup>™</sup> open is, tikt u op het tabblad **...** Wanneer u voor de eerste keer een chart weergeeft, is dit op uw eigen regio ingesteld.
- 2 Tik om charts met de populairste zoekopdrachten in andere regio's te zien op  $\equiv$ > Regio's.
- 3 Selecteer een land of regio.

# De resultaten van de TrackID™-technologie gebruiken

Er wordt trackinformatie weergegeven nadat een track is herkend met een TrackID™ zoekopdracht. U kunt ervoor kiezen de track aan te schaffen, aan te bevelen op Facebook™, gerelateerde content op de YouTube™-service te zoeken of meer informatie op te halen over de artiest van de track.

# Een track aanschaffen met behulp van TrackID™-technologie

- 1 Wanneer de toepassing TrackID<sup>™</sup> is geopend, tikt u op een tracktitel.
- 2 In het trackinformatiescherm tikt u op Downloaden.
- 3 Volg de instructies op uw telefoon om uw aankoop te voltooien.
- De functie voor het aanschaffen van tracks wordt mogelijk niet in alle landen/regio's en door alle netwerken en/of serviceproviders in alle gebieden ondersteund.

# FM-radio

U kunt bladeren door FM-radiozenders, deze beluisteren en de zenders opslaan als favorieten. U kunt radio beluisteren via een draagbare headset, de hoofdtelefoon of de luidspreker in de telefoon. U moet een draagbare headset of een hoofdtelefoon aansluiten, aangezien deze werken als antenne voor de FM-radio. Wanneer u de FM-radio opent, worden de beschikbare zenders automatisch weergegeven. Als een zender RDS-informatie doorgeeft, wordt deze enkele seconden nadat u begonnen bent met luisteren weergegeven.

# De FM-radio starten

- 1 Een draagbare headset of een hoofdtelefoon aansluiten op uw telefoon.
- 2 Tik vanuit uw Startscherm op ...
- 3 Ga naar **FM-radio** en tik erop. De beschikbare zenders worden weergegeven wanneer u door de frequentieband bladert.
- $\bullet$ U moet een draagbare headset of een hoofdtelefoon aansluiten. Deze werkt als antenne.

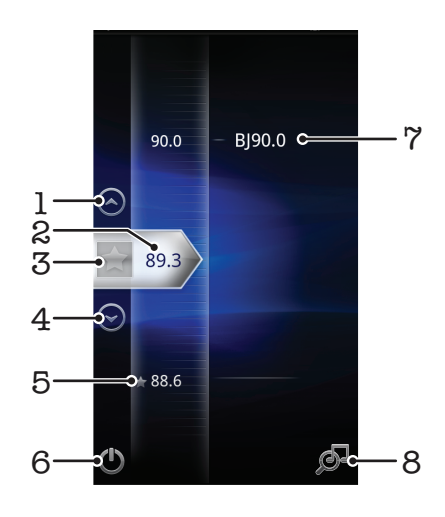

# Overzicht van FM-radio

- 1 Omhoog gaan naar de vorige favoriet (beschikbaar wanneer u favorieten hebt opgeslagen)
- 2 De ingestelde frequentie
- 3 Een zender als favoriet opslaan of verwijderen
- 4 Omlaag gaan naar de volgende favoriet (beschikbaar wanneer u favorieten hebt opgeslagen)
- 5 Een opgeslagen favoriete zender
- 6 Aan/uit-toets voor radio
- 7 RDS-informatie (Radio Data System) niet beschikbaar in alle landen/regio's
- 8 De applicatie TrackID™ openen

# Schakelen tussen radiozenders

U kunt op de volgende manieren schakelen tussen radiozenders op een frequentieband:

- Omhoog en omlaag vegen.
- Slepen.
- Tikken op een zender of de RDS-informatie (zender-id), indien beschikbaar.

# Uw favoriete radiokanalen gebruiken

U kunt de radiozenders die u het vaakst beluistert, opslaan als favorieten. Met favorieten kunt u snel teruggaan naar een radiozender.

# Een zender als favoriet opslaan

- 1 Ga wanneer de radio is geopend naar de zender die u wilt opslaan als favoriet.
- 2 Tik op  $\geq$ .

# Een zender als favoriet verwijderen

- 1 Ga wanneer de radio is geopend naar de zender die u wilt verwijderen als favoriet.
- 2 Tik op  $\blacktriangleright$ .

# Schakelen tussen favoriete zenders

- Wanneer de radio is geopend, tikt u op  $\Diamond$  of  $\Diamond$ .
- Als u wilt schakelen tussen favorieten, moet u ten minste twee zenders als favorieten opslaan.

# Opnieuw zoeken naar radiozenders

Als u zich op een nieuwe locatie bevindt of wanneer de ontvangst is verbeterd op uw huidige locatie, kunt u opnieuw scannen naar radiozenders.

De nieuwe zoekopdracht is niet van invloed op opgeslagen favorieten.

# Opnieuw zoeken naar radiozenders

- 1 Wanneer de radio is geopend, drukt u op  $\equiv$ .
- 2 Tik op **Kanalen zoeken**. De hele frequentieband wordt gescand en alle beschikbare zenders worden weergegeven.

# Schakelen tussen de speaker en de headset

U kunt radio beluisteren via de draagbare headset, de hoofdtelefoon of de speaker in de telefoon.

# Schakelen tussen de speaker en de headset

- 1 Wanneer de radio is geopend, drukt u op  $\equiv$ .
- 2 Tik op Via luidspreker afsp..
- 3 Als u het geluid weer via de draagbare headset of hoofdtelefoon wilt afspelen, drukt  $u$  op  $\equiv$  en tikt u op Via headset afspelen.

# Radiotracks identificeren met TrackID™

Gebruik TrackID™-technologie om muziektracks te identificeren wanneer ze op de FMradio van uw telefoon worden afgespeeld.

# Een nummer identificeren op de FM-radio via TrackID™

- 1 Tik op **J** terwijl het nummer op de FM-radio van uw telefoon wordt afgespeeld.
- 2 Er wordt een voortgangsindicator weergegeven terwijl de TrackID™-applicatie het nummer analyseert. Als dit lukt, krijgt u een trackresultaat of een lijst met mogelijke tracks te zien.
- 3 Druk op  $\bigcirc$  om terug te keren naar de FM-radio.
- De TrackID™-toepassing en de TrackID™-service worden niet in alle landen/regio's en door alle netwerken en/of serviceproviders in alle gebieden ondersteund.

# Foto's maken en video's opnemen

Maak een foto of neem een video op met de camera in uw telefoon. U kunt de camera horizontaal of verticaal houden. Gebruik de camera vooraan om zelfportretten te maken. Alle foto's en video's worden automatisch opgeslagen op de geheugenkaart. U kunt een foto of video delen met vrienden of uw foto's en video's uploaden naar een webservice.

# Camerabesturingselementen

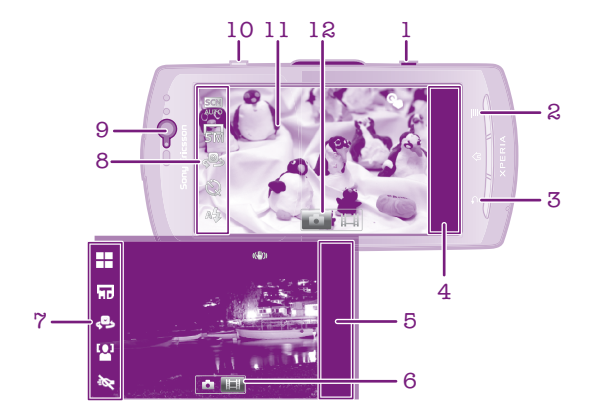

- 1 Cameratoets. Camera activeren/foto's maken/video's opnemen
- 2 Alle instellingen weergeven
- 3 Een stap teruggaan of de camera afsluiten
- 4 Foto's en video's weergeven (fotocamera)
- 5 Foto's en video's weergeven (videocamera)
- 6 De videofunctie activeren
- 7 Instellingenbalk (videocamera)
- 8 Instellingenbalk (fotocamera)
- 9 Camera vooraan
- 10 In- of uitzoomen
- 11 Hoofdcamerascherm
- 12 De fotocamerafunctie activeren

### De camera activeren

• Houd de cameratoets ingedrukt.

# De camera sluiten

• Druk op  $\rightarrow$  vanuit het hoofdcamerascherm.

# De fotocamera gebruiken

# Een foto maken met de cameratoets

- 1 Tik op het startscherm op  $\dddot{m}$ , ga naar op en tik hierop.
- 2 Als de fotocamera niet is geselecteerd, tikt u op a.
- 3 Druk de cameratoets half in om autofocus te activeren.
- 4 Wanneer het focuskader groen is of de focuskaders groen zijn, drukt u de cameratoets volledig in.

# Een foto maken door op het scherm te tikken

- 1 Tik op het startscherm op  $\dddot{m}$ , ga naar on en tik hierop.
- 2 Als de fotocamera niet is geselecteerd, tikt u op .
- 3 Druk op  $\equiv$  om alle instellingen weer te geven.
- 4 Tik op **Aanraken** en selecteer **Aan** als het nog niet is geselecteerd.
- 5 Tik ergens op het scherm. De foto wordt gemaakt zodra u uw vinger van het scherm haalt.
- Pas op dat u  $\overline{u}$ , of andere pictogrammen niet aanraakt wanneer u op het scherm tikt om een foto te nemen.

# Een zelfportret maken met de camera vooraan

- 1 Tik op het startscherm op  $\dddot{m}$ , ga naar on en tik hierop.
- 2 Als de fotocamera niet is geselecteerd, tikt u op  $\Box$ .
- 3 Tik op als de camera vooraan nog niet is geselecteerd.
- 4 Druk op  $\equiv$  om alle instellingen weer te geven.
- 5 Tik op Aanraken en selecteer Aan als het nog niet is geselecteerd.
- 6 Als u een foto wilt maken, tikt u op een punt op het scherm. De foto wordt gemaakt zodra u uw vinger van het scherm haalt.

# De zoomfunctie gebruiken

- Druk de volumetoets omhoog of omlaag om in of uit te zoomen wanneer de camera is geopend.
- De zoomfunctie is niet beschikbaar voor alle afbeeldingsresoluties.

# De flitser voor de fotocamera gebruiken

- 1 Wanneer de camera is geopend, drukt u op  $\equiv$ .
- 2 Tik op Flitser en selecteer de gewenste flitserinstelling.
- 3 Maak de foto.

## Uw foto's weergeven

- 1 Wanneer de camera is geopend, sleept u de miniatuurbalk naar links. De miniatuurbalk bevindt zich rechts op het scherm.
- 2 Veeg omhoog of omlaag om door de foto's en video's te bladeren. Video's worden aangeduid met  $\bigcirc$ .
- 3 Tik op de foto die u wilt weergeven.
- 4 Veeg naar links of rechts om te bladeren door andere foto's en video's.

# Een foto verwijderen

- 1 Wanneer de camera is geopend, sleept u de miniatuurbalk naar links om alle foto's en video's weer te geven. De miniatuurbalk bevindt zich rechts op het scherm.
- 2 Tik op de foto die u wilt verwijderen.
- 3 Druk op  $\equiv$  en tik op  $\widehat{m}$ .

# Gezichtsdetectie

Met gezichtsdetectie kunt u de focus richten op een gezicht dat niet in het midden staat. De camera kan maximaal vijf gezichten herkennen. De gezichten worden gemarkeerd met witte kaders. Met een geel kader wordt aangegeven op welk gezicht wordt scherpgesteld. De focus wordt ingesteld op het gezicht dat zich het dichtst bij de camera bevindt. U kunt ook op een van de kaders tikken om te bepalen op welk gezicht moet worden scherpgesteld.

# Gezichtsdetectie inschakelen

- 1 Tik op het startscherm op  $\dddot{=}$ , ga naar en tik hierop.
- 2 Als de fotocamera niet is geselecteerd, tikt u op  $\bullet$ .
- 3 Druk op  $\equiv$  om alle instellingen weer te geven.
- 4 Tik op Opnamemodus > Normaal.
- 5 Tik op Focusmodus > Gezichts-detectie.

# Een foto maken met gezichtsdetectie

- 1 Wanneer de camera is geopend en Gezichts-detectie is ingesteld, richt u de camera op uw onderwerp. Er kunnen tot 5 gezichten worden gedetecteerd en elk gedetecteerd gezicht wordt in een kader geplaatst.
- 2 Tik op het kader dat u wilt selecteren voor scherpstelling. Tik niet op een kader als u de scherpstelling automatisch wilt laten bepalen.
- 3 Druk de cameratoets half in. Met een groen kader wordt het gezicht aangegeven waarop wordt scherpgesteld.
- 4 Druk de cameratoets volledig in als u een foto wilt maken.

# Lachdetectie

Met glimlachdetectie kunt u lachende gezichten vastleggen. In de camera worden maximaal vijf gezichten herkend. Eén van deze gezichten wordt geselecteerd voor glimlachdetectie en autofocus. Met een groen kader wordt aangegeven welk gezicht is geselecteerd. Wanneer het geselecteerde gezicht lacht, wordt automatisch een foto gemaakt.

# Glimlachdetectie inschakelen

- 1 Tik op het startscherm op  $\dddot{m}$ , ga naar op en tik hierop.
- 2 Als de fotocamera niet is geselecteerd, tikt u op **als**
- 3 Druk op  $\equiv$  om alle instellingen weer te geven.
- 4 Tik op Opnamemodus > Glimlachdetectie.
- 5 Tik op Glimlachniveau en selecteer een instelling.

# Een foto maken met glimlachdetectie

- 1 Wanneer de camera is geopend en Glimlachdetectie is ingesteld, richt u de camera op uw onderwerp. Om alle gedetecteerde gezichten verschijnt een kader (maximaal vijf gezichten). In de camera wordt bepaald waarop moet worden scherpgesteld. Het gezicht waarop wordt scherpgesteld, wordt gemarkeerd met een groen kader.
- 2 De foto wordt automatisch gemaakt wanneer het onderwerp waarop wordt scherpgesteld, lacht.
- 3 Als er geen glimlach wordt gedetecteerd, drukt u de cameratoets volledig in om de foto te maken.

# De geografische positie toevoegen aan uw foto's

Schakel geotagging in om een benadering van de geografische locatie (een geotag) toe te voegen aan foto's die u maakt. De geografische locatie wordt bepaald met behulp van draadloze netwerken (mobiele netwerken of Wi-Fi®) of GPS-technologie.

Wanneer  $\mathcal{L}_{\mathcal{D}}$  wordt weergegeven op het camerascherm, is geotagging ingeschakeld maar is de geografische positie niet gevonden. Wanneer  $\mathbb Q$  wordt weergegeven, is geotagging ingeschakeld en is de geografische locatie beschikbaar. U kunt dan een geotag toevoegen aan uw foto. Wanneer geen van de twee symbolen wordt weergegeven, is geotagging uitgeschakeld.

# Geotagging inschakelen

- 1 Tik op het startscherm op  $\dddot{m}$ , ga naar on en tik hierop.
- 2 Druk op  $\equiv$  en tik op Geolabels.
- 3 Tik op Aan.
- 4 Tik op OK om akkoord te gaan met het inschakelen van GPS en/of draadloze netwerken.
- 5 Schakel de gewenste opties in onder Mijn locatie.
- 6 Nadat u de instellingen hebt bevestigd, drukt u op om terug te keren naar het camerascherm.
- 7 Controleer of uw locatie is gevonden. Wanneer Q op het camerascherm wordt weergegeven, is uw locatie beschikbaar en kan een geotag aan uw foto worden toegevoegd.

# Fotocamera-instellingen gebruiken

# Fotocamera-instellingen selecteren

- 1 Tik op het startscherm op  $\dddot{m}$ , ga naar op en tik hierop.
- 2 Als de fotocamera niet is geselecteerd, tikt u op a.
- 3 Druk op  $\equiv$  om alle instellingen weer te geven.
- 4 Tik op de instelling die u wilt selecteren.

### Het instellingenvenster voor de fotocamera aanpassen

- 1 Wanneer de camera is geopend, drukt u op  $\equiv$  om alle instellingen weer te geven.
- 2 Raak de instelling aan die u wilt verplaatsen, houd deze ingedrukt en sleep deze naar de gewenste positie.
- Als u de instelling buiten het instellingenvenster sleept, wordt de wijziging geannuleerd.

# Overzicht van instellingen voor fotocamera

# Camera wijzigen

<9

Schakelen tussen de hoofdcamera en de camera vooraan

### **Opnamemodus**

Selecteren hoe u foto's wilt maken

#### n Normaal

### Scènes herkennen

Het meest geschikte onderwerp wordt in de camera vastgesteld. Er wordt een scènepictogram en een tekst weergegeven wanneer de scène wordt geselecteerd.

#### Glimlachdetectie  $(\cdot \cdot)$

Een lachend gezicht vastleggen. In de camera worden maximaal vijf gezichten herkend. Eén van deze gezichten wordt geselecteerd voor glimlachdetectie en autofocus. Wanneer het geselecteerde gezicht lacht, wordt automatisch een foto gemaakt.

### Focusmodus

Met de scherpstelfunctie bepaalt u welk deel van een foto scherp moet zijn. Wanneer continue autofocus is ingeschakeld, blijft de camera scherpstellen zodat het gebied in het witte focuskader scherp blijft.

#### **E** <sup>E</sup> Enkele autofocus டை

De camera stelt automatisch scherp op het geselecteerde onderwerp. Continue autofocus is ingeschakeld. Raak het camerascherm aan en houd het vast. Het witte focuskader wordt groen als er is scherpgesteld. De foto wordt gemaakt wanneer u uw vinger van het scherm haalt.

### <sub>ogo</sub> Multi-autofocus

Er wordt automatisch scherpgesteld op verschillende gebieden van het beeld. Raak het camerascherm aan en houd het vast. Het witte focuskader wordt groen als er is scherpgesteld. De foto wordt gemaakt wanneer u uw vinger van het scherm haalt. Continue autofocus is uitgeschakeld.

#### Macro  $\mathbb{Z}^2$

Autofocus voor foto's met een extreme close-up. Continue autofocus is ingeschakeld. Raak het camerascherm aan en houd het vast. Het witte focuskader wordt groen als er is scherpgesteld. De foto wordt gemaakt wanneer u uw vinger van het scherm haalt.

### **Gezichts-detectie**

De camera kan maximaal vijf menselijke gezichten herkennen. De gezichten worden gemarkeerd met kaders op het camerascherm. De camera stelt automatisch scherp op het dichtstbijzijnde gezicht. U kunt ook selecteren op welk gezicht u wilt scherpstellen door erop te tikken op het scherm. Raak het camerascherm aan en houd het vast. Het witte focuskader wordt groen als er is scherpgesteld. De foto wordt gemaakt wanneer u uw vinger van het scherm haalt. Gezichtsdetectie kan niet worden gebruikt voor alle scènetypen. Continue autofocus is ingeschakeld.

#### $\circledcirc$ Oneindig

Gebruik deze optie wanneer u foto's op grote afstand maakt. Er wordt scherpgesteld op onderwerpen op grote afstand. Onderwerpen dicht bij de camera worden mogelijk wazig weergegeven. Continue autofocus is uitgeschakeld.

#### **Aanraakfocus** H.

Raak een specifiek gebied op het camerascherm aan om het scherpstelgebied in te stellen. Continue autofocus is uitgeschakeld. Raak het camerascherm aan en houd het vast. Het witte focuskader wordt groen als er is scherpgesteld. De foto wordt gemaakt wanneer u uw vinger van het scherm haalt.

#### ļ Deze instelling is alleen beschikbaar in de opnamemodus Normaal.

# Lichtwaarde

Bepaal de hoeveelheid licht voor de foto die u wilt maken. Een hogere waarde duidt een hogere 叉 lichthoeveelheid aan.

ļ Deze instelling is alleen beschikbaar in de opnamemodus Normaal.

### Lichtmeting

Met deze functie wordt automatisch een gebalanceerde belichting vastgesteld door de hoeveelheid licht te meten voor het beeld dat u wilt vastleggen.

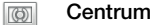

De belichting aanpassen aan het centrum van de zoeker.

Gemiddeld Ba

De belichting berekenen op basis van de hoeveelheid licht voor het gehele beeld.

 $\boxed{\circ}$ Spot

De belichting aanpassen voor een uiterst klein deel van het beeld dat u wilt vastleggen.

1 Deze instelling is alleen beschikbaar in de opnamemodus Normaal.

# Witbalans

Met de instelling voor de witbalans wordt de kleurbalans aangepast op basis van de lichtomstandigheden.

Auto I.

Hiermee wordt de kleurbalans automatisch aan de lichtomstandigheden aangepast.

LED-licht -∆-

Hiermee wordt kleurbalans aangepast voor warme lichtomstandigheden zoals onder gloeilampen.

Tl-licht

Hiermee wordt de kleurbalans aangepast voor tl-licht.

Daglicht

Hiermee wordt de kleurbalans aangepast voor voor zonnige omstandigheden buitenshuis.

Bewolkt  $\curvearrowleft$ 

Hiermee wordt de kleurbalans aangepast voor een bewolkte lucht.

ļ Deze instelling is alleen beschikbaar in de opnamemodus Normaal.

## Beeldstabilisator

Het kan moeilijk zijn de telefoon stil te houden wanneer u een foto maakt. De stabilisator helpt u hierbij door kleine bewegingen van de hand te compenseren.

(K<sup>m</sup>D Aan

De beeldstabilisator is ingeschakeld. Het opslaan van vastgelegde beelden duurt langer wanneer deze functie is ingeschakeld.

 $\mathbb{C}^{\mathbb{m}}$ Uit

Een foto maken waarbij de stabilisator is uitgeschakeld.

Ţ Deze instelling is alleen beschikbaar in de opnamemodus Normaal.

### Scènes

Gebruik de functie Scènes om de camera met vooraf geprogrammeerde instellingen snel in te stellen voor veelvoorkomende situaties. In de camera zijn een aantal instellingen vastgesteld die geschikt zijn voor de geselecteerde scène. Hiermee bent u verzekerd van de best mogelijke foto.

#### 88 Uit

De functie Scènes is uit en foto's kunnen handmatig worden gemaakt.

#### Staand  $\beta$

Gebruik deze optie voor portretfoto's. De instellingen worden geoptimaliseerd voor ietwat zachtere huidtinten.

#### Liggend ∞

Gebruik deze optie voor landschapsfoto's. De camera wordt scherpgesteld op objecten in de verte. Wanneer Liggend is geselecteerd, wordt de scherpstelmodus gewijzigd naar Oneindig.

### Nachtscène

Gebruik deze optie om 's nachts of in slecht belichte omgevingen foto's te maken (zonder flitser). Wegens de lange belichtingstijd moet de camera stil worden gehouden of op een stabiel oppervlak worden geplaatst. Wanneer Nachtscène is geselecteerd, wordt de scherpstelmodus gewijzigd naar Oneindig.

#### 20 Nachtportret

Gebruik deze optie om 's nachts of in slecht belichte omgevingen portretfoto's te maken (met of zonder flitser). Wegens de lange belichtingstijd moet de camera stil worden gehouden of op een stabiel oppervlak worden geplaatst.

#### Strand en sneeuw  $\widehat{27}$

Gebruik deze optie in heldere omgevingen om onderbelichte foto's te voorkomen.

#### R Sport

Gebruik deze optie voor foto's van snel bewegende onderwerpen. Door de korte belichtingstijd wordt de bewegingsvervaging geminimaliseerd.

#### <u>123</u> Feest

Gebruik deze optie voor foto's binnenshuis in slecht belichte omgevingen. Met deze scène worden achtergrondverlichting en kaarslicht binnenshuis opgevangen. Wegens de lange belichtingstijd moet de camera stil worden gehouden of op een stabiel oppervlak worden geplaatst.

### Document

Gebruik deze optie voor foto's van tekst of tekeningen. Geeft de foto een verhoogd, scherper contrast.

### Deze instelling is alleen beschikbaar in de opnamemodus Normaal.

### Flitser

Gebruik de flitser om foto's te maken bij slechte lichtomstandigheden of bij tegenlicht

#### A4 Automatisch

De camera bepaalt automatisch of de lichtomstandigheden het gebruik van een flitser vereisen.

### **Opvulflits**

Gebruik deze instelling als de achtergrond helderder is dan het onderwerp. Hiermee worden ongewenste donkere schaduwen verwijderd.

### Uit

De flitser is uitgeschakeld. Soms kan de kwaliteit van een foto beter zijn zonder het gebruik van de flitser, zelfs onder omstandigheden met slecht licht. Als u een goede foto wilt maken zonder de flitser te gebruiken, hebt u een vaste hand nodig. Gebruik de zelfontspanner om wazige foto's te voorkomen.

#### Rode-ogenreductie @D)

Vermindert de rode kleur van ogen wanneer u een foto maakt.

### Detailscherpte

Kies uit verschillende afbeeldingsformaten en hoogte-breedteverhoudingen voordat u een foto maakt. Voor een foto met een hogere resolutie is meer geheugen vereist.

5MP 4:3 尉

5 megapixel-fotoformaat met hoogte-breedteverhouding van 4:3. Geschikt voor foto's die u wilt weergeven op niet-breedbeeldschermen of wilt afdrukken met een hoge resolutie.

#### 3MP 16:9 듮

3 megapixel-fotoformaat met hoogte-breedteverhouding van 16:9. Een breedbeeldformaat met hoge resolutie. Heeft een hogere resolutie dan full HD. Geschikt voor foto's die u op breedbeeldschermen wilt weergeven.

#### 2MP 4:3 晃

2 megapixel-fotoformaat met hoogte-breedteverhouding van 4:3. Geschikt voor foto's die u wilt weergeven op niet-breedbeeldschermen.

#### 2MP 16:9 뮯

2 megapixel-fotoformaat met hoogte-breedteverhouding van 16:9. Geschikt voor foto's die u op breedbeeldschermen wilt weergeven.

### Zelfontspanner

Met de zelfontspanner kunt u een foto maken zonder de telefoon vast te houden. Gebruik deze functie om zelfportretten te maken, of groepsfoto's waarbij iedereen op de foto staat. U kunt de zelfontspanner gebruiken om te voorkomen dat de camera beweegt tijdens het maken van foto's

#### Aan (10 seconden) ٩

Een vertraging van 10 seconden instellen vanaf het moment dat u op het camerascherm tikt tot het moment dat de foto wordt gemaakt

### Aan (2 seconden)

Een vertraging van 2 seconden instellen vanaf het moment dat u op het camerascherm tikt tot het moment dat de foto wordt gemaakt

Uit Q

De foto wordt gemaakt zodra u op het camerascherm tikt.

### Aanraken

Kies een specifiek scherpstelgebied door het camerascherm met uw vinger aan te raken. De foto wordt gemaakt zodra u uw vinger van het scherm haalt.

#### G Aan

Tik op een gebied van het scherm om een foto te maken.

```
\mathbb{Q}_3Uit
```
U kunt alleen een foto maken door op de cameratoets te drukken.

### **Glimlachniveau**

Gebruik de functie voor het lachniveau om te bepalen op wat voor lach de camera reageert voordat u een foto neemt.

#### $\odot$ Groot

Er wordt alleen een foto gemaakt wanneer een grote lach wordt gedetecteerd.

Normaal  $\odot$ i

Er wordt een foto gemaakt wanneer een normale lach wordt gedetecteerd.

Klein  $\odot$ i

Er wordt een foto gemaakt wanneer een kleine lach wordt gedetecteerd.

### Geolabels

Foto's labelen met informatie over de locatie waar de foto is gemaakt

#### Q Aan

Wanneer geotagging is ingeschakeld, wordt een benadering van de geografische locatie toegevoegd aan foto's die u maakt. Als u geotagging wilt gebruiken, moet u ook de locatiefuncties in het menu Instellingen inschakelen.

### Zie *[Locatieservices](#page-107-0)* op pagina 108.

U moet de locatie bepalen voordat u een foto maakt om geotags aan de foto toe te voegen. Uw locatie is vastgesteld wanneer  $\mathbb Q$  op het camerascherm wordt weergegeven.  $\mathcal Q$  wordt weergegeven wanneer de telefoon zoekt naar uw locatie.

#### $Q_{88}$ Uit

Wanneer geotagging is uitgeschakeld, kunt u de locatie waar u een foto nam niet bekijken

### Sluitergeluid

Selecteer een geluid dat klinkt wanneer u op het camerascherm tikt om een foto te maken.

# Tips voor gebruik van de camera

# Regel van derden

Plaats het onderwerp niet midden in het kader. Als u het onderwerp op een derde van het kader plaatst, levert dit betere resultaten op.

# Houd de camera stil

Voorkom vage foto's door de camera stil te houden. U kunt uw hand stil houden door deze tegen een vast object te laten steunen.

# Kom dichterbij

U kunt de cameraschermweergave vullen met het onderwerp door de foto's zo dicht mogelijk bij het onderwerp te maken.

# Zorg voor afwisseling

Probeer verschillende hoeken uit en kom dichter bij het onderwerp. Maak enkele foto's in de staande stand. Probeer verschillende posities uit.

# Gebruik een rustige achtergrond

U kunt het onderwerp beter benadrukken door een rustige achtergrond te gebruiken.

# Houd de lens schoon

Mobiele telefoons worden gebruikt in allerlei weersomstandigheden en locaties, en worden vaak in zakken en tassen meegenomen. Hierdoor is de cameralens vaak vuil en bedekt met vingerafdrukken. Gebruik een zachte doek om de lens schoon te maken.

# De videocamera gebruiken

# Een video opnemen met de cameratoets

- 1 Tik op het startscherm op  $\dddot{m}$ , ga naar on en tik hierop.
- 2 Als de videocamera niet is geselecteerd, tikt u op  $\blacksquare$
- 3 Druk op de cameratoets om het opnemen van een video te starten.
- 4 Druk opnieuw op de cameratoets om de opname te stoppen.

# Een video opnemen door op het scherm te tikken

- 1 Tik op het startscherm op  $\dddot{m}$ , ga naar on en tik hierop.
- 2 Als de videocamera niet is geselecteerd, tikt u op  $\blacksquare$
- 3 Druk op  $\equiv$  om alle instellingen weer te geven.
- 4 Tik op Aanraken en selecteer Aan als het nog niet is geselecteerd.
- 5 Tik op het scherm om de opname te starten.
- 6 Tik op het scherm om de opname te stoppen.

## Uw opgenomen video's weergeven

- 1 Tik op het startscherm op ;;;;; ga naar on tik hierop.
- 2 Sleep de miniatuurbalk (aan de rechterzijde van het scherm) naar links om alle foto's en video's weer te geven.
- 3 Veeg omhoog of omlaag om door de foto's en video's te bladeren. Video's worden aangeduid met  $\odot$ .
- 4 Tik op de video die u wilt weergeven.
- 5 Tik op  $\bigcirc$  om een video af te spelen.
- Wanneer een video is gepauzeerd, kunt u op drukken om andere foto's en video's weer te geven.

# Een opgenomen video verwijderen

- 1 Wanneer de camera is geopend, sleept u de miniatuurbalk (aan de rechterzijde van het scherm) naar links om alle foto's en video's weer te geven.
- 2 Tik op de video die u wilt verwijderen.
- 3 Druk op  $\equiv$  en tik op  $\hat{m}$ .

# Videocamera-instellingen gebruiken

### Videocamera-instellingen selecteren

- 1 Tik op het startscherm op  $\dddot{m}$ , ga naar op en tik hierop.
- 2 Als de videocamera niet is geselecteerd, tikt u op .
- $3$  Druk op  $\equiv$  om alle instellingen weer te geven.
- 4 Tik op de instelling die u wilt selecteren.

### Het instellingenvenster voor de videocamera aanpassen

- 1 Wanneer de videocamera is geopend, drukt u op  $\equiv$  om alle instellingen weer te geven.
- 2 Raak de instelling aan die u wilt verplaatsen, houd deze ingedrukt en sleep deze naar de gewenste positie.
- Als u de instelling buiten het instellingenvenster sleept, wordt de wijziging geannuleerd.

# Overzicht van videocamera-instellingen

### Camera wijzigen

<%

Schakelen tussen de hoofdcamera en de camera vooraan

### Scènes

De functie Scènes helpt u om de camera met vooraf geprogrammeerde scènes snel in te stellen voor veelvoorkomende situaties. In de camera wordt een aantal instellingen vastgesteld die geschikt zijn voor de geselecteerde scène. Hiermee bent u verzekerd van de best mogelijke video.

```
58
Uit
```
De functie Scènes is uit en u kunt handmatig video's maken.

#### $\mathbb{S}$ Staand

Gebruik deze optie voor portretvideo's. De instellingen worden geoptimaliseerd voor ietwat zachtere huidtinten.

# <sup><sup>2</sup> Liggend</sup>

Gebruik deze optie voor video's van landschappen. De camera wordt scherpgesteld op objecten in de verte. Wanneer Liggend is geselecteerd, wordt de scherpstelmodus gewijzigd naar Oneindig.

# Nachtmodus

Wanneer deze optie is ingeschakeld, wordt de lichtgevoeligheid verhoogd. Gebruik deze optie in slecht belichte omgevingen. Video's van snelbewegende onderwerpen kunnen vaag worden. Houd uw hand stil of gebruik een statief. Schakel de nachtmodus uit bij goede lichtomstandigheden om de videokwaliteit te verbeteren.

#### $27$ Strand en sneeuw

Gebruik deze optie in heldere omgevingen om onderbelichte video's te voorkomen.

#### E Sport

Gebruik deze optie voor video's van snelbewegende onderwerpen. Door de korte belichtingstijd wordt de bewegingsvervaging geminimaliseerd.

#### Feest VS

Gebruik deze optie voor video's binnenshuis in slecht belichte omgevingen. Met deze scène worden achtergrondverlichting en kaarslicht binnenshuis opgevangen. Video's van snelbewegende onderwerpen kunnen vaag worden. Houd uw hand stil of gebruik een statief.

### Fotolicht

Gebruik de verlichting om video's op te nemen bij slechte lichtomstandigheden of bij tegenlicht

### a Aan

Uit Á

Soms is de videokwaliteit beter zonder verlichting, zelfs bij slechte lichtomstandigheden.

### Focusmodus

Met de scherpstelinstellingen bepaalt u welk deel van een foto scherp moet zijn. Wanneer continue autofocus is ingeschakeld, blijft de camera scherpstellen zodat het gebied in het witte focuskader scherp blijft.

#### Enkele autofocus ъd

De camera stelt automatisch scherp op het geselecteerde onderwerp. Continue autofocus is ingeschakeld.

#### LOJ Gezichts-detectie

De camera kan maximaal vijf menselijke gezichten herkennen. De gezichten worden gemarkeerd met kaders op het scherm. De camera stelt automatisch scherp op het dichtstbijzijnde gezicht. U kunt ook selecteren op welk gezicht u wilt scherpstellen door erop te tikken op het scherm. Wanneer u op het camerascherm tikt, geeft een groen kader het gezicht aan dat is geselecteerd en waarop wordt scherpgesteld. Gezichtsdetectie kan niet worden gebruikt voor alle scènetypen. Continue autofocus is ingeschakeld.

#### 60 Oneindig

Gebruik deze optie wanneer u video's op een afstand opneemt. Er wordt scherpgesteld op onderwerpen op grote afstand. Onderwerpen dicht bij de camera worden mogelijk wazig weergegeven.

### Videogrootte

De videogrootte aanpassen voor verschillende indelingen

HD 720p Hip

HD-indeling (High Definition) met hoogte-breedteverhouding 16:9. 1280×720 pixels.

#### Volledige Wide VGA  $\overline{w}$

Full Wide VGA-indeling met hoogte-breedteverhouding 16:9. 864×480 pixels.

 $\sqrt{2}$ VGA

VGA-indeling met hoogte-breedteverhouding 4:3. 640 x 480 pixels.

#### QVGA even

Quarter VGA-indeling met hoogte-breedteverhouding 4:3. 320 x 240 pixels.

#### MMS-bericht 圆

Video's opnemen die geschikt zijn voor verzending in MMS-berichten. De opnametijd van deze videoindeling is beperkt zodat de video's aan MMS-berichten kunnen worden toegevoegd.

### Zelfontspanner

Met de zelfontspanner kunt u een video opnemen zonder de telefoon vast te houden. Gebruik deze optie om groepsvideo's op te nemen waarbij iedereen op de video staat. U kunt de zelfontspanner gebruiken om te voorkomen dat de camera beweegt tijdens het opnemen van video's.

#### Aan (10 seconden) Q

Stel een vertraging van 10 seconden in vanaf het moment dat u op het camerascherm tikt tot het moment dat de video-opname begint.

### **Aan (2 seconden)**

Stel een vertraging van 2 seconden in vanaf het moment dat u op het camerascherm tikt tot het moment dat de video-opname begint.

Uit

De video-opname begint zodra u op het camerascherm tikt.

### Lichtwaarde

Met deze instelling kunt u de hoeveelheid licht bepalen die u vastlegt. Een hogere waarde duidt een hogere 之 lichthoeveelheid aan.

### **Withalans**

Met de instelling voor de witbalans wordt de kleurbalans aangepast op basis van de lichtomstandigheden

 $\mathcal{P}_1$ Auto

Hiermee wordt de kleurbalans automatisch aan de lichtomstandigheden aangepast.

#### LED-licht ့

Hiermee wordt kleurbalans aangepast voor warme lichtomstandigheden zoals onder gloeilampen.

### Tl-licht

Hiermee wordt de kleurbalans aangepast voor tl-licht.

#### Daglicht ▓

Hiermee wordt de kleurbalans aangepast voor voor zonnige omstandigheden buitenshuis.

#### Bewolkt  $\bigcap$

Hiermee wordt de kleurbalans aangepast voor een bewolkte lucht.

# Beeldstabilisator

Het kan moeilijk zijn de telefoon stil te houden wanneer u een video opneemt. De stabilisator helpt u hierbij door kleine bewegingen van de hand te compenseren

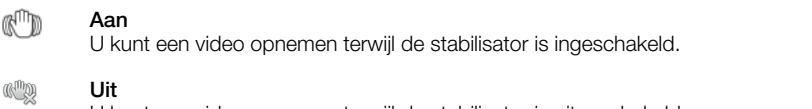

U kunt een video opnemen terwijl de stabilisator is uitgeschakeld.

## Microfoon

Selecteer of het omgevingsgeluid moet worden opgenomen tijdens video-opnamen.

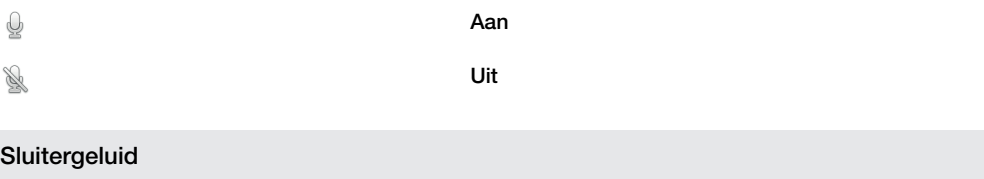

Selecteer het geluid dat klinkt wanneer u op het camerascherm tikt om een video op te nemen.

# Uw foto's en video's weergeven in Galerij

Gebruik Galerij om foto's weer te geven en video's af te spelen die u met uw telefooncamera hebt vastgelegd of om soortgelijke content weer te geven die u hebt gedownload of naar uw geheugenkaart hebt gekopieerd. In Galerij kunt u ook foto's weergeven die u naar een online service hebt geüpload, bijvoorbeeld naar een Picasa™-webalbum of de YouTubeservice. Als u Facebook™ gebruikt, kunt u uw Facebook™-foto's in Galerij weergeven. In Galerij kunt u ook uw favoriete foto's en video's met vrienden delen via draadloze Bluetooth™-technologie, e-mail of berichten. U kunt verder elementaire bewerkingstaken op foto's uitvoeren en ze als achtergrond of als afbeelding voor een contact instellen. U wordt aanbevolen de applicatie Media Go™ te gebruiken voor overdracht van content van en naar de geheugenkaart in de telefoon. Raadpleeg *[Uw telefoon aansluiten op een](#page-102-0) [computer](#page-102-0)* op pagina 103 voor meer informatie.

# BRAVIA ENGINE™

Gebruik de Mobile BRAVIA ENGINE™ om de kwaliteit van uw foto's en video's te verbeteren. De functies scherptefilter ruisonderdrukking kunnen u helpen om levendigere resultaten te bereiken.

# Mobile BRAVIA ENGINE™ inschakelen

- 1 Tik op het Startscherm op ...
- 2 Ga naar en tik op Instellingen > Weergave.
- 3 Schakel het selectievakie Mobile BRAVIA Engine in indien dit is uitgeschakeld.

# Galerij openen en uw albums bekijken

- 1 Tik op het Startscherm op ...
- 2 Ga naar en tik op Galerij. De foto's en video's op uw geheugenkaart, inclusief de foto's en video's die u met de camera hebt vastgelegd en de foto's en video's die u van het internet of andere locaties hebt gedownload, worden in albums weergegeven. Als er een Picasa™-account is gekoppeld aan een Google™-account dat aan uw telefoon is toegevoegd en als u dit account zo hebt geconfigureerd dat het met Picasa™ wordt gesynchroniseerd, worden in Galerij ook uw Picasa™ webalbums weergegeven.
- Als de schermstand niet automatisch verandert wanneer u de telefoon een kwartslag draait, schakelt u onder Instellingen > Weergave het selectievakje Scherm autom. draaien in.

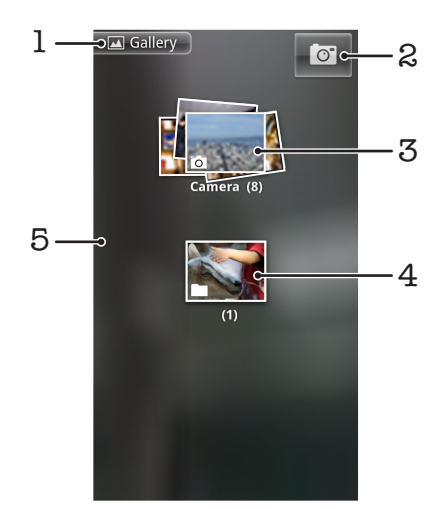

- 1 Tik hierop in een weergave om terug te keren naar het hoofdscherm van Galerij
- 2 Tik hierop om de camera te openen
- 3 Een album met de foto's en video's die u met de camera hebt vastgelegd.
- 4 Kijk in een stapel door deze met twee vingers aan te raken en ze uit elkaar te spreiden
- 5 Veeg naar links of rechts op het scherm om meer albums te bekijken

# Met albums werken

Albums zijn groepen met foto's en video's in mappen op uw geheugenkaart of in Picasa™ webalbums.

# Een album openen in Galerij

- 1 Tik op het Startscherm op ...
- 2 Ga naar en tik op Galerij.
- 3 Tik op het album dat u wilt weergeven. Het album wordt geopend en de foto- en videocontent wordt in een raster in chronologische volgorde weergegeven. Boven aan het scherm wordt de naam van het album weergegeven.

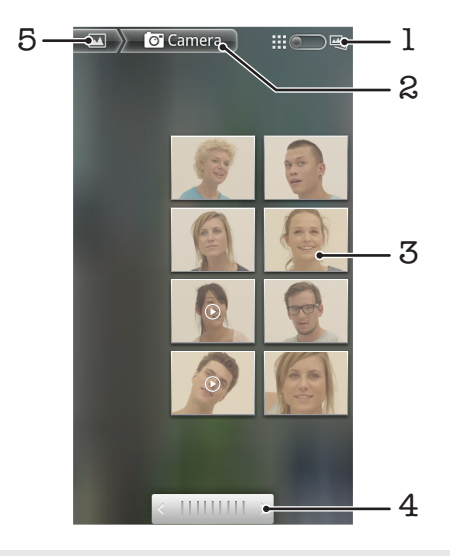

- 1 Tik hierop om tussen raster- en stapelweergave te schakelen
- 2 De naam van het album
- 3 Tik op een foto of video om deze te bekijken
- 4 Tik op een pijl om één scherm verder te bladeren. Sleep naar links of rechts om snel te bladeren.
- 5 Tik hierop om terug te keren naar het hoofdscherm van Galerij

# Foto's en video's in Galerij weergeven

- 1 Tik op het Startscherm op ...
- 2 Ga naar en tik op Galerij.
- 3 Tik op een album.
- 4 De foto's en video's worden in een raster in chronologische volgorde weergegeven. Tik op een foto of video om deze te bekijken. Video's worden aangeduid met  $\bigcirc$ .
- 5 Veeg in de fotoviewer naar links om de volgende foto of video weer te geven. Veeg naar rechts om de vorige foto of video weer te geven. U kunt op elk moment teruggaan naar het hoofdscherm van Galerij door op **te tikken**, links boven aan scherm.
- Als de schermstand niet automatisch verandert wanneer u de telefoon een kwartslag draait, schakelt u onder Instellingen > Weergave het selectievakje Scherm autom. draaien in.

# Facebook™-foto's weergeven in Galerij

- 1 Zorg ervoor dat u bent aangemeld bij Facebook™.
- 2 Tik op het Startscherm op ...
- 3 Ga naar en tik op Galerij.
- 4 Tik op een album waarvoor het pictogram wordt weergegeven. Als dit de eerste keer is dat u op een Facebook™-album tikt, worden uw Facebook™-foto's naar Galerij gekopieerd.
- 5 De foto's worden in een raster in chronologische volgorde weergegeven. Tik op een foto om deze te bekijken.
- 6 Veeg in de fotoviewer naar links om de volgende foto of video weer te geven. Veeg naar rechts om de vorige foto of video weer te geven.
- 7 U kunt op elk moment teruggaan naar het hoofdscherm van Galerij door op **te** te tikken, links boven aan het scherm.

# Wijzigen hoe de content van een album in Galerij wordt weergegeven

- 1 Wanneer u een album in Galerij bekijkt, sleept u de schakelaar voor de albumweergave  $\Box$  naar rechts om de content van het album in stapels te bekijken.
- 2 Versleep de schakelaar voor de albumweergave **in autor** naar links om de albumcontent in chronologische volgorde te bekijken.

# Met albums werken in de galerij

Naast het werken met volledige albums en met individuele foto's, kunt u één of meer foto's of video's in een album selecteren om ermee te werken in batches, bijvoorbeeld om enkele foto's in een album naar een vriend te sturen.

# Werken met foto- of videobatches in Galerij

- 1 Tik op het Startscherm op ...
- 2 Ga naar en tik op Galerij.
- 3 Open het album dat de content bevat waarmee u wilt werken.
- 4 Druk twee keer op  $\equiv$
- 5 Selecteer of deselecteer de items waarmee u wilt werken. U kunt alle geselecteerde items deselecteren door op  $\equiv$  te drukken en op **Alles deselect.** te tikken.
- 6 Gebruik de besturingselementen onder aan het scherm om de geselecteerde items aan te passen. De beschikbare besturingselementen zijn afhankelijk van de combinatie van items die u hebt geselecteerd.

# Een album delen in Galerij

- 1 Druk vanuit het hoofdscherm van Galerij twee keer op  $\equiv$ .
- 2 Controleer de albums die u wilt delen en druk op  $\equiv$
- 3 Tik op Delen.
- 4 Tik in het menu dat wordt geopend op de applicatie die u wilt gebruiken om de geselecteerde albums te delen. De applicatie die u hebt geselecteerd, wordt geopend met de foto's of video's van de geselecteerde albums of koppelingen, die aan een nieuw bericht worden gekoppeld.
- Als u een album deelt via Gmail™ , mag u het origineel van een bijlage niet verwijderen voordat het bericht volledig is verzonden. Anders wordt de bijlage niet verzonden.

# Een album verwijderen in Galerij

- 1 Druk vanuit het hoofdscherm van Galerij twee keer op  $\equiv$ .
- 2 Selecteer of deselecteer de albums die u wilt verwijderen en druk op  $\equiv$
- 3 Tik op Verwijderen. Tik in het dialoogvenster dat wordt geopend op Verwijderen.

# Werken met foto's

Gebruik Galerij om foto's weer te geven die u met de camera hebt gemaakt, hebt gedownload, op uw geheugenkaart hebt gekopieerd of in online webalbums hebt opgeslagen. U kunt de foto's op uw geheugenkaart ook bewerken en ze met vrienden delen.

# Foto's in het album weergeven

- 1 Tik op het Startscherm op ...
- 2 Ga naar en tik op Galerij.
- 3 Tik op een album om het te openen, en tik op een foto.
- 4 Veeg naar links om de volgende foto in het album weer te geven. Veeg naar rechts om de vorige foto weer te geven.

### In- of uitzoomen op een foto

- 1 Tik wanneer u een foto bekijkt in de fotoviewer op de foto om de zoombesturingselementen weer te geven.
- 2 Tik op een van de zoombesturingselementen om in of uit te zoomen.
- U kunt ook dubbeltikken op een foto of twee vingers samenbrengen of uit elkaar spreiden om in of uit te zoomen. Versleep de foto vervolgens om de verschillende delen weer te geven.

## Een diavoorstelling van uw foto's bekijken

- 1 Tik op het Startscherm op ...
- 2 Ga naar en tik op Galerij.
- 3 Tik op een album om het te openen, en tik op een foto en druk op  $\equiv$ .
- 4 Tik in de werkbalk onder aan het scherm op **Diavoorstelling**.
- 5 Tik op een foto om de diavoorstelling te beëindigen.

### Een foto draaien

- 1 Tik wanneer u een foto bekijkt in de fotoviewer op de foto om de besturingselementen weer te geven.
- 2 Druk op  $\equiv$ .
- 3 Tik op Meer en vervolgens op Linksom draaien of Rechtsom draaien. De foto wordt opgeslagen in de nieuwe stand.

# Een foto als contactafbeelding gebruiken

- 1 Druk op  $\equiv$  terwijl u een foto bekijkt in de fotoviewer.
- 2 Tik in de werkbalk onder aan het scherm op Instellen als > Contactafbeelding.
- 3 Selecteer het contact dat u aan de foto wilt koppelen.
- 4 Snijd de foto bij, indien vereist.
- 5 Tik op Opslaan.

# Een foto als achtergrond gebruiken

- 1 Druk op  $\equiv$  terwijl u een foto bekijkt in de fotoviewer.
- 2 Tik in de werkbalk onder aan het scherm op Instellen als > Achtergrond.
- 3 Snijd de foto bij, indien vereist.
- 4 Tik op Opslaan.

# Een foto bijsnijden

- 1 Druk op  $\equiv$  terwijl u een foto bekijkt in de fotoviewer.
- 2 Tik in de werkbalk onder aan het scherm op Meer > Bijsnijden.
- 3 Raak de rand van het bijsnijdkader aan en houd de rand vast om het bijsnijdkader aan te passen. Sleep wanneer de bijsnijdpijlen worden weergegeven, naar binnen of buiten vanuit het midden van het bijsnijdkader om het formaat te wijzigen.
- 4 Als u het formaat van alle zijden van het bijsnijdkader tegelijkertijd wilt wijzigen, raakt u een van de hoeken aan en houdt u deze vast, en versleept u vervolgens het kader.
- 5 Als u het bijsnijdkader wilt verplaatsen naar een ander gebied van de foto, raakt u het kader aan de binnenzijde aan en houdt u het vast, en sleept u het kader vervolgens naar de gewenste positie.
- 6 Tik op Opslaan om een kopie van de foto op te slaan wanneer u deze hebt bijgesneden. De originele, niet-bijgesneden versie blijft op uw geheugenkaart.

# Een foto delen

- 1 Druk wanneer u een foto bekijkt in de fotoviewer op  $\equiv$  als er geen besturingselementen worden weergegeven.
- 2 Tik in de werkbalk onder aan het scherm op Delen.
- 3 Selecteer een van de beschikbare overdrachtsmethoden.

# Een foto verwijderen

- 1 Druk op  $\equiv$  terwijl u een foto bekijkt in de fotoviewer.
- 2 Tik in de werkbalk onder aan het scherm op Verwijderen.
- 3 Tik in het dialoogvenster dat wordt geopend op Verwijderen.

# Uw foto's op een kaart weergeven

U kunt de locatie waar een foto is gemaakt op een kaart weergeven. U hoeft hiervoor alleen uw camera zo in te stellen dat deze informatie over de geografische locatie toevoegt. Laat aan vrienden en familie zien waar u bent of ga op een ander moment terug naar de locatie.

Als u een foto die met de camera is gemaakt, wilt weergeven op een kaart, moet u locatiedetectie inschakelen (onder locatie-instellingen in het menu met camera-instellingen) voordat u de foto maakt. U moet ook locatiefuncties inschakelen in Instellingen > Locatie en beveiliging. Zie *[Locatieservices](#page-107-0)* op pagina 108 voor meer informatie.

# Uw foto's op een kaart weergeven

- 1 Druk op  $\equiv$  terwijl u een foto bekijkt in de fotoviewer.
- 2 Tik op Meer > Op kaart weergeven.

# Werken met video's

Gebruik Galerij om video's te bekijken die u met de camera hebt gemaakt, hebt gedownload of op uw geheugenkaart hebt gekopieerd. U kunt uw video's ook met vrienden delen of ze naar YouTube™ uploaden.

## Een video afspelen

- 1 Open in de galerij een album en tik op een video.
- 2 Draai de telefoon om de video rechtop (portret) of zijdelings (landschap) te bekijken.
- 3 Tik op de video om de afspeelbesturingen te bekijken.
- ÷ò⊆ Als de schermstand niet automatisch verandert wanneer u de telefoon een kwartslag draait, schakelt u onder Instellingen > Weergave het selectievakje Scherm autom. draaien in.

## Een video onderbreken

- 1 Wanneer een video wordt afgespeeld, tikt u op het scherm om de besturingselementen weer te geven.
- 2 Tik op  $\blacksquare$ .

## Een video vooruit- en terugspoelen

- 1 Wanneer een video wordt afgespeeld, tikt u op het scherm om de zoombesturingselementen weer te geven.
- 2 Sleep de voortgangsbalkmarkering naar links om terug te spoelen of naar rechts om vooruit te spoelen.
- $\frac{1}{2}$  Als alternatief kunt u tikken op  $\rightarrow$  of  $\rightarrow$ .

## Het volume van een video aanpassen

• Druk op de volumetoets.

# Een video delen

- 1 Open een Galerij-album dat een video bevat.
- 2 Druk twee keer op  $\equiv$
- 3 Selecteer de video of video's die u wilt delen.
- 4 Druk op  $\equiv$ .
- 5 Tik op Delen.
- 6 Tik in het menu dat wordt geopend op de applicatie die u wilt gebruiken om de geselecteerde video te delen.
- $\mathbf{I}$ U kunt auteursrechtelijk beschermde items mogelijk niet kopiëren, verzenden of overbrengen. Sommige items verzenden mogelijk niet, indien het bestandsformaat te groot is.

# Een video verwijderen

- 1 Open een Galerij-album dat een video bevat.
- 2 Druk twee keer op  $\equiv$
- 3 Selecteer of deselecteer de video of video's die u wilt verwijderen.
- 4 Druk op  $\equiv$
- 5 Tik op Verwijderen.
- 6 Tik in het dialoogvenster dat wordt geopend op Verwijderen.

# Draadloze Bluetooth™-technologie

Gebruik de Bluetooth™-functie om bestanden te verzenden naar andere Bluetooth™ apparaten of om een verbinding te maken met handsfree accessoires. Schakel de Bluetooth™-functie op de telefoon in en breng draadloze verbindingen tot stand met andere Bluetooth™-apparaten, zoals computers, headsets en telefoons. De Bluetooth™ verbinding werkt beter binnen een straal van 10 meter, zonder vaste voorwerpen tussen de apparaten. In sommige gevallen moet u de telefoon handmatig koppelen met andere Bluetooth™-apparaten. Denk eraan om u telefoon op "detecteerbaar" in te stellen als u wilt dat andere Bluetooth™-apparaten deze kunnen detecteren.

De interoperabiliteit en compatibiliteit tussen Bluetooth™-apparaten varieert.

# De Bluetooth™-functie inschakelen en uw telefoon zichtbaar maken

- 1 Tik vanuit uw Startscherm op ...
- 2 Zoek de volgende opties en tik erop: Instellingen > Draadloos en netwerken.
- 3 Schakel het selectievakje **Bluetooth** in. **W** wordt in de statusbalk weergegeven.
- 4 Tik op Bluetooth-instellingen.
- 5 Schakel het selectievakje Kan worden gevonden in. De telefoon is nu gedurende 120 seconden op andere apparaten zichtbaar.

# Telefoonnaam

U kunt uw telefoon een naam geven. Deze naam wordt aan andere apparaten getoond, nadat u de Bluetooth™-functie hebt ingeschakeld en uw telefoon hebt ingesteld op zichtbaar.

# Uw telefoon een naam geven

- 1 Zorg dat de Bluetooth™-functie is ingeschakeld.
- 2 Tik op het Startscherm op ...
- 3 Ga naar en tik op Instellingen > Draadloos en netwerken > Bluetoothinstellingen > Apparaatnaam.
- 4 Voer een naam in voor uw telefoon.
- 5 Tik op OK.

# Koppeling met een ander Bluetooth™-apparaat

Als u de telefoon met een ander apparaat koppelt, kunt u de telefoon bijvoorbeeld verbinden met een Bluetooth™-headset of een Bluetooth™-carkit, en deze apparaten gebruiken om te bellen en gebeld te worden.

Zodra u de telefoon hebt gekoppeld met een Bluetooth™-apparaat, wordt deze koppeling opgeslagen op de telefoon. Als u de telefoon koppelt met een Bluetooth™-apparaat, moet u mogelijk een toegangscode invoeren. De generieke toegangscode 0000 wordt automatisch uitgeprobeerd. Als deze code niet werkt, raadpleegt u de documentatie van het Bluetooth™-apparaat voor de toegangscode van het apparaat. U hoeft de toegangscode de volgende keer dat u verbinding maakt met een gekoppeld Bluetooth™ apparaat, niet meer in te voeren.

Bepaalde Bluetooth™-apparaten (zoals de meeste Bluetooth™-headsets) moeten worden gekoppeld en verbonden met het andere apparaat.

U kunt de telefoon met meerdere Bluetooth™-apparaten koppelen. U kunt echter met slechts één Bluetooth™-profiel tegelijk verbinding maken.

# Uw telefoon koppelen met een ander Bluetooth™-apparaat

- 1 Tik op het Startscherm op ::::.
- 2 Ga naar en tik op Instellingen > Draadloos en netwerken > Bluetoothinstellingen.
- 3 Tik op Scannen naar apparaten. De gevonden Bluetooth™-apparaten worden weergegeven onder Bluetooth-apparaten.
- 4 Tik op het Bluetooth™-apparaat waarmee u de telefoon wilt koppelen.
- 5 Voer zo nodig een toegangscode in.
- 6 De telefoon en het Bluetooth™-apparaat zijn nu gekoppeld. Met sommige apparaten moet u ook verbinding maken voordat u deze apparaten in gebruik kunt nemen. De status van de koppeling en verbinding wordt onder de naam van het Bluetooth™ apparaat weergegeven in de lijst **Bluetooth-apparaten**.
- Controleer of Bluetooth™ is geactiveerd op het apparaat dat u met de telefoon wilt koppelen en of Bluetooth™-zichtbaarheid is ingeschakeld.

# Uw telefoon verbinden met een ander Bluetooth™-apparaat

- Bepaalde Bluetooth™-apparaten (zoals de meeste Bluetooth™-headsets) moeten eerst worden gekoppeld aan andere Bluetooth™-apparaten (pairing) en vervolgens worden verbonden met deze apparaten voordat er een verbinding tot stand kan worden gebracht.
- 1 Tik op het Startscherm op ...
- 2 Ga naar en tik op Instellingen > Draadloos en netwerken > Bluetoothinstellingen.
- 3 Tik in de lijst **Bluetooth-apparaten** op het Bluetooth™-apparaat waarmee u uw telefoon wilt verbinden.

# Ontkoppelen van een Bluetooth™-apparaat

- 1 Tik op het Startscherm op ...
- 2 Ga naar en tik op Instellingen > Draadloos en netwerken > Bluetoothinstellingen.
- 3 Houd in de lijst **Bluetooth-apparaten** de naam van het gekoppelde, maar niet verbonden Bluetooth™-apparaat ingedrukt.
- 4 Tik op Koppeling ongedaan maken.

# Items verzenden en ontvangen via Bluetooth™-technologie

Items delen met andere Bluetooth™-compatibele apparaten zoals telefoons of computers. U kunt meerdere soorten items verzenden en ontvangen via de Bluetooth™-functie, zoals:

- Foto's en video's
- Muziek en andere audiobestanden
- Contacten
- Webpagina's

# Items verzenden via Bluetooth™

- 1 Ontvangend apparaat: Zorg ervoor dat op het Bluetooth™-apparaat waarnaar u het item wilt verzenden Bluetooth™ is ingeschakeld en het zich in detecteerbare modus bevindt.
- 2 Open op uw telefoon de applicatie die het item bevat dat u wilt verzenden en ga naar het item.
- 3 Afhankelijk van de applicatie en het item dat u wilt verzenden, moet u het item bijvoorbeeld aanraken en vasthouden, openen of drukken op  $\equiv$ . Er zijn mogelijk andere manieren om een item te verzenden.
- 4 Selecteer een optie in het menu delen of verzenden.
- 5 Selecteer Bluetooth in het menu dat verschijnt.
- 6 Schakel Bluetooth™ in als dit wordt gevraagd.<br>7 Tik onder **Bluetooth-apparaten** on de naam v
- Tik onder **Bluetooth-apparaten** op de naam van het ontvangende apparaat.
- 8 Ontvangend apparaat: Accepteer de verbinding indien dit wordt gevraagd.
- 9 Voer indien dit wordt gevraagd hetzelfde wachtwoord in op beide apparaten of bevestig het gesuggereerde wachtwoord.
- 10 Ontvangend apparaat: Accepteer het inkomende item.

# Items ontvangen via Bluetooth™

- 1 Tik vanuit de Startscherm op ...
- 2 Zoek de volgende opties en tik erop: Instellingen > Draadloos en netwerken.
- 3 Schakel het selectievakje **Bluetooth** in. **\** wordt in de statusbalk weergegeven.
- 4 Tik op Bluetooth-instellingen.
- 5 Schakel het selectievakje Kan worden gevonden in. De telefoon is nu gedurende 120 seconden op andere apparaten zichtbaar.
- 6 Verzendend apparaat: Verzend één of meer items naar uw telefoon via Bluetooth™.
- 7 Voer indien dit wordt gevraagd hetzelfde wachtwoord in op beide apparaten of bevestig het gesuggereerde wachtwoord.
- 8 Wanneer u een melding krijgt van een inkomend bestand op uw telefoon, sleept u de statusbalk omlaag en tikt u op de melding om de bestandsoverdracht te accepteren.
- 9 Tik op Accepteren om de bestandsoverdracht te starten.
- 10 Sleep de statusbalk omlaag om de voortgang van de overdracht te bekijken.
- 11 Sleep de statusbalk omlaag en tik op de betreffende melding om een ontvangen item onmiddellijk te openen.
- $\mathbf{y}$ Uw telefoon moet een geplaatste geheugenkaart hebben om items te kunnen ontvangen via draadloze Bluetooth™-technologie.

# <span id="page-102-0"></span>Uw telefoon aansluiten op een computer

Maak met uw telefoon verbinding met een computer en start het overbrengen van afbeeldingen, muziek en andere bestandstypen. De eenvoudigste manieren om verbinding te maken, is het gebruik van een USB-kabel of van draadloze Bluetooth-technologie.

Wanneer u met uw telefoon verbinding maakt met een computer met behulp van een USBkabel, wordt u gevraagd de PC Companion-applicatie te installeren op uw computer. Met de PC Companion-applicatie hebt u toegang tot aanvullende toepassingen waarmee u mediabestanden kunt overbrengen en ordenen, uw telefoon kunt bijwerken, de content van uw telefoon synchroniseren, en nog veel meer.

Het is mogelijk dat u geen door copyright beschermde content kunt overbrengen tussen uw telefoon en computer.

# Content overbrengen en verwerken met een USB-kabel

Gebruik een USB-kabelverbinding tussen een computer en uw telefoon om uw bestanden eenvoudig over te brengen en te beheren. Zodra de twee apparaten met elkaar zijn verbonden, kunt u content van het ene naar het andere apparaat slepen met behulp van de bestandsverkenner van uw computer. Als u muziek- of videobestanden, foto's of andere mediabestanden overbrengt naar uw telefoon, kunt u het beste de Media Go™-applicatie op uw computer gebruiken. Met Media Go™ worden mediabestanden geconverteerd, zodat u deze op uw telefoon kunt gebruiken.

# Content tussen telefoon en computer slepen met behulp van een USB-kabel

- 1 Sluit de telefoon aan op een computer met een USB-kabel.
- 2 Telefoon: Verb. in Mediaoverdrachtmodus wordt weergegeven in de statusbalk.
- 3 Computer: Open Microsoft® Windows® Verkenner vanaf het bureaublad en wacht tot de geheugenkaart van uw telefoon als een externe schijf in Microsoft® Windows® Verkenner verschijnt.
- 4 Computer: Sleep de gewenste bestanden en zet deze neer tussen uw telefoon en de computer.

# USB-verbindingsmodi

De twee meest gebruikte methodes voor het delen van gegevens tussen uw telefoon en andere apparaten met behulp van een USB-kabel zijn de MTP-modus (Media Transfer Protocol) en de MSC-modus (massaopslag).

- Mediaoverdrachtmodus (MTP) het meest gebruikte protocol voor communicatie met Windows-computers. Deze modus wordt doorgaans standaard ingeschakeld.
- Massaopslagmodus (MSC) de meest gebruikte manier om verbinding te maken tussen een telefoon en media-apparaten, zoals tv's, carkits en Mac OS/Linux-computers zonder MTP-ondersteuning.

## Massaopslag instellen als de standaard USB-verbindingsmodus

- 1 Tik op het Startscherm op ...
- 2 Ga naar en tik op Instellingen > Sony Ericsson > Verbinding > USBverbindingsmodus.
- 3 Tik op Massaopslagmodus (MSC).
- 4 Tik op OK.
- Gewoonlijk wordt MTP (Media Transfer Protocol) ingesteld als de standaard USBverbindingsmodus. Wanneer u de modus Massaopslag instelt als de standaard USBverbindingsmodus, wordt het selectievakje Auto vrb. in Massaopsl. automatisch ingeschakeld. U hoeft dit selectievakje niet handmatig in te schakelen.

# De telefoon op een computer aansluiten met de massaopslagmodus

- 1 Sluit de telefoon aan op een computer met een USB-kabel.<br>2 Sleep de statusbalk omlaag.
- Sleep de statusbalk omlaag.
- 3 Tik op Verbinden met uw telefoon > Geh.kaart telefoon verb..

# De USB-kabel loskoppelen in de massaopslagmodus

- Koppel de USB-kabel niet los wanneer u content overbrengt, omdat de content hierdoor beschadigd kan raken.
- 1 Computer: Gebruik de functie *Safely Remove Hardware* (Veilig hardware verwijderen) om de USB-kabelverbinding te verbreken.
- 2 Telefoon: Sleep de statusbalk omlaag.
- 3 Tik op Geh.kaart telefoon verbonden.
- 4 Tik op Verbinding verbreken in het scherm dat opent.
- 5 Koppel de USB-kabel los van beide apparaten.
- $\mathbf{I}$ Computerinstructies kunnen per besturingssysteem verschillen. Zie de documentatie van het besturingssysteem van uw computer voor meer informatie.

# Bestanden overbrengen met de mediaoverdrachtmodus via Wi-Fi®

U kunt bestanden via een Wi-Fi®-verbinding overbrengen van uw telefoon naar andere met MTP compatibele apparaten, zoals een computer, en andersom. Voordat u verbinding maakt, moet u de twee apparaten koppelen. Als u muziek, video's, foto's of andere mediabestanden overbrengt tussen uw telefoon en een computer, kunt u het beste de applicatie Media Go™ op uw computer gebruiken. Met Media Go™ worden mediabestanden geconverteerd, zodat u deze op uw telefoon kunt gebruiken.

Als u deze functie wilt gebruiken, hebt u een apparaat met Wi-Fi®-mogelijkheden nodig dat mediaoverdracht ondersteunt, zoals een computer waarop Microsoft® Windows Vista® of Windows® 7 wordt uitgevoerd.

# Uw telefoon draadloos aan een computer koppelen met de mediaoverdrachtmodus

- 1 Controleer of de mediaoverdrachtmodus is ingeschakeld op de telefoon. Deze modus is standaard ingeschakeld.
- 2 Verbind de telefoon met de computer via een USB-kabel.
- 3 Computer: Zodra de telefoonnaam wordt weergegeven op het scherm, klikt u op *Network configuration* (Netwerkconfiguratie) en volgt u de instructies op om de computer te koppelen.
- 4 Wanneer u het koppelen hebt voltooid, verwijdert u de USB-kabel uit beide apparaten.
- De bovenstaande instructies werken alleen als Windows® 7 is geïnstalleerd op de computer en de computer via een netwerkkabel is verbonden met een Wi-Fi®-toegangspunt.

# Gekoppelde apparaten draadloos verbinden in de mediaoverdrachtmodus

- 1 Controleer of de mediaoverdrachtmodus is ingeschakeld op de telefoon. Deze modus is standaard ingeschakeld.
- 2 Tik op het Startscherm op ::::.
- 3 Ga naar en tik op Instellingen > Sony Ericsson > Verbinding.
- 4 Tik op het gekoppelde apparaat waarmee u verbinding wilt maken in Vertrouwde app. voor draadl. mediaoverdr..
- 5 Tik op Verb..
- Ţ Zorg dat de Wi-Fi®-functie op de telefoon is ingeschakeld.

# De verbinding met een draadloos gekoppeld apparaat verbreken in de mediaoverdrachtmodus

- 1 Tik op het Startscherm op ...
- 2 Ga naar en tik op Instellingen > Sony Ericsson > Verbinding.
- 3 Tik op het gekoppelde apparaat waarvoor u de verbinding wilt verbreken in Vertrouwde app. voor draadl. mediaoverdr..
- 4 Tik op Verbinding verbreken.

# Een koppeling met een ander apparaat verwijderen

- <span id="page-104-0"></span>1 Tik op het Startscherm op ::::.
- 2 Ga naar en tik op Instellingen > Sony Ericsson > Verbinding.
- 3 Tik op het gekoppelde apparaat dat u wilt verwijderen.
- 4 Tik op Vergeten.

# PC Companion

PC Companion helpt u om extra functies en services te openen en te gebruiken die verbonden zijn met uw telefoon, zodat u muziek, video en afbeeldingen kunt overdragen. U kunt de telefoon ook bijwerken om de meest recente beschikbare software op te halen.

U moet beschikken over computer waarop een van de volgende besturingssystemen wordt uitgevoerd om de applicatie PC Companion te kunnen gebruiken:

- Microsoft® Windows® 7
- Microsoft® Windows Vista®
- Microsoft® Windows® XP (Service Pack 3 of hoger)

U moet uw telefoon met een computer verbinden via een USB-kabel om PC Companion te installeren en te gebruiken.

# PC Companion op een computer installeren

- 1 Verbind de telefoon met een computer met een USB-kabel.
- 2 Telefoon: Tik op Install. in het installatievenster van PC Companion.
- 3 Computer: PC Companion wordt na enkele seconden automatisch gestart. Volg de instructies op het scherm om PC Companion te installeren.
- ania de la Het installatieprogramma van PC Companion is standaard ingeschakeld op uw telefoon. U kunt deze optie in uw telefooninstellingen uitschakelen.

### PC Companion starten

- 1 Sluit de telefoon aan op een computer met een USB-kabel. Het bericht Verb. in Mediaoverdrachtmodus verschijnt op uw telefoon.
- 2 Er verschijnt een klein pop-upvenster in de rechterhoek van het computerscherm. Volg de prompt om PC Companion te starten.

# Media Go™

De Media Go™-computerapplicatie helpt u om uw mediacontent op uw telefoon en computer over te dragen en te beheren. Installeer de applicatie Media Go™ vanuit de applicatie PC Companion. Zie *PC Companion* op pagina 105 voor meer informatie.

U moet beschikken over een van de volgende besturingssystemen om de applicatie Media Go™ te kunnen gebruiken:

- Microsoft® Windows® 7
- Microsoft® Windows Vista®
- Microsoft® Windows® XP, Service Pack 3 of hoger

Als u bestanden wilt overbrengen tussen Media Go™ en de telefoon, moet u eerst de telefoon met de computer verbinden via een USB-kabel. U moet de telefoon ook inschakelen om verbinding te kunnen maken met de computer. Zie *[Content tussen](#page-102-0) [telefoon en computer slepen met behulp van een USB-kabel](#page-102-0)* op pagina 103 voor meer informatie.

Raadpleeg de Help-sectie in het hoofdmenu van de applicatie Media Go™ voor meer informatie over het gebruik van Media Go™.

# Inhoud overbrengen met de toepassing Media Go™

- 1 Sluit de telefoon aan op een computer met een USB-kabel.
- 2 Telefoon: Verb. in Mediaoverdrachtmodus wordt weergegeven in de statusbalk.
- 3 Computer: De PC Companion-applicatie start automatisch. Klik in de PC Companion-applicatie op *Media Go* om de Media Go™-applicatie te starten. In sommige gevallen moet u wachten totdat Media Go™ is geïnstalleerd.
- 4 Sleep bestanden tussen uw computer en telefoon met behulp van de Media Gointerface.
- $\bullet$ Media Go™ kan ook worden gedownload van *[www.sonyericsson.com/support](http://www.sonyericsson.com/support)*.

# Met uw telefoon verbinding maken met een tv

Verbind uw telefoon met een tv via een HDMI™ (High Definition Multimedia Interface)-kabel en begin content op uw telefoon te bekijken op een groter scherm.

Deze functie werkt het beste met foto's en video's die in HD-modus zijn vastgelegd.

# Telefooncontent op een tv weergeven met een HDMI-kabelverbinding

- 1 Verbind uw telefoon met de tv-set via een HDMI™-kabel. Als de tv CEC (Customer Electronic Control) ondersteunt, wordt deze automatisch ingeschakeld en naar het HDMI™-kanaal geschakeld. Als de tv niet automatisch wordt ingeschakeld, schakelt u de tv in en schakelt u handmatig over naar het HDMI™-kanaal. <sup>war</sup> wordt in de statusbalk getoond nadat een verbinding tot stand is gebracht.
- 2 De applicatie Galerij wordt automatisch geactiveerd. Wanneer de telefooninterface op de tv wordt getoond, volgt u de instructies op de telefoon en gebruikt u de afstandsbediening van de tv om te navigeren naar de bestanden die u wilt openen en om deze te selecteren. U kunt de afstandsbediening van de tv mogelijk niet gebruiken wanneer u de applicatie Galerij afsluit.
- $\bullet$ U moet mogelijk afzonderlijk een TypeD-kabel voor HDMI™ aanschaffen. Voor betere resultaten wordt de HDMI-kabel IM-820van Sony Ericsson aanbevolen.

# Instructies weergeven over het gebruik van een tv-afstandsbediening bij uw telefoon

- 1 Sleep de statusbalk omlaag om het meldingsvenster te openen terwijl de HDMI™ kabel op uw telefoon en op de tv is aangesloten.
- 2 Tik op **HDMI aangesloten** om instructies weer te geven over hoe u de bedieningsknoppen op de afstandsbediening van uw tv gebruikt.

# Uw tv loskoppelen van de telefoon

• Koppel de HDMI™-kabel van uw telefoon of de tv los.

# <span id="page-107-0"></span>Locatieservices

Gebruik uw telefoon om erachter te komen waar u zich bevindt. Er zijn twee methoden: GPS of draadloze netwerken. U kunt de draadloze netwerkoptie het beste inschakelen als u alleen uw geschatte locatie nodig hebt en deze snel wilt hebben. Als u een nauwkeurigere positie wilt en een helder zicht op de hemel hebt, schakelt u de GPS-optie in. U kunt beide opties inschakelen om ervoor te zorgen dat uw locatie wordt gevonden wanneer het netwerk zwak is.

 $\bullet$ Sony Ericsson biedt geen garantie voor de nauwkeurigheid van locatieservices, inclusief, maar niet beperkt tot navigatieservices.

# GPS inschakelen

- 1 Tik vanaf de startpagina op ...
- 2 Tik op Instellingen > Locatie en beveiliging.
- 3 Schakel het selectievakje GPS-satellieten in.

# Draadloze netwerken inschakelen

- 1 Tik vanaf uw startpagina op ::::
- 2 Tik op Instellingen > Locatie en beveiliging.
- 3 Schakel het selectievakje Draadloze netwerken in.

# GPS gebruiken

Uw telefoon heeft een global positioning system (GPS)-ontvanger die satellietsignalen gebruikt om uw locatie te berekenen.

ı Als u functies gebruikt waarvoor uw locatie moet worden bepaald met de GPS-ontvanger, moet u ervoor zorgen dat u een helder zicht op de hemel hebt.

# De beste prestaties bereiken

Wanneer u de GPS de eerste keer gebruikt, kan het 5 tot 10 minuten duren voordat uw locatie wordt gevonden. Om de zoekopdracht te helpen, zorgt u ervoor dat u een helder zicht op de hemel hebt. Sta stil en bedek de GPS-antenne niet (het gemarkeerde gebied in de afbeelding). De GPS-signalen kunnen door wolken en plastic dringen, maar niet door de meeste vaste objecten, zoals gebouwen en bergen. Als uw locatie na enkele minuten niet is gevonden, gaat u ergens anders staan.

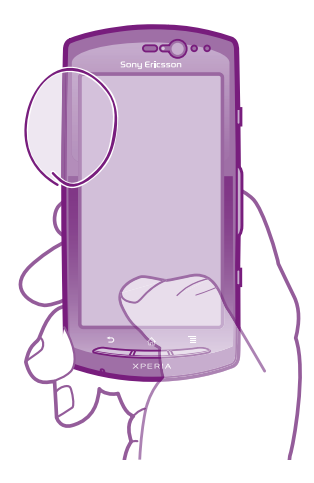
## <span id="page-108-0"></span>Google Maps™

Houd uw huidige locatie bij, bekijk realtime verkeerssituaties en krijg gedetailleerde instructies naar uw bestemming. Voordat u een reis maakt, kunt u kaarten downloaden en opslaan op uw geheugenkaart om hoge roamingkosten te vermijden.

Voor het gebruik van de applicatie Google Maps™ is een internetverbinding vereist. Er kunnen kosten voor dataoverdracht in rekening worden gebracht wanneer u verbinding met internet maakt vanaf uw telefoon. Neem contact op met uw netwerkoperator voor meer informatie. De applicatie Google Maps™ is mogelijk niet in alle markten, landen of regio's beschikbaar.

### Google Maps™ gebruiken

- 1 Tik vanuit de Startscherm op ...
- 2 Ga naar en tik op **Maps**.
- V Als u uw locatie wilt gebruiken, schakelt u ten minste één van de locatiemethoden in die beschikbaar zijn onder Instellingen > Locatie en beveiliging.

### Meer informatie over Google Maps™

• Druk wanneer u Maps gebruikt op  $\equiv$  en tik vervolgens op Meer > Help.

### De locaties van uw vrienden weergeven met Google Latitude™

Meld u aan bij Google Latitude™ om de locaties van uw vrienden op kaarten te bekijken en uw locatie en andere informatie met hen te delen.

## Navigatie-instructies krijgen

De Google Maps™-toepassing kan instructies geven voor reizen te voet, met het openbaar vervoer of met de auto. U kunt een snelkoppeling toevoegen naar een bestemming op uw startpagina, zodat u gewoon de snelkoppeling kunt aanraken om instructies naar die locatie te krijgen vanaf het punt waar u zich bevindt.

Wanneer u een kaart bekijkt, maakt u een verbinding met het internet en worden gegevens naar uw telefoon overgedragen. Voordat u een reis maakt, kunt u kaarten downloaden en opslaan op uw geheugenkaart om hoge roamingkosten te vermijden.

Sony Ericsson garandeert de nauwkeurigheid van navigatieservices niet.

### De navigatietoepassing gebruiken

Krijg instructies bij elke bocht om plaatsen te bereiken. De instructies worden uitgesproken en worden op het scherm weergegeven.

ļ Navigatie is mogelijk niet in alle markten beschikbaar.

### Navigatie starten

- 1 Tik vanaf uw startpagina op ::::
- 2 Ga naar en tik op **Navigatie**.

## <span id="page-109-0"></span>De telefoon vergrendelen en beveiligen

## IMEI-nummer

Elke telefoon heeft een uniek IMEI-nummer (International Mobile Equipment Identity). U moet een kopie van dit nummer bewaren. Als uw telefoon wordt gestolen, kan uw netwerkprovider uw EMEI-nummer gebruiken om te voorkomen dat de telefoon toegang krijgt tot het netwerk in uw land.

### Uw IMEI-nummer weergeven

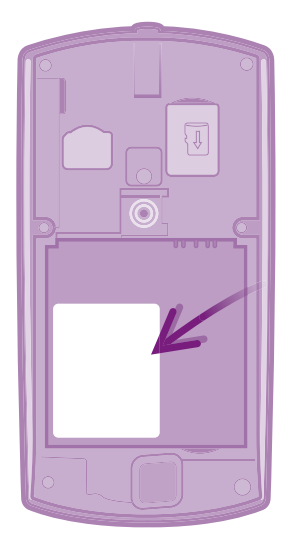

- 1 Schakel de telefoon uit, verwijder vervolgens de cover en haal de batterij uit de telefoon.
- 2 Zoek naar het nummer van 15 tot 17 cijfers op het label. De eerste 15 cijfers vormen het IMEI-nummer.

### Uw IMEI-nummer weergeven op de telefoon

- 1 Tik vanuit de Startscherm op ...
- 2 Zoek de volgende opties en tik erop: Instellingen > Over de telefoon > Status.
- 3 Blader naar IMEI om het IMEI-nummer weer te geven.

## SIM-kaartbeveiliging

De SIM-kaartvergrendeling beschermt alleen uw abonnement. Uw telefoon werkt nog steeds met een nieuwe SIM-kaart. Als de SIM-kaartvergrendeling is ingeschakeld, moet u een PIN-code (Personal Identity Number) invoeren. Als u de PIN-code vaker onjuist invoert dan maximaal is toegestaan, wordt de SIM-kaart geblokkeerd. U moet dan de PUK-code (Personal Unblocking Key) en een nieuwe PIN-code invoeren. U ontvangt de PIN-, PIN2 en PUK-code van uw netwerkoperator.

### De PIN-vergrendeling voor de SIM-kaart wijzigen

- 1 Tik vanuit de Startscherm op ...
- 2 Ga naar en tik op Instellingen > Locatie en beveiliging > SIM-vergrendeling instellen > SIM vergrendelen.
- 3 Voer de PIN-code voor de SIM-kaart in en tik op OK.

### De PIN-code voor de SIM-kaart wijzigen

- 1 Tik vanuit de Startscherm op ...
- 2 Ga naar en tik op Instellingen > Locatie en beveiliging > SIM-vergrendeling instellen > SIM PIN-code wijzigen.
- 3 Voer de oude PIN-code voor de SIM-kaart in en tik op OK.
- 4 Voer de nieuwe PIN-code voor de SIM-kaart in en tik op OK.
- 5 Voer de nieuwe PIN-code voor de SIM-kaart opnieuw in en tik op OK.

### De PIN2-code voor de SIM-kaart wijzigen

- 1 Tik vanuit de Startscherm op ...
- 2 Ga naar en tik op Instellingen > Oproepinstellingen > Vaste nummers > PIN2 code wijzigen.
- 3 Voer de oude PIN2-code voor de SIM-kaart in en tik op OK.
- 4 Voer de nieuwe PIN2-code voor de SIM-kaart in en tik op OK.
- 5 Bevestig de nieuwe PIN2-code en tik op OK.

### De blokkering van een vergrendelde SIM-kaart ongedaan maken

- 1 Wanneer SIM-kaart vergrendeld wordt weergegeven, voert u de PUK-code in en tikt u op OK.
- 2 Voer een nieuwe PIN-code in en tik op OK.
- 3 Voer de nieuwe PIN-code opnieuw in en tik op OK.
- $\bullet$ Als u te vaak een onjuiste PUK-code invoert, wordt de SIM-kaart geblokkeerd. Als dit gebeurt, neemt u contact op met uw serviceprovider om een nieuwe SIM-kaart te ontvangen.

## Een schermvergrendeling instellen

### Een schermvergrendeling instellen

- 1 Tik vanuit uw Startscherm op :::: > Instellingen > Locatie en beveiliging > Schermvergrendeling inst..
- 2 Selecteer een optie.
- Het is heel belangrijk dat u het patroon voor schermontgrendeling, PIN-code of wachtwoord onthoudt. Als u deze informatie vergeet, kunt u belangrijke gegevens, zoals contacten en berichten, mogelijk niet meer herstellen. Raadpleeg de Sony Ericsson-klantenservice voor meer informatie.

### Een patroon voor schermontgrendeling maken

- 1 Tik vanuit de Startscherm op ...
- 2 Ga naar en tik op Instellingen > Locatie en beveiliging > Schermvergrendeling inst. > Patroon.
- 3 Voer de instructies op de telefoon uit. U wordt gevraagd een beveiligingsvraag te selecteren. Deze vraag wordt gebruikt om de telefoon te ontgrendelen als u uw patroon voor schermontgrendeling bent vergeten.

### Het scherm ontgrendelen met een schermontgrendelingspatroon

- 1 Activeer het scherm.
- 2 Teken uw patroon voor schermontgrendeling.
- 1 Als het ontgrendelingspatroon dat u tekent op het scherm, vijf keer op rij wordt geweigerd, kunt u ervoor kiezen om 30 seconden te wachten en het dan opnieuw te proberen. U kunt ook de beveiligingsvraag beantwoorden die u hebt geselecteerd.

### Het patroon voor schermontgrendeling wijzigen

- 1 Tik vanuit de Startscherm op ...
- 2 Zoek de volgende opties en tik erop: Instellingen > Locatie en beveiliging > Schermvergrendeling wijzigen.
- 3 Voer de instructies op de telefoon uit.

### Het patroon voor schermontgrendeling uitschakelen

- 1 Tik vanaf de startpagina op :::: > Instellingen > Locatie en beveiliging > Schermvergrendeling wijzigen.
- 2 Teken het patroon voor schermontgrendeling.
- 3 Tik op Geen.

### Een PIN voor schermontgrendeling maken

- 1 Tik vanaf de startpagina op :::: > Instellingen > Locatie en beveiliging > Schermvergrendeling inst. > PIN.
- 2 Voer een numerieke PIN-code in en tik op **Doorgaan**.
- 3 Bevestig uw PIN-code en tik op OK.

### De PIN-code voor schermontgrendeling uitschakelen

- 1 Tik vanuit uw Startscherm op ::: i > Instellingen > Locatie en beveiliging > Schermvergrendeling wijzigen.
- 2 Voer uw PIN-code in en tik op Doorgaan.
- 3 Tik op Geen.

### Een wachtwoord voor schermvergrendeling creëren

- 1 Tik vanuit uw Startscherm op :::: > Instellingen > Locatie en beveiliging > Schermvergrendeling inst. > Wachtwoord.
- 2 Voer een wachtwoord in. Het wachtwoord moet ten minste één letter bevatten en moet ten minste vier tekens bevatten.
- 3 Tik op Doorgaan.
- $4$  Bevestig uw wachtwoord en tik op **OK**.

### Het wachtwoord voor schermontgrendeling uitschakelen

- 1 Tik vanuit uw Startscherm op :::: > Instellingen > Locatie en beveiliging > Schermvergrendeling wijzigen.
- 2 Voer uw wachtwoord in en tik op **Doorgaan**.
- 3 Tik op Geen.

## <span id="page-112-0"></span>De telefoon bijwerken

Werk uw telefoon bij met de meest recente softwareversie om verzekerd te zijn van optimale prestaties en de meest recente verbeteringen. Gebruik de applicatie Update center om updates rechtstreeks naar uw telefoon te downloaden. U kunt updates automatisch uitvoeren, handmatig via zowel 2G- als 3G-verbindingen, of via een Wi-Fi®-netwerk.

U kunt ook de applicatie PC Companion op de computer gebruiken om updates uit te voeren. Sluit uw telefoon aan op de computer met een USB-kabel. De applicatie PC Companion begeleidt u door de rest van het proces.

- ļ Er kunnen kosten voor dataoverdracht in rekening worden gebracht wanneer u verbinding maakt met internet met uw telefoon. Neem contact op met uw netwerkoperator voor meer informatie.
- Maak een back-up van alle gegevens op de telefoon en sla alle gegevens op voordat u de telefoonupdate start.

## De telefoon draadloos bijwerken

Software-updates handmatig downloaden

- 1 Tik op uw startscherm op ...
- 2 Ga naar en tik op Update center.
- 3 Selecteer uw gewenste applicatie- of systeemupdate en klik op **Downloaden** of klik op Alles bijw. om alle applicatie-updates te downloaden.
- Ţ. Applicatie-updates starten automatisch na het downloaden. Systeemupdates moeten handmatig worden geïnstalleerd na het downloaden

### Automatische software-updates activeren

- 1 Tik op uw startscherm op  $\dddot{m}$ .
- 2 Ga naar en tik op Update center.
- 3 Druk op  $\equiv$  en tik op Instellingen.
- 4 Schakel het selectievakie Automatische updates in.
- 5 Selecteer of u updates wilt downloaden via 3G- en Wi-Fi®-netwerken of alleen via Wi-Fi-netwerken. Updates van applicaties en systeemupdates worden automatisch gedownload.
- Applicatie-updates starten automatisch na het downloaden. Systeemupdates moeten handmatig worden geïnstalleerd na het downloaden.
- Nadat de functie Automatische updates is ingeschakeld, wordt er een melding in de statusbalk weergegeven om u te informeren over applicatie- of systeemupdates.

#### Systeemupdates installeren

- 1 Tik op uw startscherm op ...
- 2 Ga naar en tik op Update center.
- 3 Selecteer een systeemupdate die u wilt installeren en tik op Installeren.

## De telefoon bijwerken met een USB-kabelverbinding

Sommige updates kunnen niet draadloos worden gedownload. Er worden meldingen weergegeven in de statusbalk om u te informeren over deze updates. U moet de applicatie PC Companion op een computer gebruiken om dit type software-update te starten. Verder moet u uw telefoon met de computer verbinden met behulp van een USB-kabel. PC Companion kan ook worden gedownload vanaf www.sonyericsson.com.

### De toepassing PC Companion downloaden vanaf uw telefoon

- 1 Sluit de telefoon aan op een computer met een USB-kabel.
- 2 Volg de instructies op de telefoon wanneer hierom wordt gevraagd, voor het uitvoeren van de installatie van PC Companion op de computer.
- PC Companion kan ook worden gedownload vanaf *[www.sonyericsson.com/support](http://www.sonyericsson.com/support)*.

### Software-updates downloaden met een USB-kabelverbinding

- 1 Controleer of u PC Companion hebt geïnstalleerd op de computer.
- 2 Verbind de telefoon met een computer met een USB-kabel.
- 3 Computer: Start de applicatie PC Companion. Na enkele ogenblikken wordt de telefoon gedetecteerd in PC Companion, en wordt in PC Companion naar nieuwe telefoonsoftware gezocht.
- 4 Wanneer er meldingen worden weergegeven in de statusbalk, volgt u de instructies op het scherm op om de toepasselijke software-updates uit te voeren.

# Overzicht van telefooninstellingen

Leer de instellingen in uw telefoon kennen zodat u ze kunt personaliseren op basis van uw eigen behoeften.

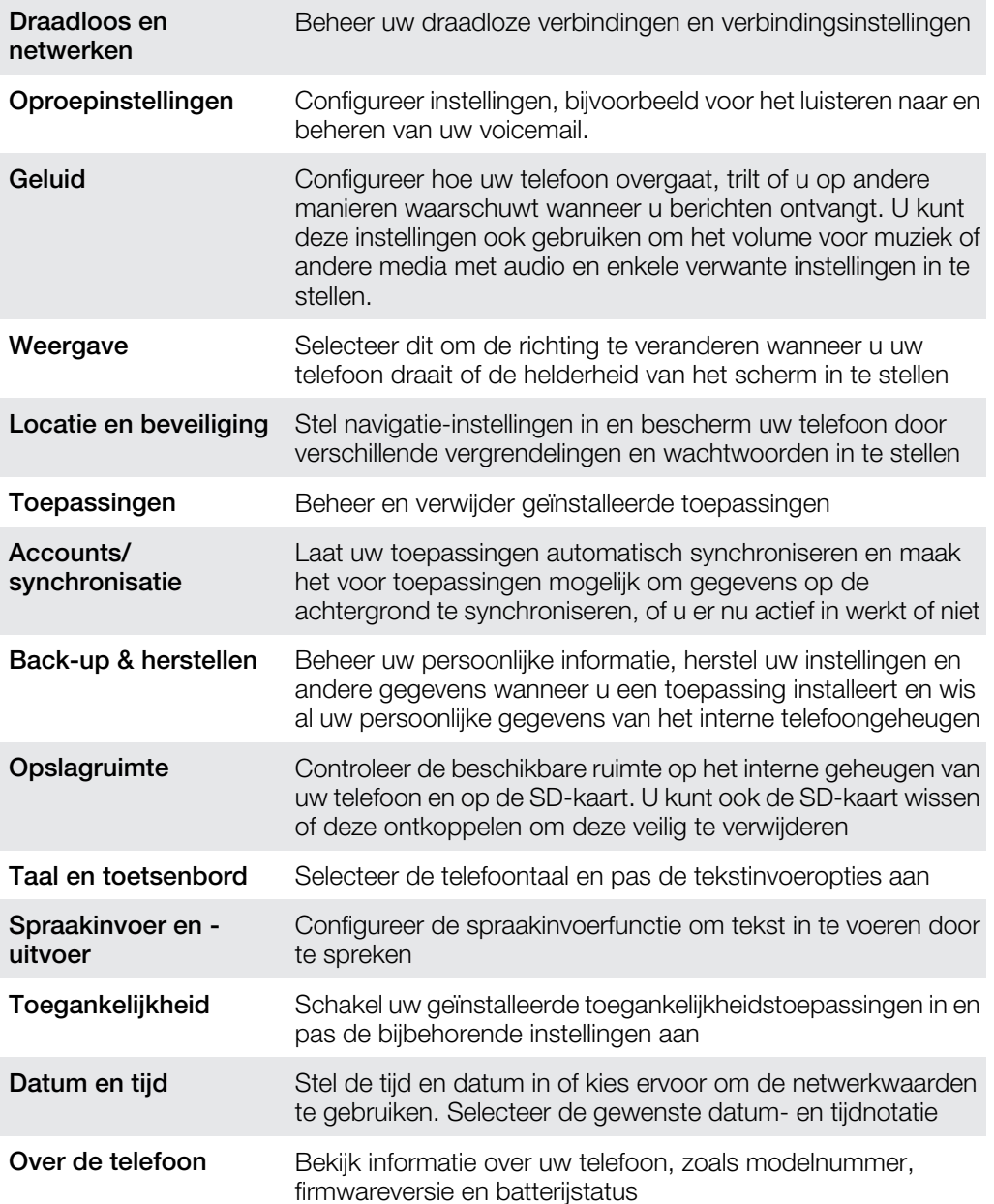

## <span id="page-115-0"></span>Overzicht van pictogrammen

## Statuspictogrammen

De volgende statuspictogrammen kunnen op het scherm worden weergegeven:

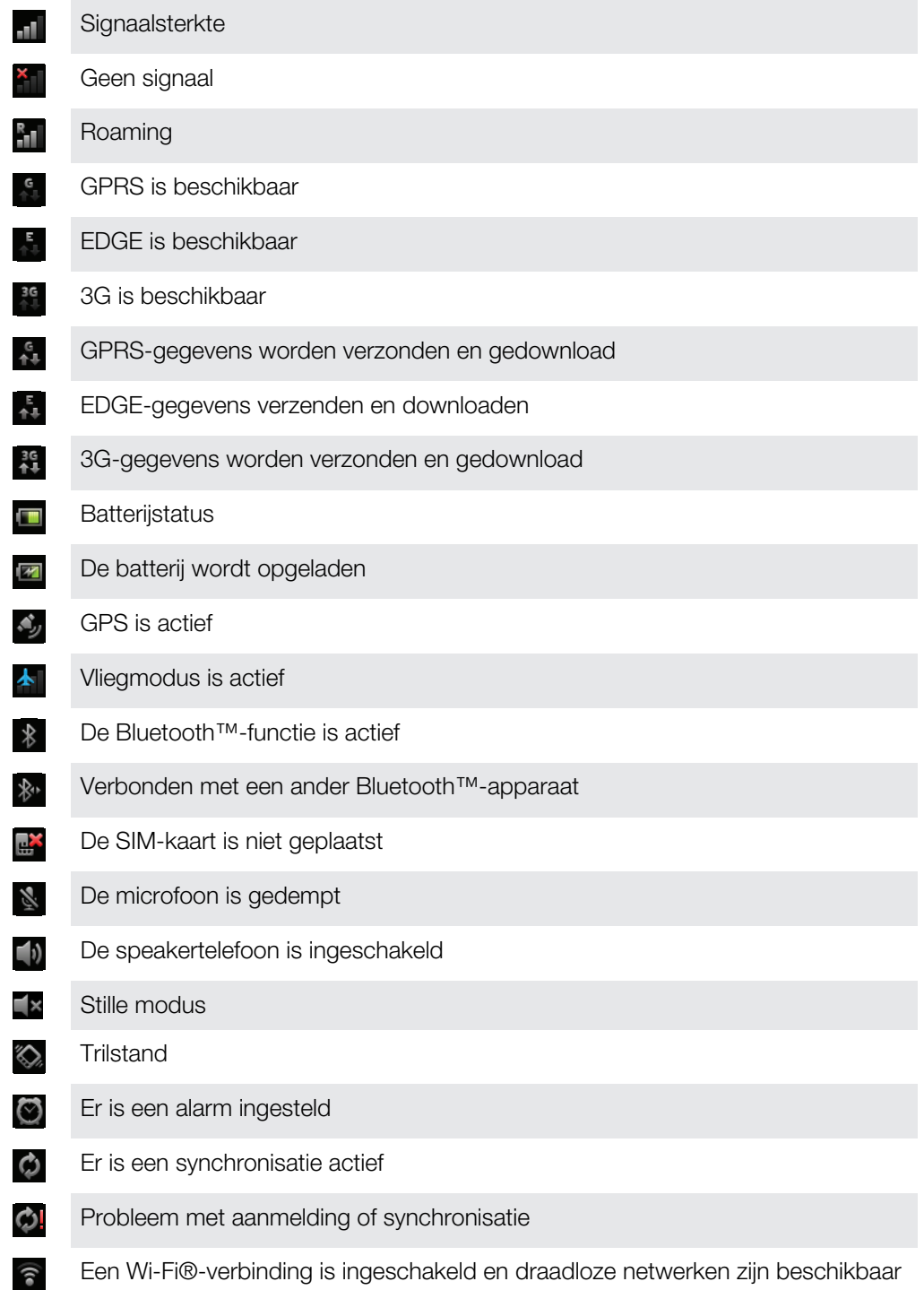

## Meldingspictogrammen

De volgende meldingspictogrammen kunnen op het scherm worden weergegeven:

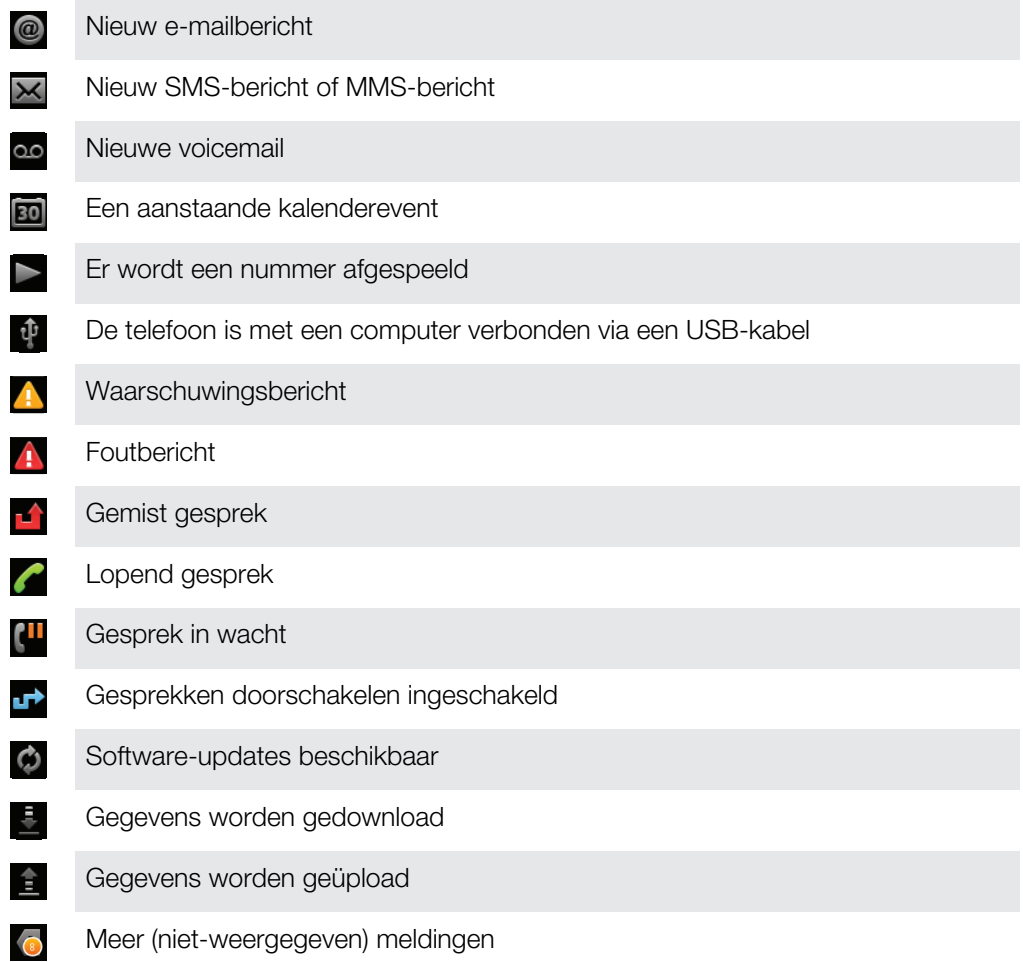

# <span id="page-117-0"></span>Overzicht van applicaties

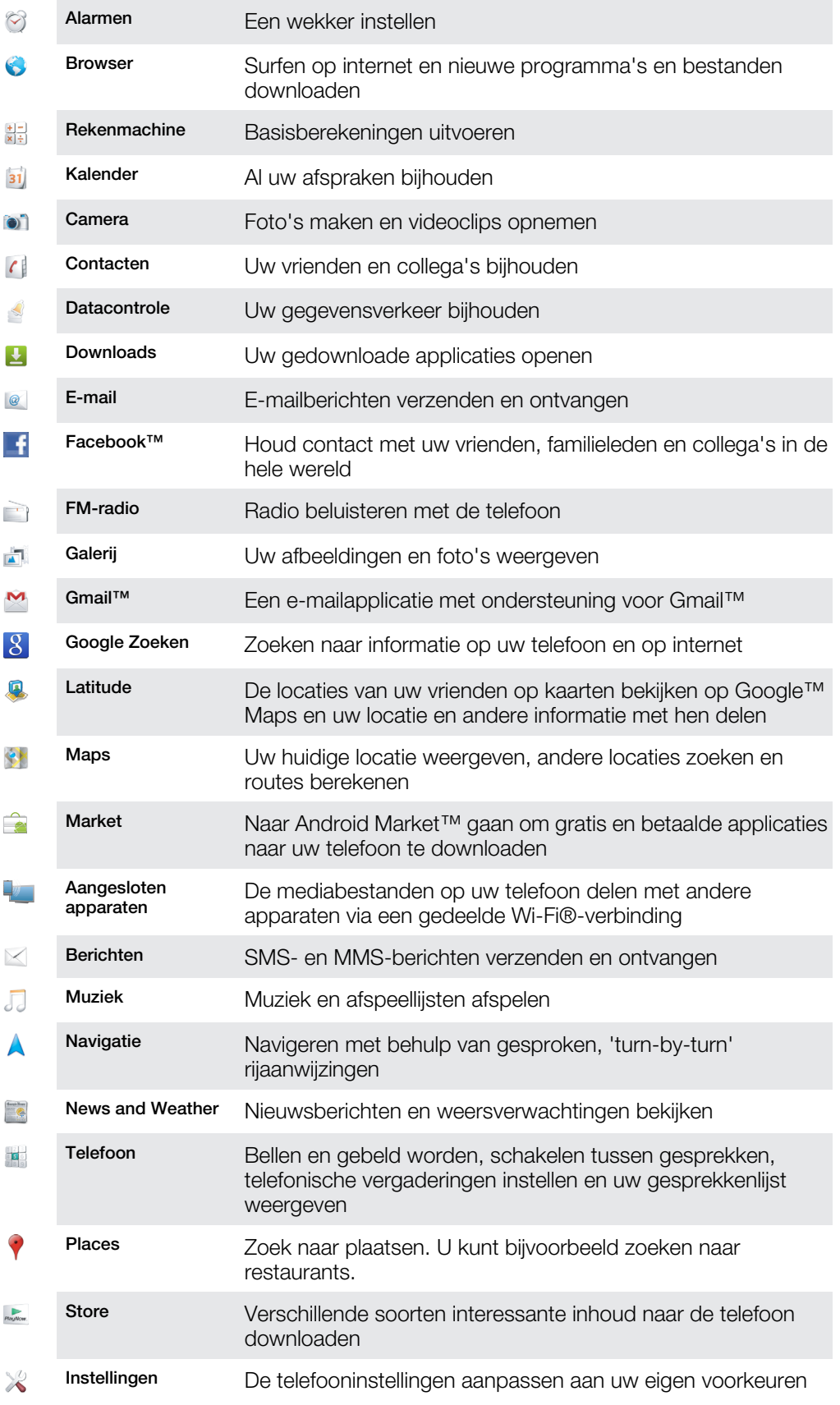

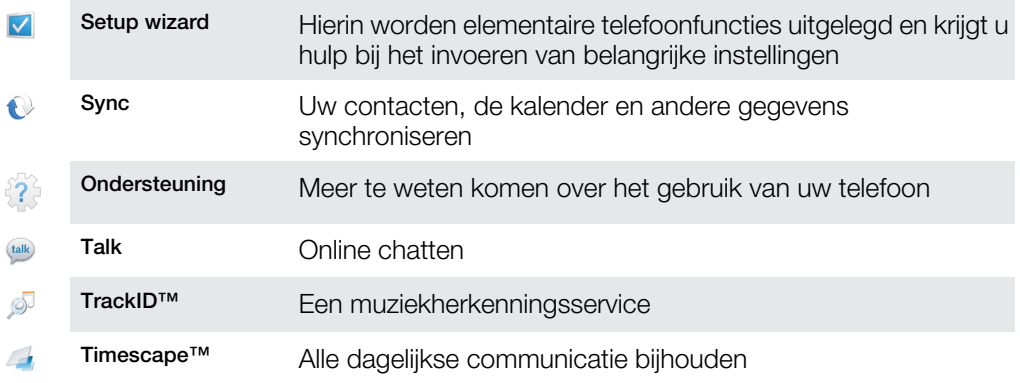

- $\ddot{\bm{r}}$ Sommige applicaties worden niet door alle netwerken en/of netwerkoperators in alle gebieden ondersteund.
- Applicaties die u downloadt, worden automatisch op het applicatiescherm weergegeven.

## Gebruikersondersteuning

Via de applicatie voor gebruikersondersteuning krijgt u rechtstreeks toegang tot gebruikersondersteuning op uw telefoon. U kunt bijvoorbeeld een gebruikershandleiding openen met instructies voor het gebruik van uw telefoon. U kunt ook informatie over het oplossen van problemen en andere hulp krijgen via de Sony Ericsson support zone en onze klantenondersteuningsservice.

- Functies van de ondersteuningsapplicatie:
	- Hulpprogramma's verbeter de batterij- en softwareprestaties en verbeter de connectiviteit.
	- Gebruikershandleiding op de telefoon lees en zoek in de uitgebreide gebruikershandleiding.
	- Leer meer lees tips en trucs, haal het laatste nieuws op en bekijk de instructievideo's.
	- E-mailondersteuning stuur een e-mail naar ons ondersteuningsteam.
- Support zone bezoek *[www.sonyericsson.com/support](http://www.sonyericsson.com/support)* voor uitgebreide ondersteuning om alles uit uw telefoon te halen.
- Problemen oplossen vind veelvoorkomende problemen en foutmeldingen aan het einde van onze gebruikershandleiding en in de support zone.
- Klantenondersteuning als u alles al hebt geprobeerd. De relevante telefoonnummers voor ondersteuning zijn opgenomen in de bijgeleverde folder *Belangrijke informatie*.
- Een uitgebreide gebruikershandleiding is ook beschikbaar op *[www.sonyericsson.com/support](http://www.sonyericsson.com/support)*.

### De applicatie voor gebruikersondersteuning openen

- 1 Ga op het applicatiescherm naar  $\frac{1}{2}$  en tik hierop.
- 2 Ga naar het gewenste ondersteuningsitem en tik hierop.

## <span id="page-120-0"></span>Problemen oplossen

## Mijn telefoon werkt niet naar behoren

Als u problemen ervaart met de telefoon, kunt u de onderstaande tips controleren voordat u iets anders probeert:

- Start de telefoon opnieuw op.
- Verwijder de batterij en SIM-kaart en plaats deze terug. Start de telefoon vervolgens opnieuw op.
- Werk de telefoon bij. Als u de telefoon bijwerkt, bent u verzekerd van optimale prestaties en de nieuwste verbeteringen. Zie *[De telefoon bijwerken](#page-112-0)* op pagina 113 voor meer informatie.
- Reset de telefoon.
- Wees geduldig wanneer u de telefoon reset. Als u de telefoon opnieuw opstart terwijl u een reset uitvoert, kan de telefoon permanent beschadigd raken.

#### Een toepassing geforceerd sluiten

- Als in een pop-upvenster wordt gemeld dat een toepassing niet reageert, tikt u op Nu sluiten.
- Als u een toepassing niet geforceerd wilt stoppen, kunt u wachten tot de toepassing weer reageert door op Wachten te tikken.

## De telefoon resetten

U kunt uw telefoon naar de oorspronkelijke instellingen resetten met of zonder het verwijderen van alle persoonlijke gegevens. Het is mogelijk om de telefoon te resetten naar de status waarin deze zich bevond voordat u deze voor het eerst inschakelde. Voordat u een reset uitvoert, moet u echter een back-up maken om alle belangrijke gegevens op uw telefoon op te slaan.

#### De telefoon resetten

- 1 Tik vanuit uw Startscherm op ...
- 2 Zoek de volgende opties en tik erop: Instellingen > Back-up & herstellen.
- 3 Tik op Fabrieksinstellingen terug.
- 4 Vink het selectievakje SD-kaart wissen aan om niet alleen het interne geheugen te wissen, maar ook andere gebruikersgegeven zoals afbeeldingen en muziek.
- 5 Tik op Telefoon opnieuw instellen.
- 6 Tik op **Alles wissen** om te bevestigen.

## Ik kan de telefoon niet opladen

De lader is onjuist aangesloten of de batterijverbinding is slecht. Verwijder de batterij en maak de connectors schoon.

## Er verschijnt geen laadpictogram wanneer de telefoon begint op te laden

Het kan enkele minuten duren voordat het batterijpictogram op het scherm wordt weergegeven.

## De batterijprestaties zijn laag

Volg onze slimme tips over hoe u meer uit uw batterij kunt halen. Zie *[Batterijprestaties](#page-26-0)* op pagina 27.

## Ik kan geen content overbrengen tussen mijn telefoon en de computer als ik een USB-kabel gebruik

De software of USB-stuurprogramma's zijn niet correct geïnstalleerd. Ga naar *[www.sonyericsson.com/support](http://www.sonyericsson.com/support)* voor gedetailleerde installatie-instructies en probleemoplossingssecties.

## Ik kan geen internetservices gebruiken

Controleer of uw abonnement ondersteuning biedt voor het downloaden van gegevens en of de instellingen op de telefoon juist zijn. Zie *[Instellingen voor internet en berichten](#page-29-0)* op pagina 30 voor meer informatie over het inschakelen van gegevensverkeer, gegevensroaming en het downloaden van internetinstellingen. Neem contact op met uw netwerkoperator voor meer informatie over de abonnementinstellingen.

## Foutberichten

### Geen netwerkdekking

- De telefoon bevindt zich in de vliegmodus. Controleer of de vliegmodus is uitgeschakeld.
- De telefoon ontvangt geen netwerksignaal of het ontvangen signaal is te zwak. Neem contact op met de netwerkoperator en controleer of het netwerk op uw locatie dekking heeft.
- De SIM-kaart werkt niet naar behoren. Plaats de SIM-kaart in een andere telefoon. Als dit het probleem verhelpt, wordt het probleem waarschijnlijk veroorzaakt door de telefoon. Neem in dat geval contact op met het dichtstbijzijnde Sony Ericsson-servicecentrum.

## Alleen noodoproepen

Als u zich binnen het bereik van een netwerk bevindt, maar dit netwerk niet mag gebruiken. In noodgevallen staan bepaalde netwerkoperators toe dat u het internationale alarmnummer 112 belt. Zie *[Noodoproepen](#page-32-0)* op pagina 33 voor meer informatie.

## SIM-kaart is vergrendeld.

U hebt de PIN-code 3 keer op rij onjuist ingevoerd. Als u de telefoon wilt ontgrendelen, hebt u de PUK-code nodig die door uw provider is geleverd.

## SIM-kaart is vergrendeld met PUK

U hebt de PUK-code (Personal Unblocking Key) 10 keer op rij onjuist ingevoerd. Neem contact op met de serviceprovider.

## Recycle uw telefoon

Sony Ericsson is zich bewust van het belang van recycling zodat onderdelen en materiaal opnieuw kunnen worden gebruikt. Ga naar *[www.sonyericsson.com/recycle/](http://www.sonyericsson.com/recycle/)* voor informatie over recycling op uw locatie.

## Juridische gegevens

## Sony Ericsson MT11i/MT11a

Deze gebruikershandleiding is gepubliceerd door Sony Ericsson Mobile Communications AB of een van de lokale vestigingen, zonder enige garantie. Te allen tijde en zonder voorafgaande waarschuwing kunnen verbeteringen en wijzigingen door Sony Ericsson Communications AB worden aangebracht in deze gebruikershandleiding op grond van typografische fouten, onjuiste of achterhaalde gegevens of verbeteringen aan programmatuur en/of apparatuur. Dergelijke wijzigingen worden natuurlijk verwerkt in nieuwe uitgaven van deze gebruikershandleiding. Alle rechten voorbehouden.

#### ©Sony Ericsson Mobile Communications AB, 2011

Publicatienummer: 1253-9899.1

Uw mobiele telefoon heeft de mogelijkheid om extra content, bijvoorbeeld ringtones, te downloaden, op te slaan en door te sturen. Het gebruik van deze content kan beperkt of verboden zijn als gevolg van rechten van derden, waaronder auteursrechten. U, niet Sony Ericsson, bent volledig verantwoordelijk voor extra content die is gedownload<br>of doorgestuurd vanaf uw mobiele telefoon. Controleer voordat u extra content gebruikt, of het voorgenome is toegestaan onder licentie of op andere wijze geautoriseerd is. Sony Ericsson biedt geen garantie omtrent de juistheid,<br>integriteit of kwaliteit van extra content of enige andere content van derden. Sony Ericsson is onde

In deze gebruikershandleiding kan worden verwezen naar services of applicaties die door derden worden aangeboden.<br>Voor gebruik van dergelijke applicaties of diensten kan een afzonderlijke registratie bij de andere partij v Sony Ericsson biedt geen garantie voor de beschikbaarheid of prestaties van websites van derden en services die worden aangeboden door derden.

Verwijder de batterij om reguleringsgegevens te bekijken, zoals de CE-markering.

Alle namen van producten en bedrijven die hierin staan vermeld, zijn handelsmerken of gedeponeerde handelsmerken<br>van hun respectieve eigenaars. Alle rechten die hierin niet uitdrukkelijk worden verleend, zijn voorbehouden.

Bezoek *[www.sonyericsson.com/cws/corporate/common/legal/disclaimer](http://www.sonyericsson.com/cws/corporate/common/legal/disclaimer)* voor meer informatie.

Alle illustraties zijn uitsluitend bedoeld voor referentiedoeleinden en vormen mogelijk geen exacte weergave van de daadwerkelijke telefoon.

Dit product wordt beschermd door intellectuele eigendomsrechten van Microsoft. Gebruik of distributie van dergelijke technologie buiten dit product is verboden zonder een licentie van Microsoft.

Eigenaren van content gebruiken de Windows Media digital rights management-technologie (WMDRM) om hun intellectuele eigendom, waaronder auteursrechten, te beschermen. Dit apparaat gebruikt WMDRM-software om toegang te krijgen tot inhoud die met WMDRM is beschermd. Als de WMDRM-software de content niet kan beschermen, kunnen eigenaren van inhoud Microsoft vragen de mogelijkheid van de software om WMDRM te

gebruiken voor het afspelen of kopiëren van beveiligde content, in te trekken. Deze intrekking heeft geen invloed op onbeschermde content. Wanneer u licenties voor beschermde content downloadt, gaat u ermee akkoord dat Microsoft mogelijk een intrekkingslijst bij de licenties insluit. Eigenaren van content kunnen eisen dat u WMDRM<br>bijwerkt om toegang te krijgen tot hun content. Als u een upgrade weigert, hebt u mogelijk geen toegang meer content waarvoor de upgrade is vereist.

Dit product is in licentie gegeven uit hoofde van MPEG-4 visual en AVC patent portfolio-licenties voor het persoonlijk en niet-commercieel gebruik door een consument voor (i) het coderen van video in overeenstemming met de MPEG-4 visual-standaard ("MPEG-4 video") of de AVC-standaard ("AVC video") en/of (ii) het decoderen van MPEG-4- of AVCvideo die door een consument voor persoonlijk en niet-commercieel gebruik is gecodeerd en/of is verkregen van een<br>aanbieder van video aan wie licentie is verleend door MPEG LA om MPEG-4- en/of AVC-video te verstrekken. Voo reclamedoeleinden, intern en commercieel gebruik, kan worden verkregen bij MPEG LA, L.L.C. Zie http:// www.mpegla.com. Decoderingstechnologie voor MPEG Layer-3 audio onder licentie van Fraunhofer IIS en Thomson. Licentieovereenkomst voor eindgebruikers voor Sun Java Platform, Micro Edition.

1. Beperkingen: de Software is vertrouwelijke, auteursrechtelijk beschermde informatie van Sun en de eigendom van<br>alle kopieën berust bij Sun en/of haar licentiegevers. De klant is niet gerechtigd om de Software te wijzige decompileren, te ontleden, te decoderen, te extraheren of anderszins aan reverse-engineering te onderwerpen. De Software mag niet als geheel of gedeeltelijk worden verhuurd, worden overgedragen of in onderlicentie worden gegeven.

## Index

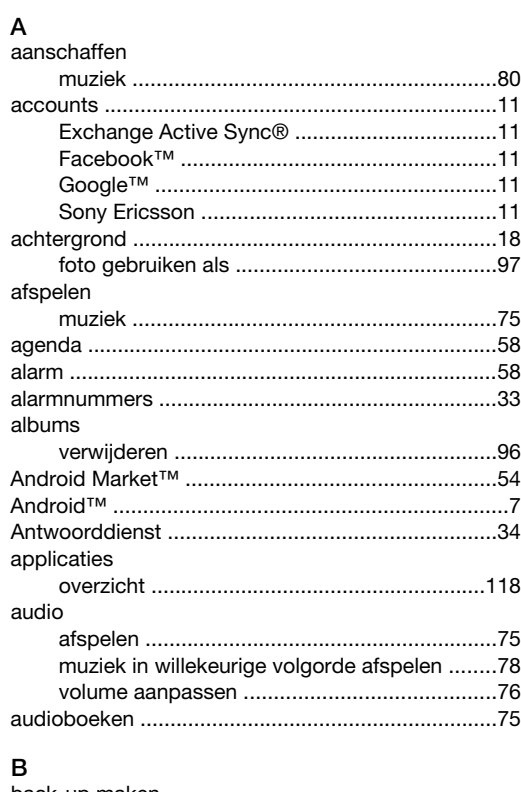

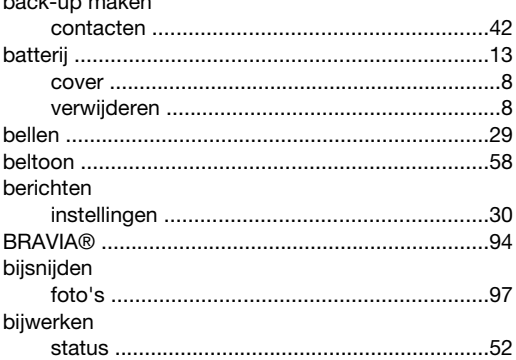

### $\mathbf c$

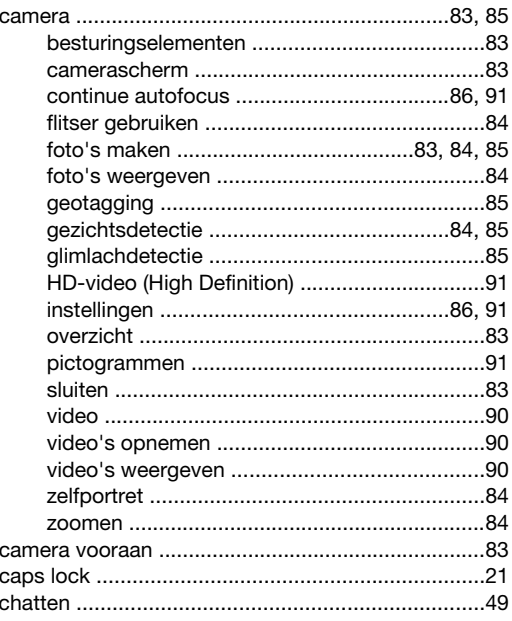

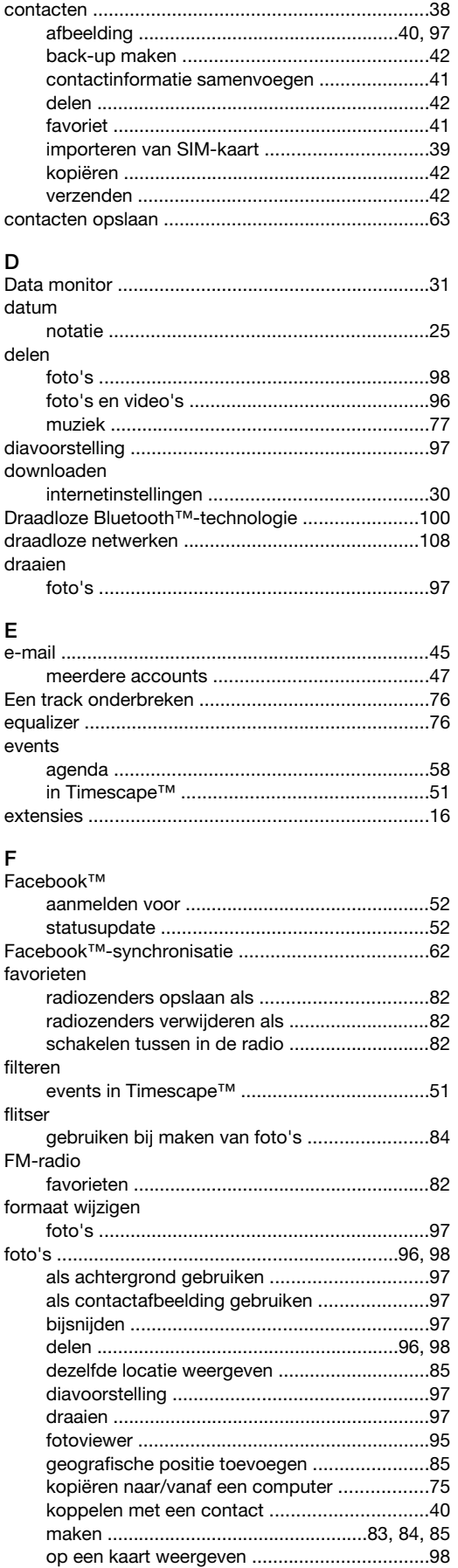

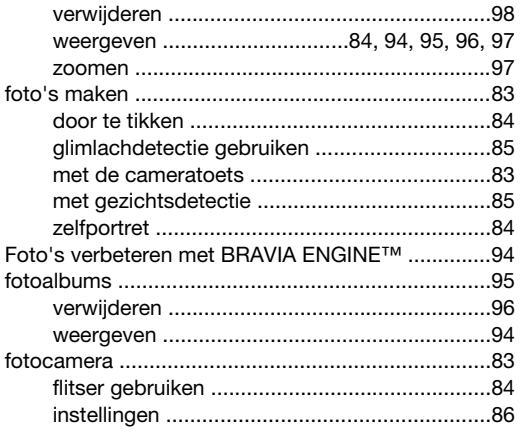

### G

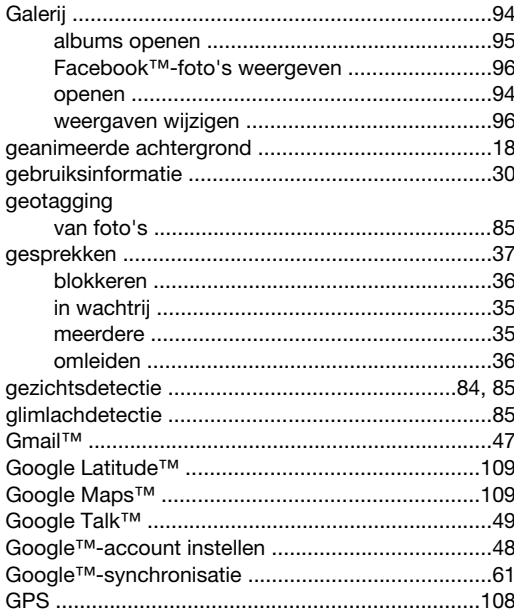

### $H$

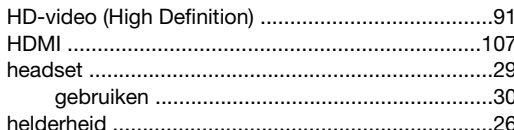

### $\overline{1}$

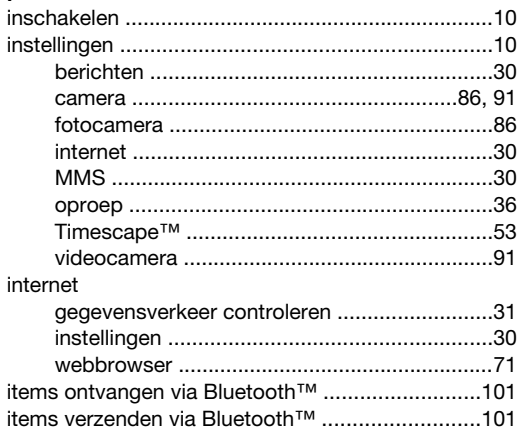

#### $\sf K$ ..<br>kalender

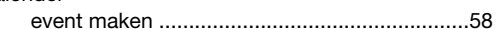

## $\overline{L}$

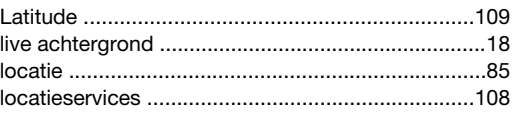

#### M

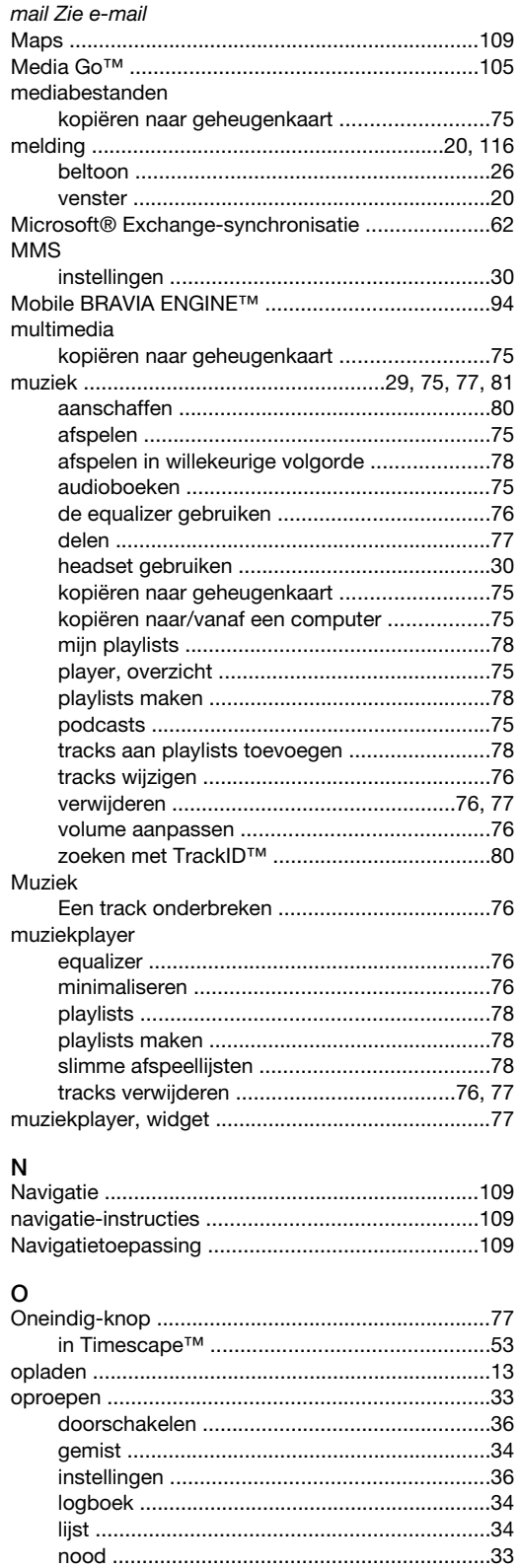

algemeen telefoonoverzicht ...............................75

overzicht

### $\overline{P}$

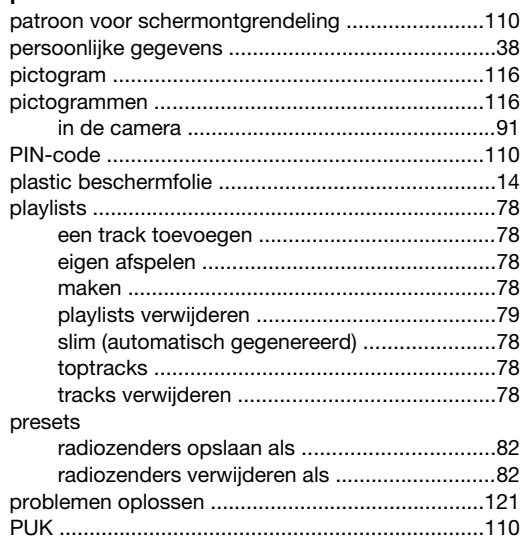

## $\mathsf{R}$

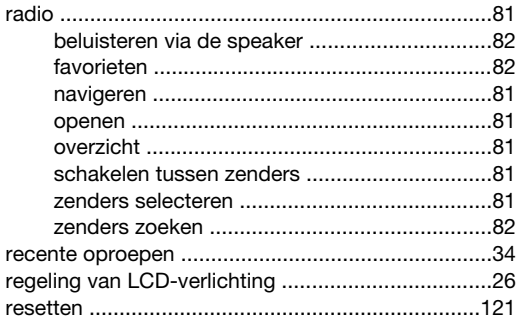

### $\mathbf S$

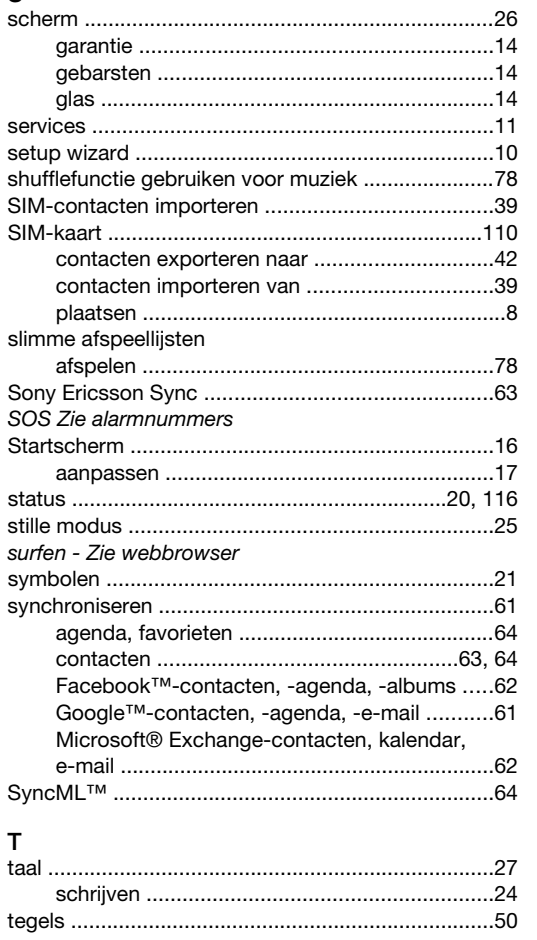

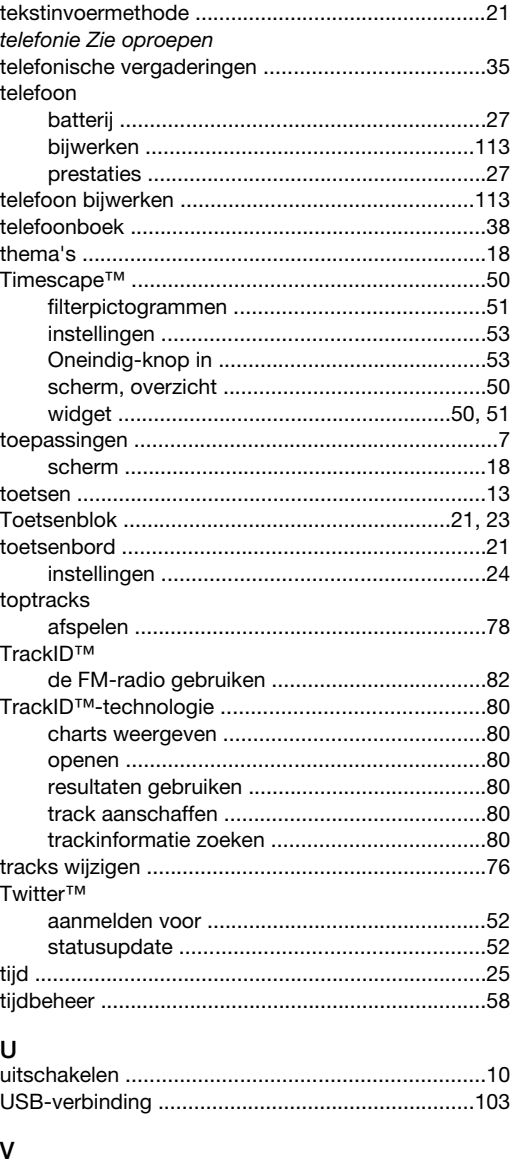

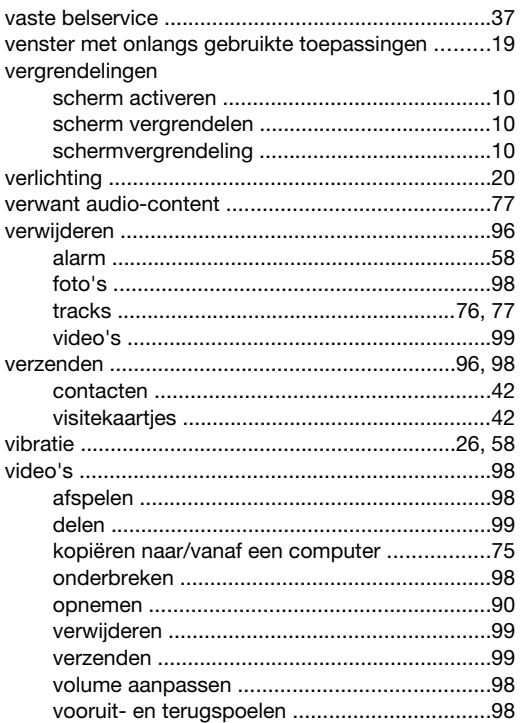

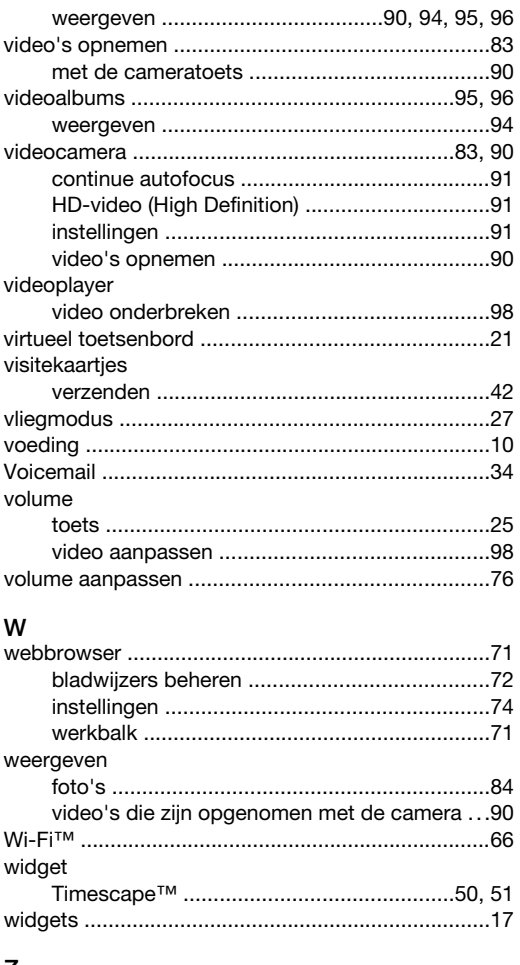

### Z<br>zakelijke e-mail, kalender en contacten ..................62 zoeken Zoeken